# **MDC-700** 使用手冊

**Aug. 2021,** 版本 **1.0.4**

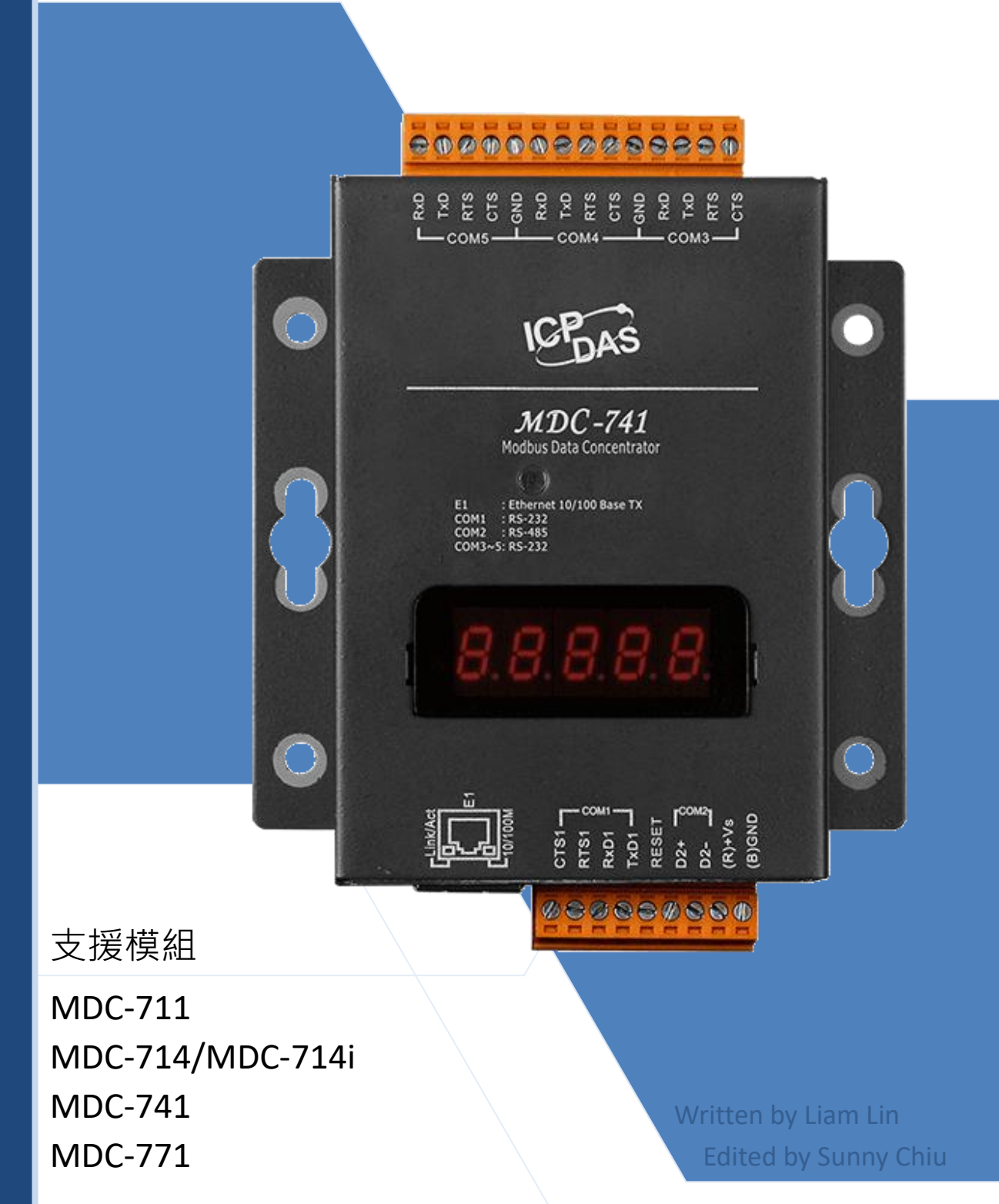

# 承諾

鄭重承諾: 凡泓格科技股份有限公司產品從購買後, 開始享有一年保固, 若屬於人為破壞或不 當使用則不在此限。

# 責任聲明

凡使用本系列產品除產品品質所造成的損害,泓格科技股份有限公司不承擔任何的法律責任。 泓格科技股份有限公司有義務提供本系列產品詳細使用資料,本使用手冊所提及的產品規格或 相關資訊,泓格科技保留所有修訂之權利。本使用手冊所提及之產品規格或相關資訊有任何修 改或變更時,恕不另行通知。本產品不承擔使用者非法利用資料對第三方所造成侵害構成的法 律責任,未事先經由泓格科技書面允許,不得以任何形式複製、修改、轉載、傳送或出版使用 手冊內容。

# 版權

版權所有 © 2014 泓格科技股份有限公司,保留所有權利。

# 聯繫我們

如有任何問題歡迎聯繫我們,我們將會為您提供完善的咨詢服務。

[Service@icpdas.com](mailto:Service@icpdas.com)

# 目錄

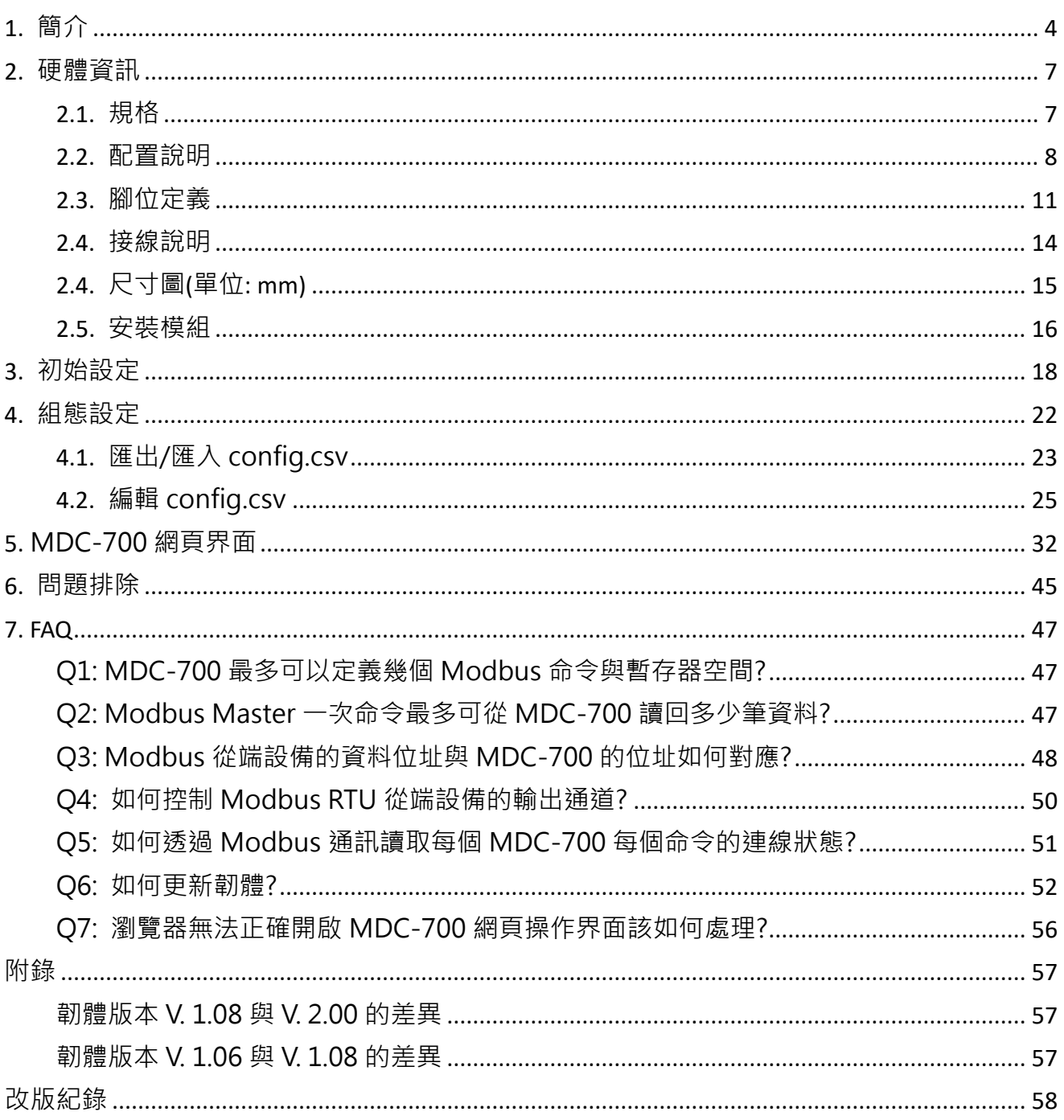

# <span id="page-3-0"></span>**1.** 簡介

MDC-700 Modbus 資料集中器提供乙太網路、RS-232 與 RS-485 通訊介面, 能將使用 RS-232/RS-485 通訊介面的 Modbus 從端設備連接到乙太網路。MDC-700 會依據使用者自 定的命令表,依序讀取連接到 COM Port 的 Modbus 從端設備的資料,並將從不同設備讀回 來的資料合併成連續位址的格式。遠端電腦主機從乙太網路或 COM Port 連到 MDC-700, 能 夠一次存取多個設備的資料。透過 MDC-700 Modbus 資料集中器與乙太網路便捷的連結與通 訊能力,使用者能夠快速的建立遠端監控系統,收集與統整分析來自案場各處的資料。

MDC-700 資料集中器最多可設定 250 條 Modbus/RTU 命令、讀取 9600 個位址,支援最多 8 台 Modbus/TCP Master 主機連線。使用 MDC-700 能簡化系統的架構、擴充系統的彈性、並 降低乙太網路的流量負荷,提高系統效能。在各種產業廣泛使用的數據採集與監控系統 (Supervisory Control and. Data Acquisition, SCADA) 加入 MDC-700 Modbus 資料集中器, 只要經過簡單的設定,就能將 Modbus RTU 設備升級到乙太網路,並同時讓多台主機監視系 統、共享資料。

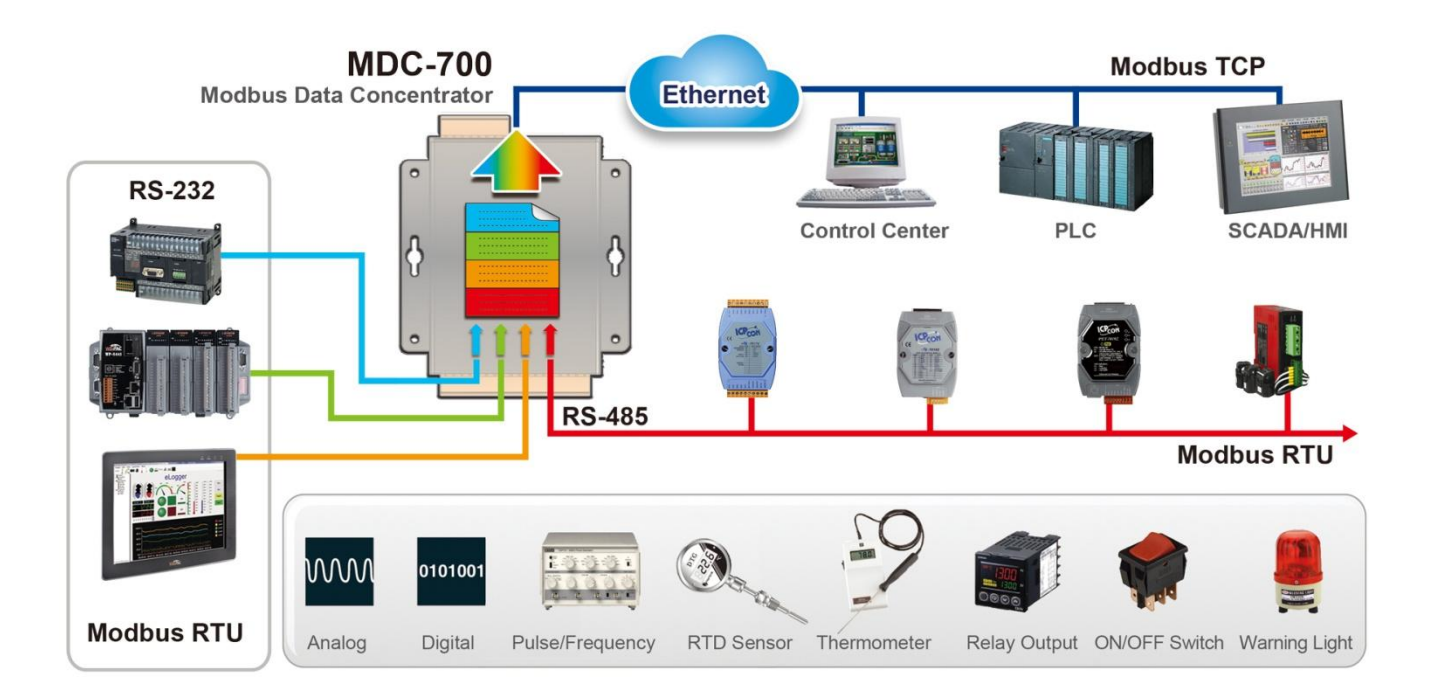

# 功能介紹

# ■ HTML5 網頁操作界面,雷腦與手機皆可連結

MDC-700 内建網頁伺服器,支援最新的網頁標準-HTML5。包含 Microsoft Windows, Mac OS X,Android 和 iOS 等眾多平台的瀏覽器都已普遍支援 HTML5 網頁技術。從電腦、 平板或智慧手機開啟網頁瀏覽器連結 MDC-700 的操作界面,就可以知道 MDC-700 的連線 是否發生異常。不需要安裝任何額外的軟體或 App 程式,也不需編寫程式;管理人員不必 親赴現場,隨時能從遠端電腦進行監控與維護作業。

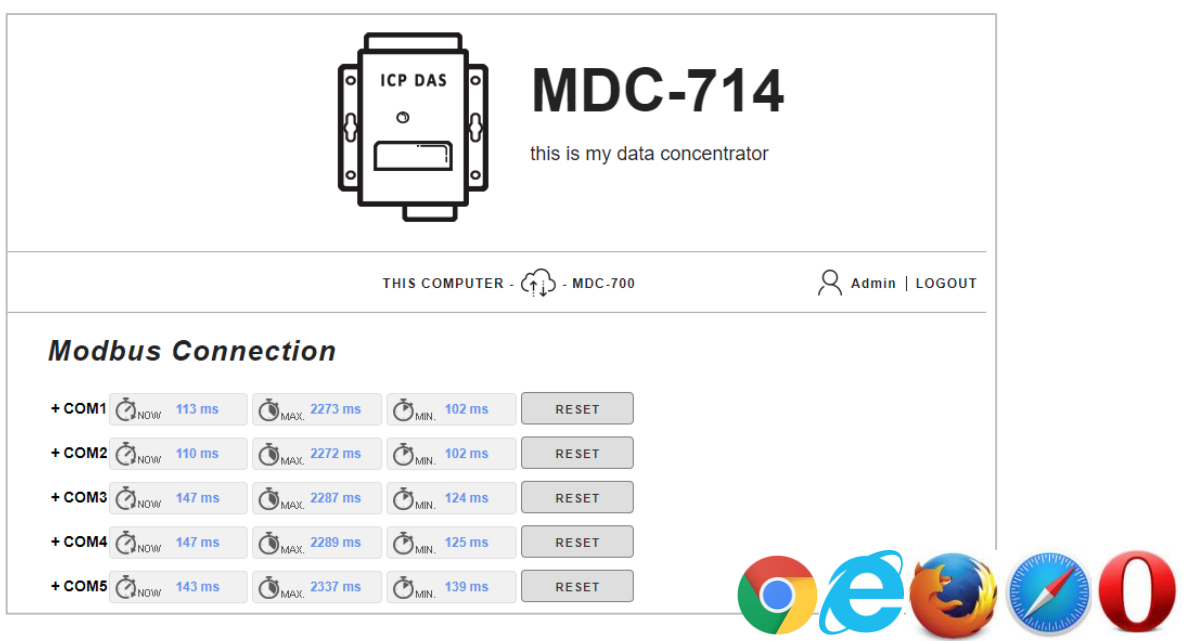

### ■ 250 個命令處理能力與 9600 個資料暫存器

MDC-700 能儲存並處理最高 250 個 Modbus RTU 命令。針對 Modbus 通訊協定定義 的 AI/AO/DI/DO 四種類型資料,每種資料提供 9600 個資料暫存器。遠端電腦主機能一 次讀回多個從端設備的資料,可同時節省編輯程式與來回讀取設備的時間與網路流量。

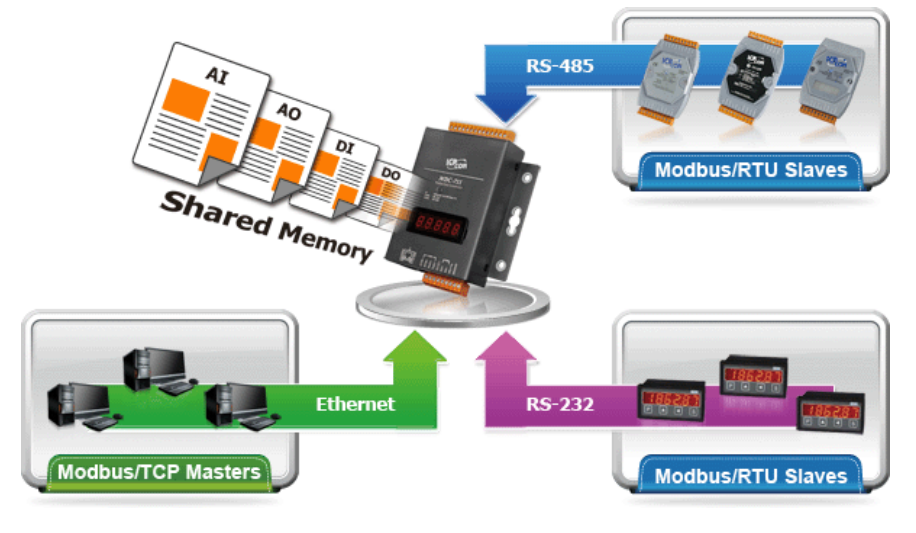

■ 支援 CSV ( Comma-Separated Values ) 檔案設定組態, 容易使用與維護 CSV 是一種文字檔格式,能夠在試算表軟體或純文字檔中編輯,具有容易使用,閱讀與 維護的優點。在 config.csv 中編輯 MDC-700 的通訊組態與 Modbus RTU 命令,透過網 頁界面將檔案匯入 MDC-700,即可開始採集遠端 Modbus 從端設備的資料。

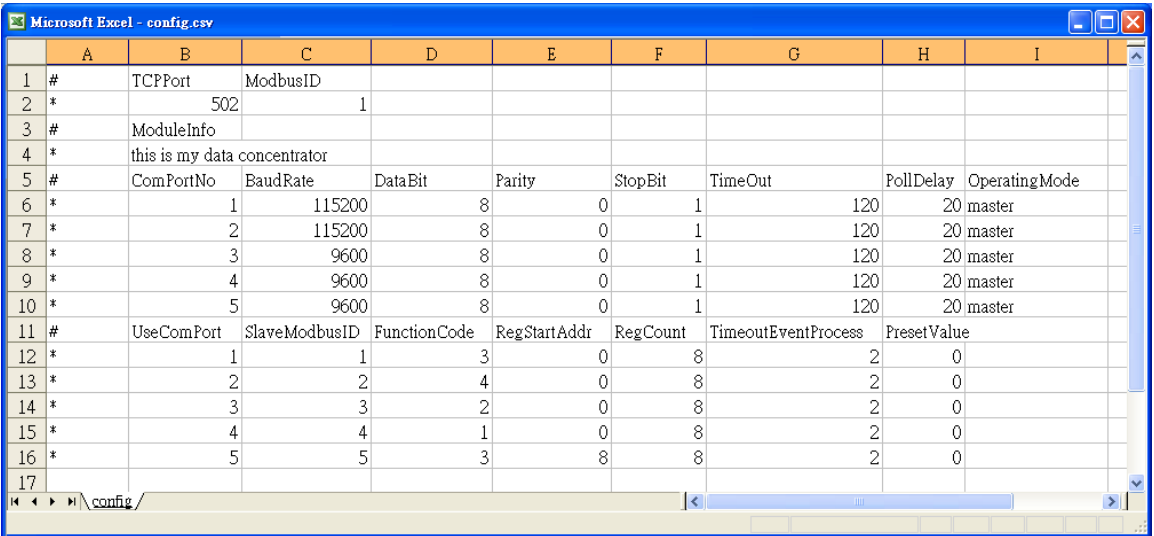

#### ■ 內建 Modbus RTU 命令驗證功能

MDC-700 內建 Modbus RTU 命令驗證功能,能驗證 config.csv 中的 Modbus RTU 命 令參數是否正確,並在 MDC-700 網頁介面顯示驗證結果,能幫助使用者明確找到設定錯 誤的命令與參數位置。

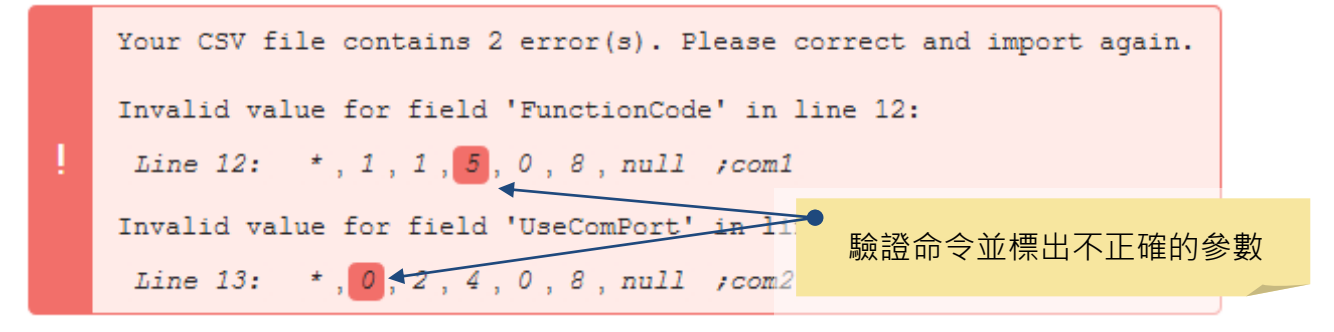

#### ■ 支援 Modbus TCP Master 與 Modus RTU Master 通訊協定

MDC-700 不僅支援 Modbus TCP Master 從乙太網路讀取從端設備的資料,也可切換 COM Port 使用模式,讓 Modbus RTU Master 連線讀寫從端設備。能滿足使用者多樣化 的系統架構選項,並有效的提升系統的讀寫效能。

# <span id="page-6-0"></span>**2.** 硬體資訊

# <span id="page-6-1"></span>**2.1.** 規格

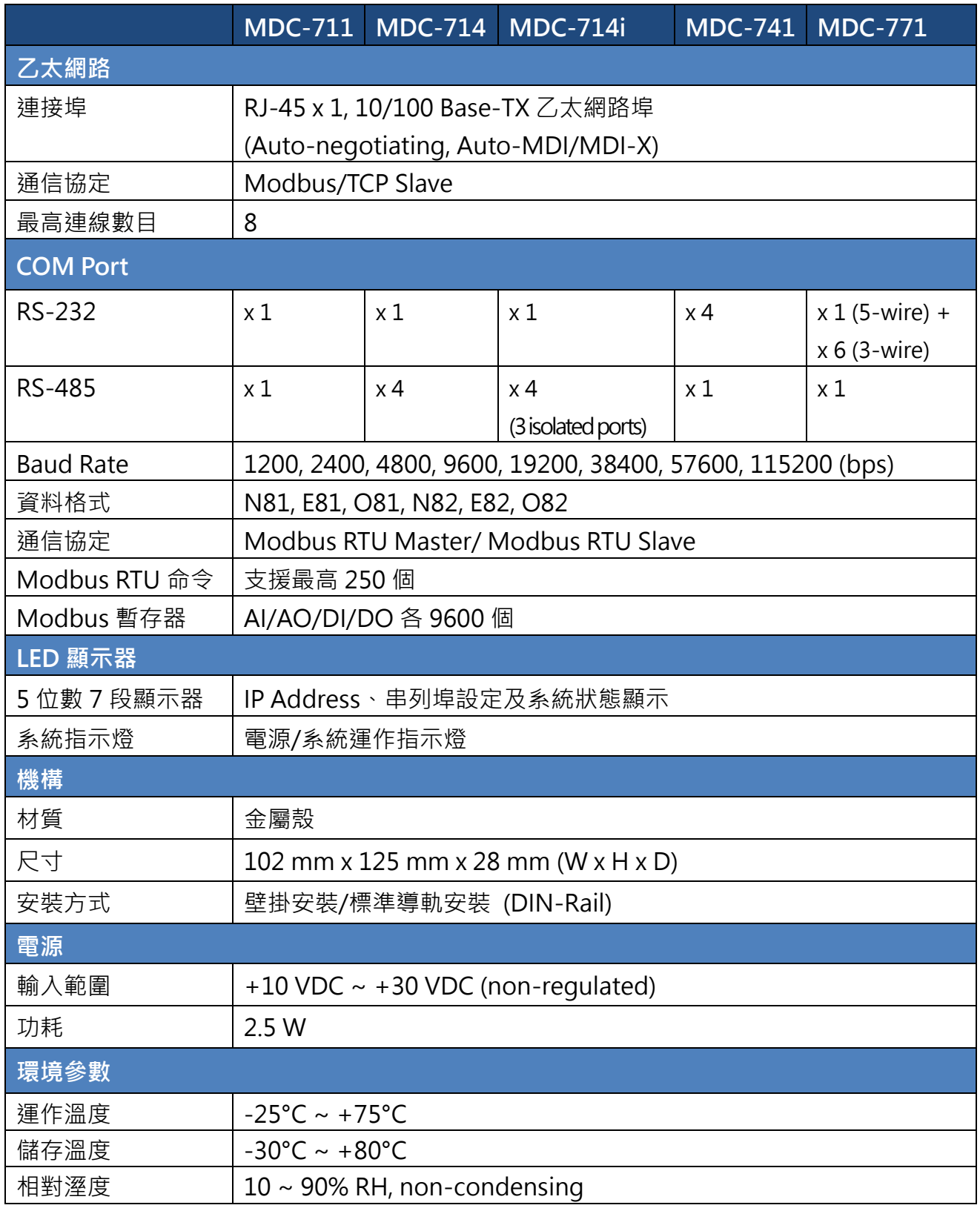

# <span id="page-7-0"></span>**2.2.** 配置說明

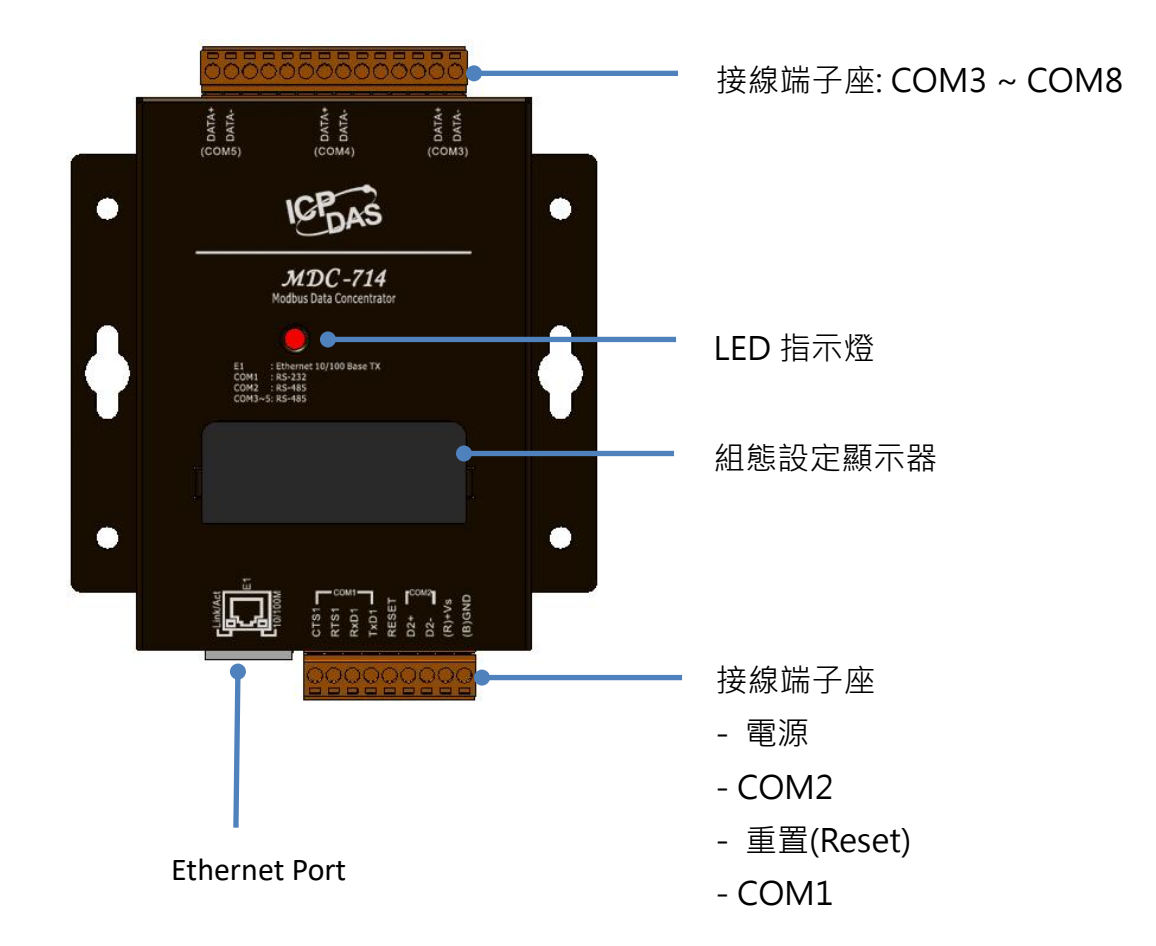

### ■ LED 指示燈

MDC-700 正常運作時,每秒閃爍一次。

### ■ 乙太網路連接埠

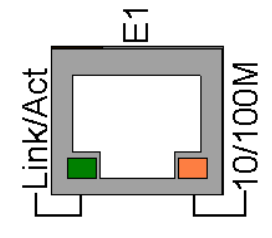

MDC-700 提供一個支援 10/100Mbps 頻寬的 RJ-45 乙太 網連接埠,100BASE-TX 運作時,右下角 LED 橘燈恆亮。 10BASE-T 運作時,橘燈熄滅。當偵測到有連接網路並有收 到網路封包時,左下角 LED 綠燈閃爍。

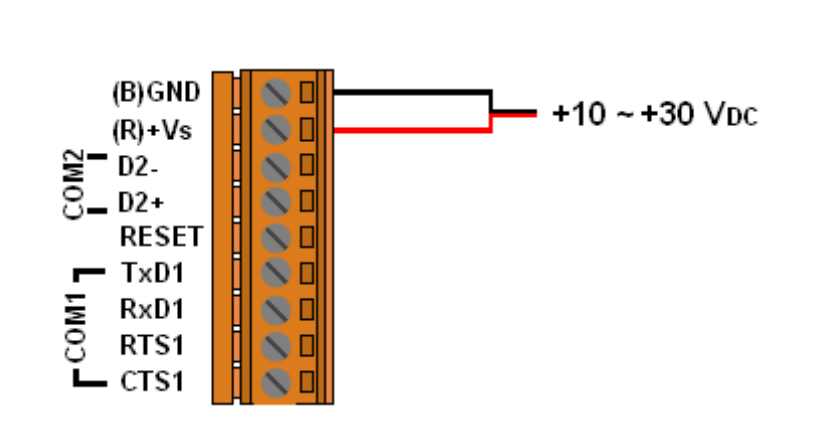

### ■ 組態設定顯示器

電源

MDC-700 上電開機後,七段顯示器會循序顯示模組設定如下:

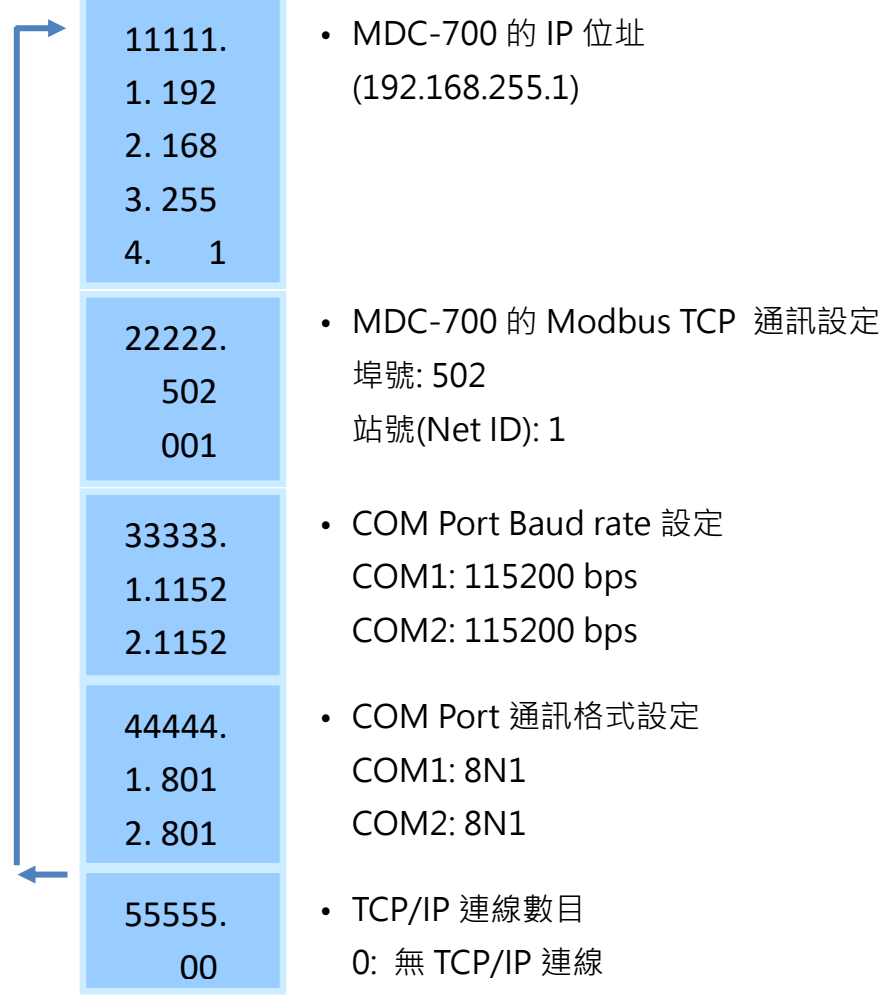

# ■ 重置(Reset)

若要回復 IP 位址/Subnet Mask/Gateway 出廠預設值,在 MDC-700 不斷電的狀況下 將 RESET 與 GND 腳位短接,超過 3 秒即可。

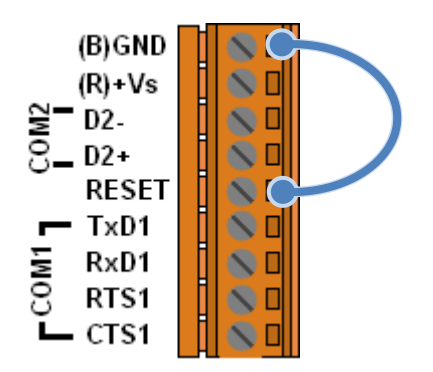

# <span id="page-10-0"></span>**2.3.** 腳位定義

### **MDC-711**

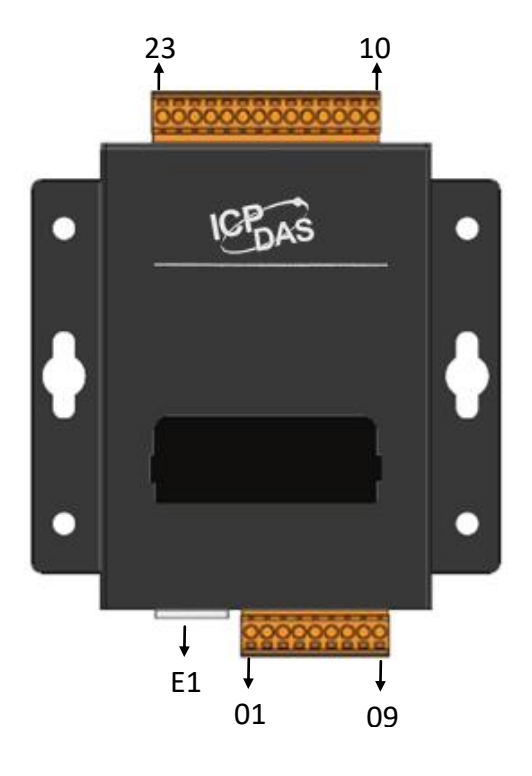

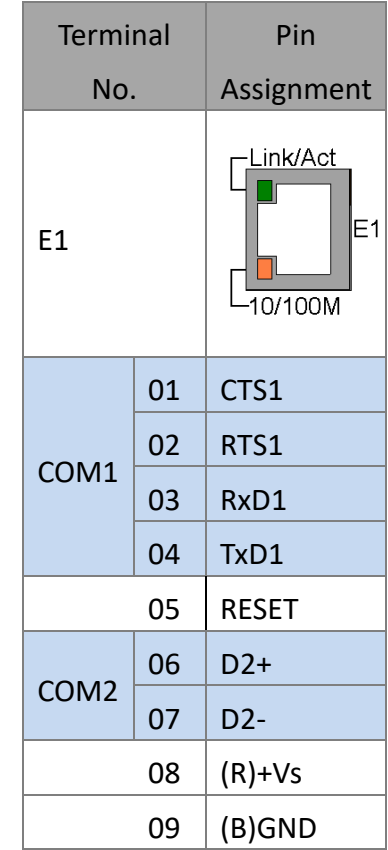

### **MDC-714/MDC-714i**

\* MDC-714i 的 COM3、COM4 與 COM5 提供 2500 VDC 的高電壓隔離保護。

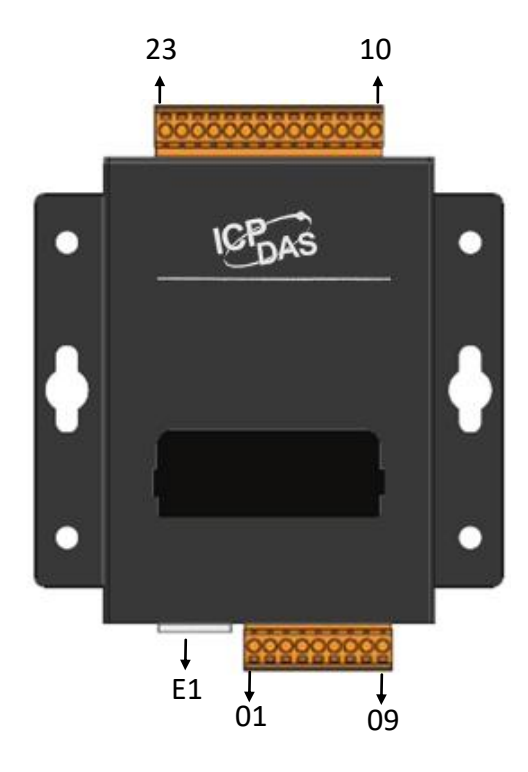

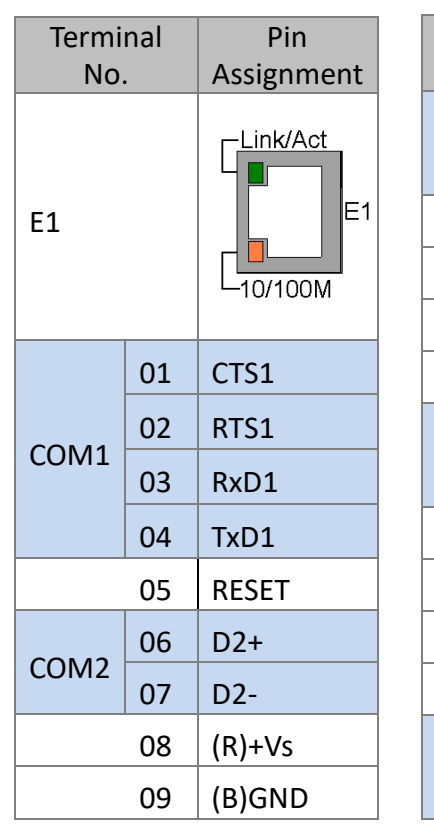

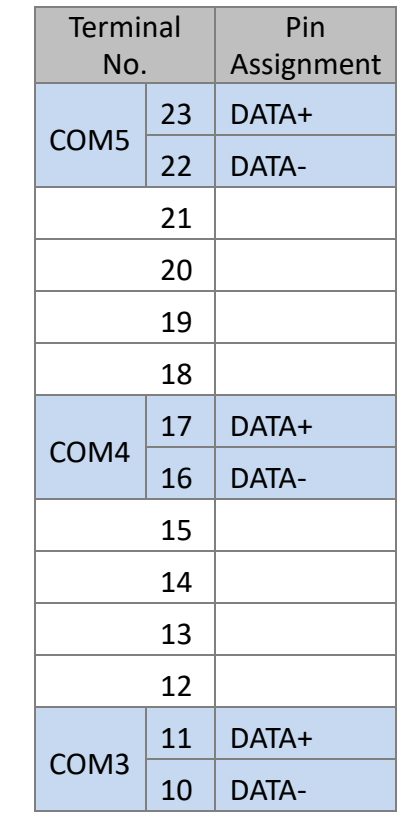

**MDC-741**

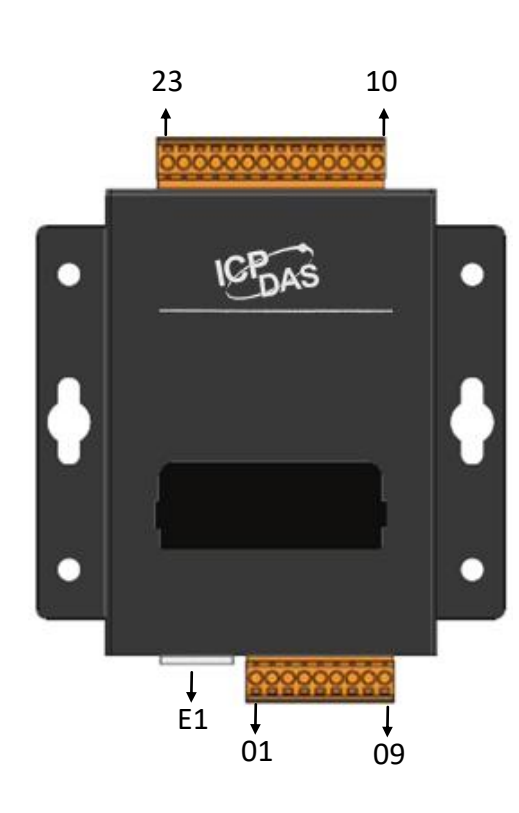

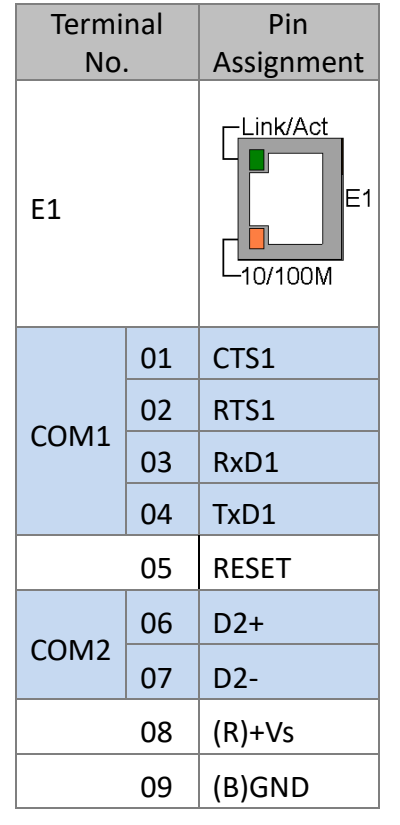

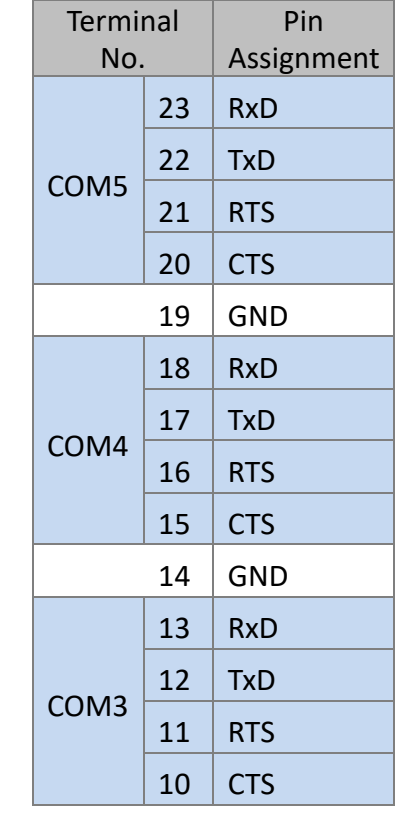

**MDC-771** 

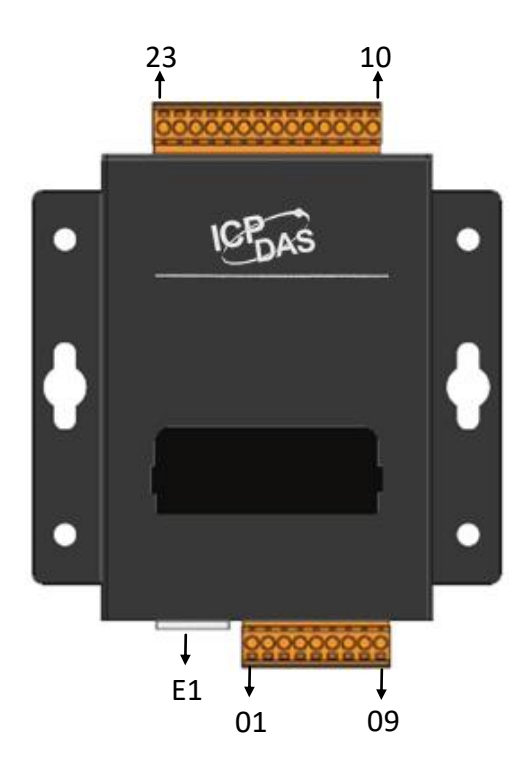

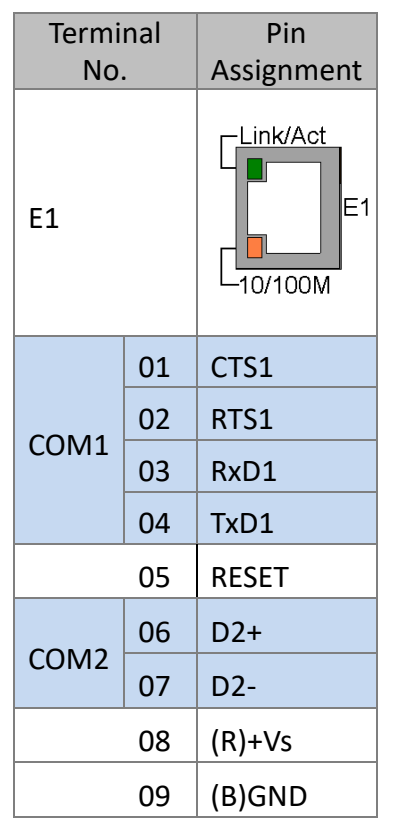

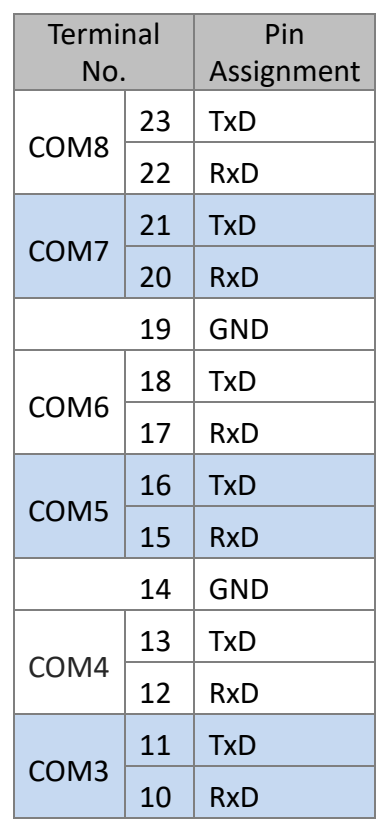

# <span id="page-13-0"></span>**2.4.** 接線說明

### ■ RS-232 接線

三線式接線方式

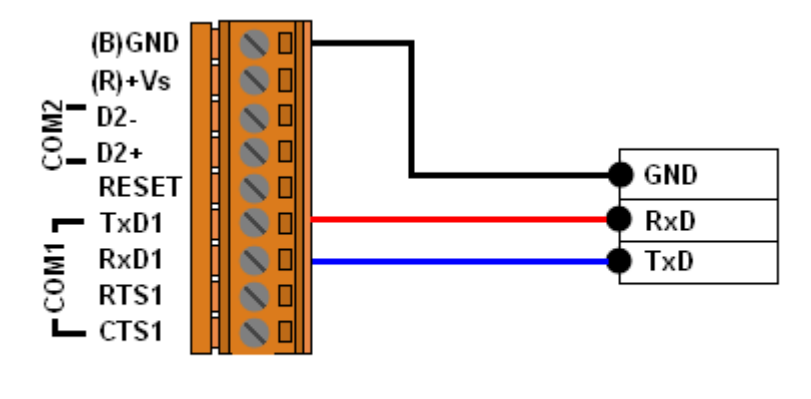

**MDC-700** 

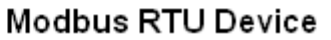

五線式接線方式

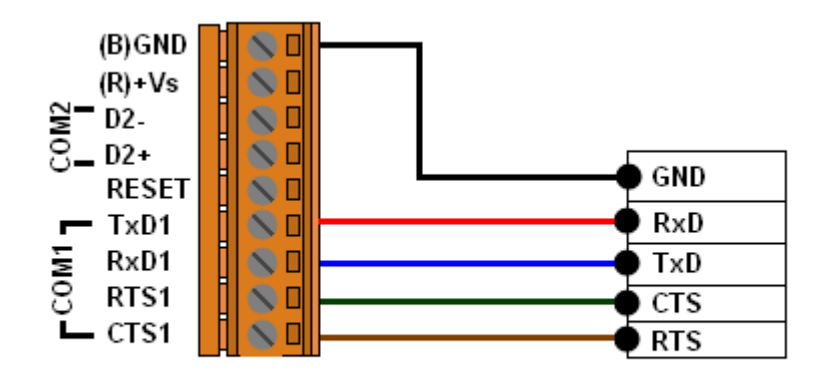

**MDC-700** 

**Modbus RTU Device** 

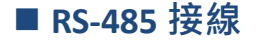

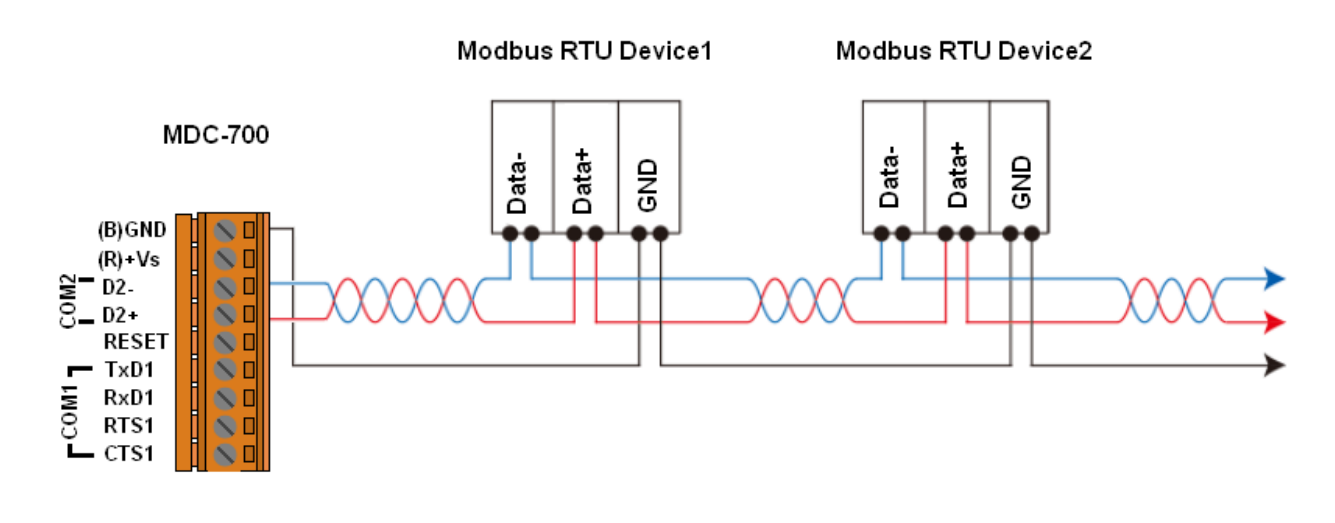

# <span id="page-14-0"></span>**2.4.** 尺寸圖**(**單位**: mm)**

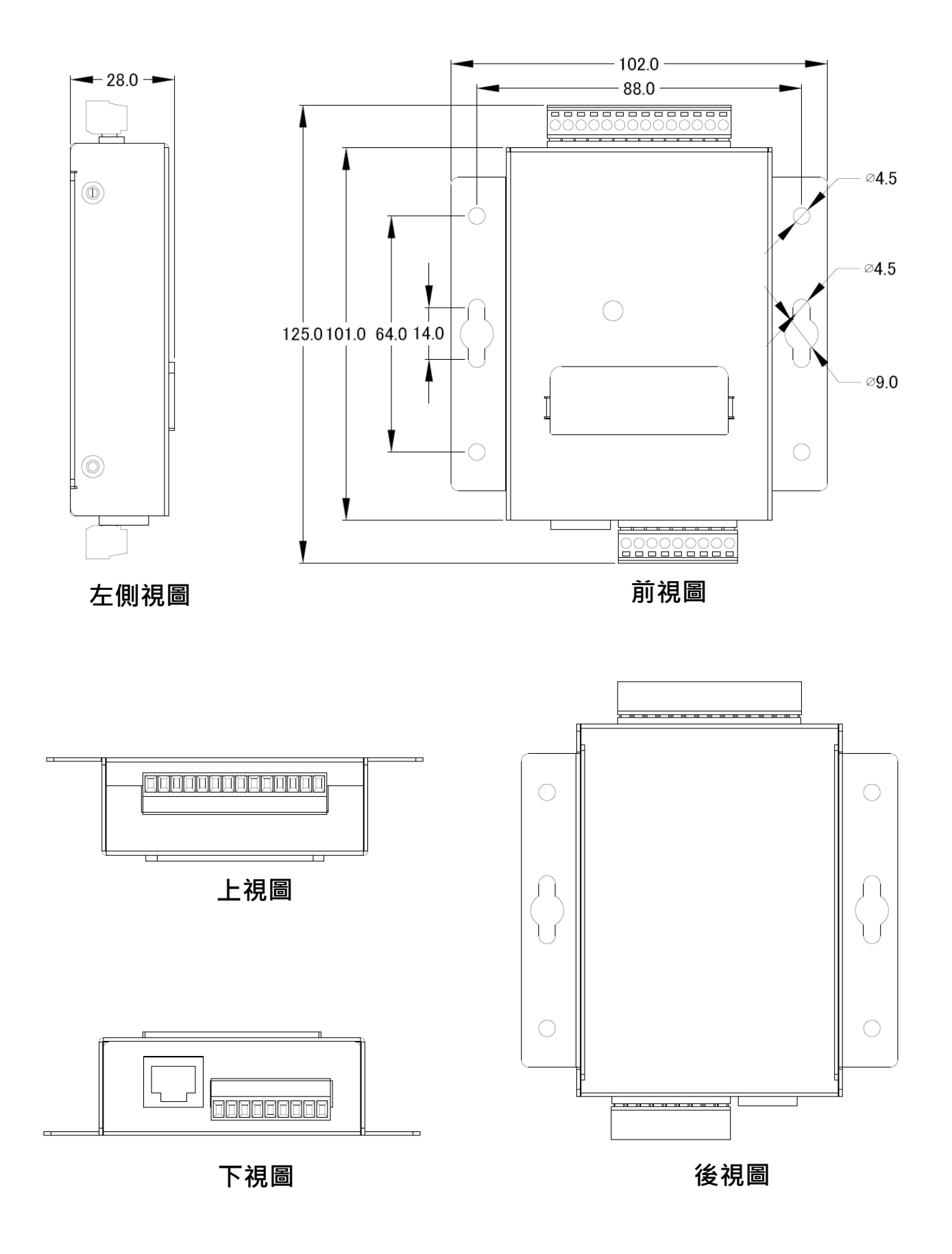

Copyright © 2014 ICP DAS Co., Ltd. All Rights Reserved. \* E-mail: service@icpdas.com - 15 -

# <span id="page-15-0"></span>**2.5.** 安裝模組

### ■ 牆面與平板安裝

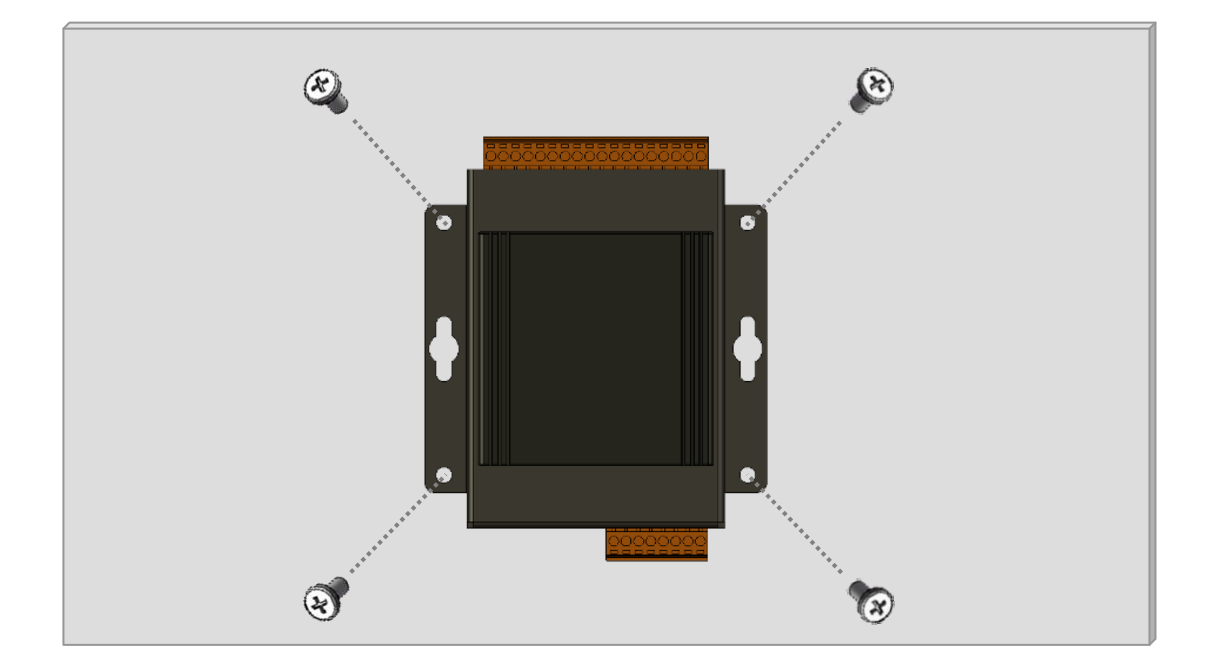

# ■導軌安裝

步驟 1. 將導軌安裝夾以配件的螺絲在 MDC-700 背面鎖緊。

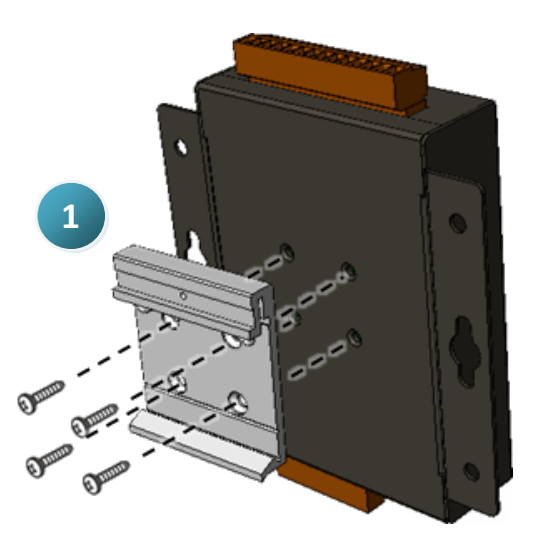

步驟 2. 將安裝夾掛扣在 DIN-Rail 導軌上緣, 再將模組推向導軌,讓背面的安裝夾與導軌 緊密貼合。

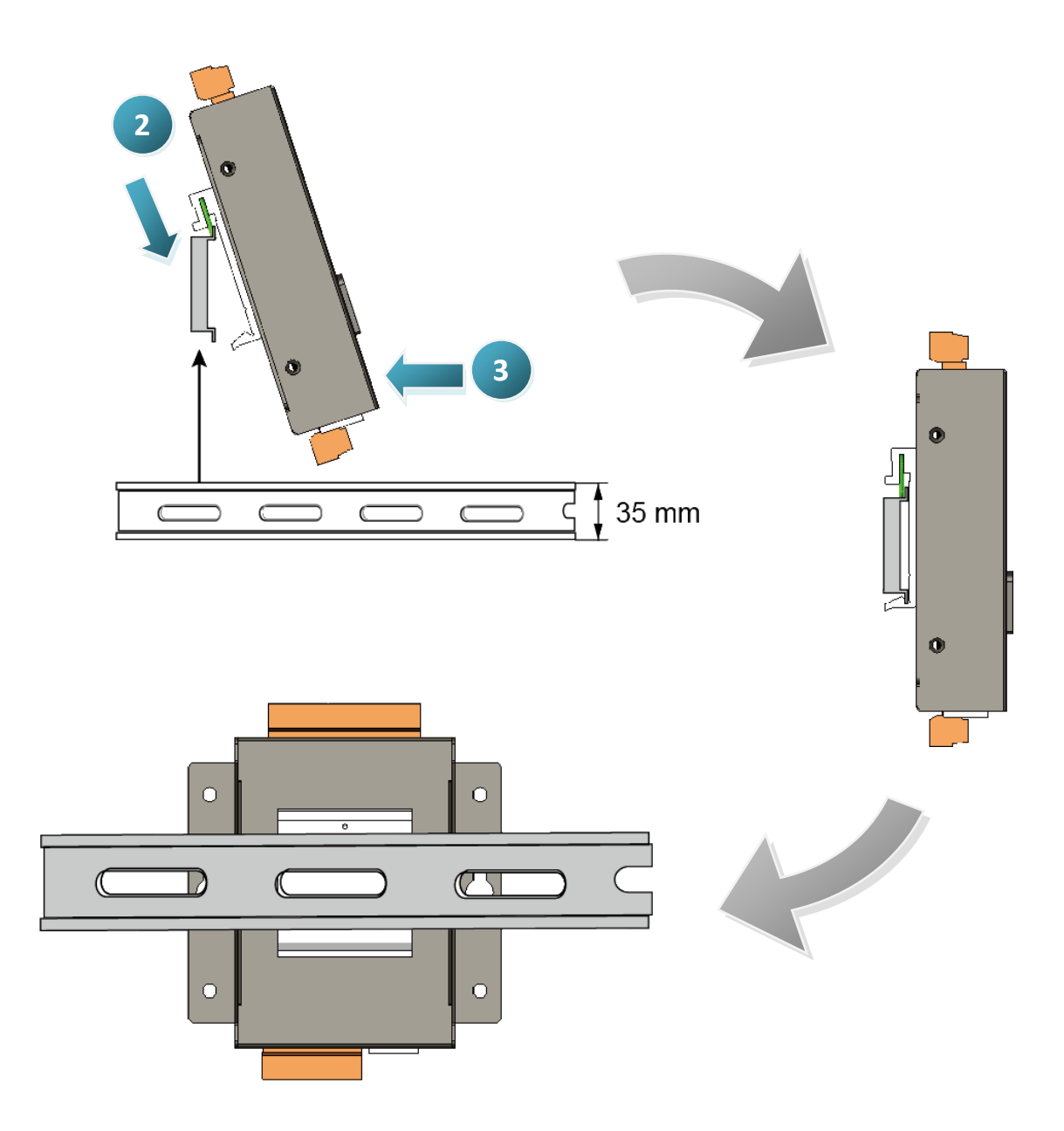

# <span id="page-17-0"></span>**3.** 初始設定

全新的 MDC-700 模組使用之前,需先設定管理者帳號、有效的 IP 位址、子網路遮罩與閘道位 址,才能在您的網路環境中正常運行。以下將逐步介紹第一次使用 MDC-700 模組的設定步驟。

#### MDC-700 出廠預設值

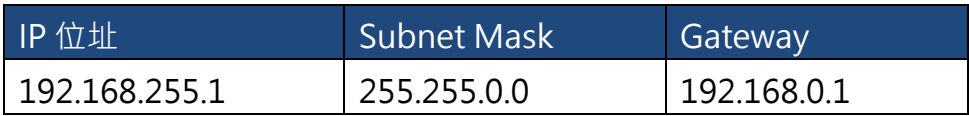

步驟 1: 依照下圖連接電腦與 MDC 模組,並上電啟動 MDC-700。

您也可以不透過乙太網路交換器(Hub/Switch) , 使用網路線直接連接 MDC 與電腦。

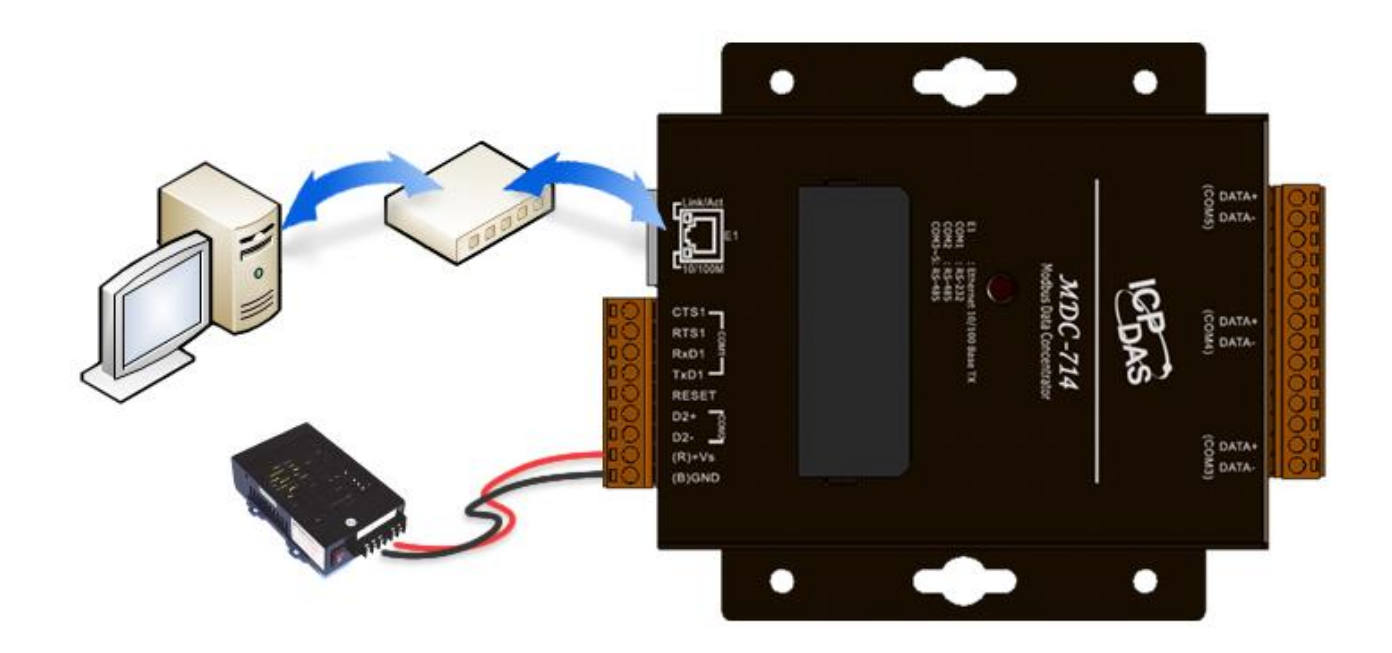

步驟 2: 修改電腦的 IP 位址為 192.168.255.XXX。第四個位址 XXX 可以是範圍 2 到 253 的任 意數字,須注意該 IP 位址不可與其它乙太網路上的設備衝突。

### **A** NOTE

- 請依照您的作業系統設定步驟,設定電腦的 IP 位址。在作業系統的 Help 文件中搜尋關鍵 字 "IP Addressing"取得相關步驟說明。
- 請記住主機電腦原來使用的 IP 位址。在 MDC-700 的 IP 設定完成後,需再將主機的電腦 設定回原來的位址。

步驟 3: 在網頁瀏覽器的網址列輸入 MDC 的 IP 位址 http://192.168.255.1, 並按下 Enter。

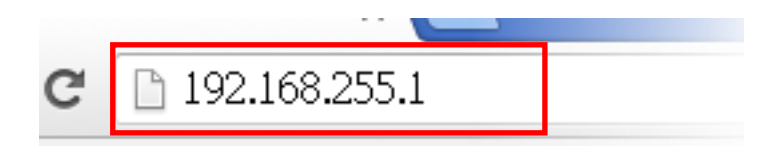

步驟 4: 在跳出的對話框中輸入管理者帳號與密碼。

第一次連接 MDC 模組的網頁界面時, 使用者須先建立一個管理者的帳號與密碼 帳號與密碼須為 4 個字元以上,只能使用英文(A-Z, a-z, 大小寫視為不同字元), 數字(0-9)以及特殊符號 - dot(.), dash (-), underline () 與 at (@) ·

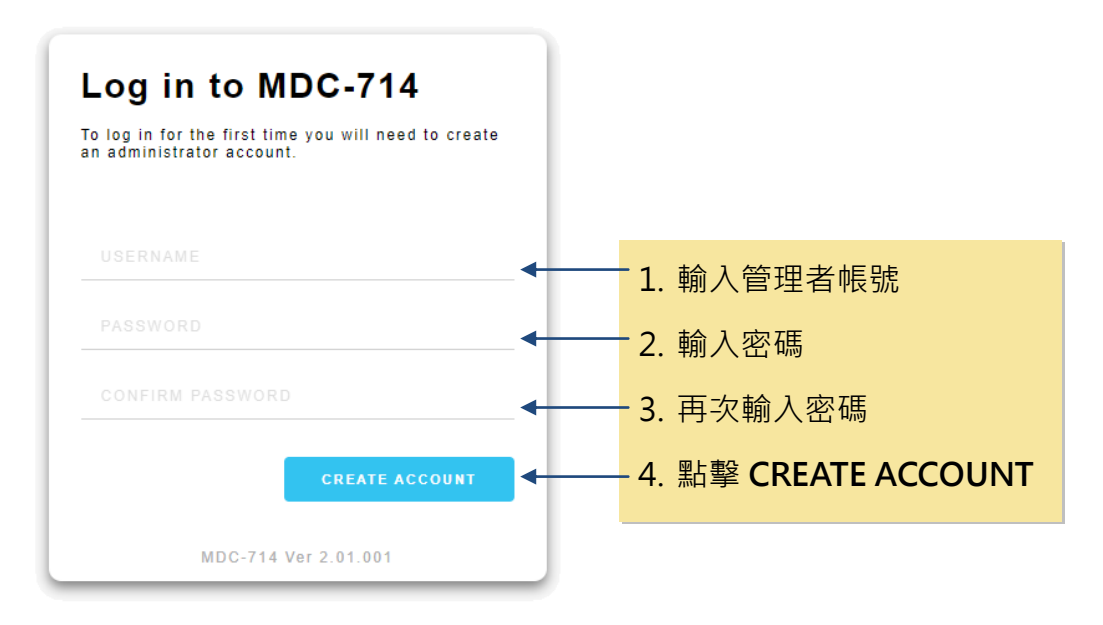

步驟 5: 輸入剛才建立的帳號與密碼登入模組。

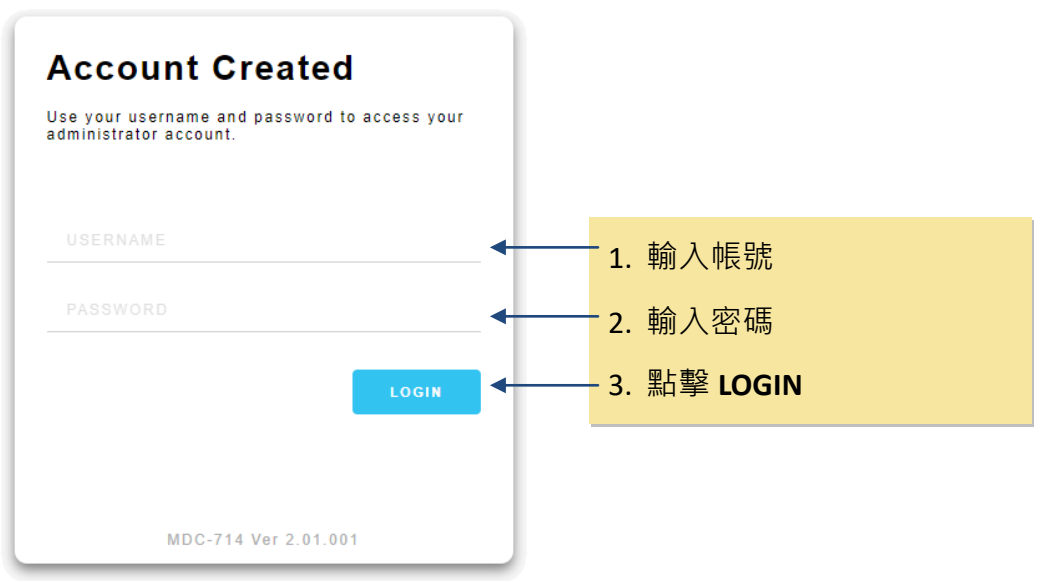

步驟 6: 將 MDC 網頁向下捲動到 Ethernet Configuration 區段。輸入有效的 IP 位址, 並點擊 Apply 按鈕,將新的 IP 設定寫到 MDC-700。

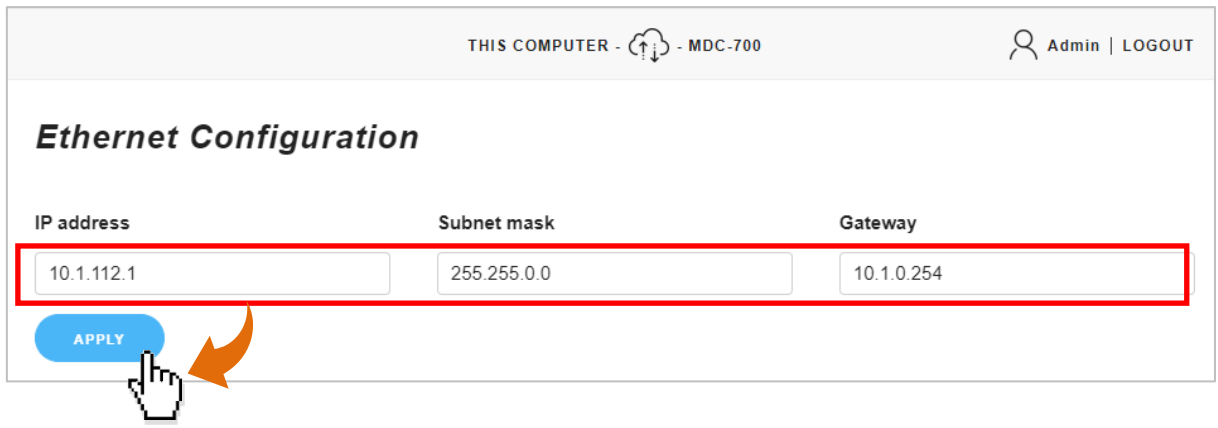

步驟 7: 網頁顯示成功訊息即完成設定。回復電腦原來的 IP 位址,連結 MDC 模組新的 IP 位址 重新進入網頁界面。

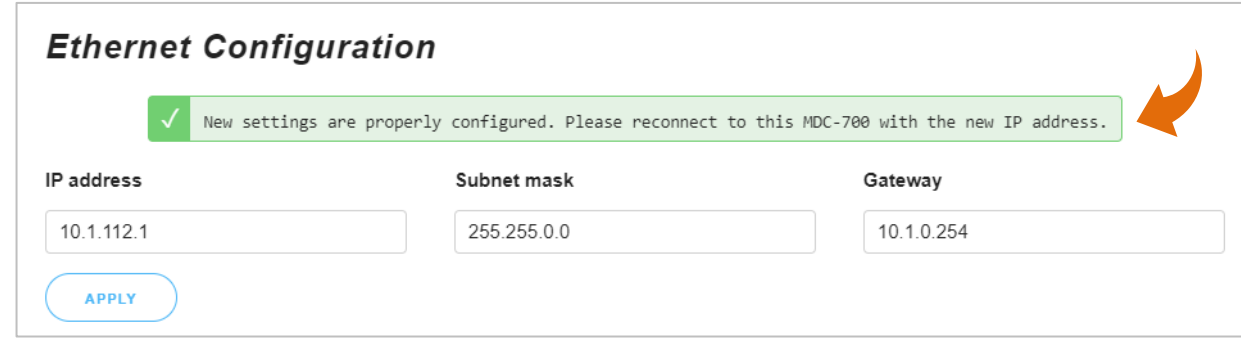

# **NOTE**

若要回復 MDC-700 出廠預設值, 將 RESET 與 GND 腳位短接, 超過 3 秒即可清除設定, 回復到出廠預設值。重置過程中可看到 MDC-700 的 LED 顯示器顯示"RESET"字樣如 下圖所示。

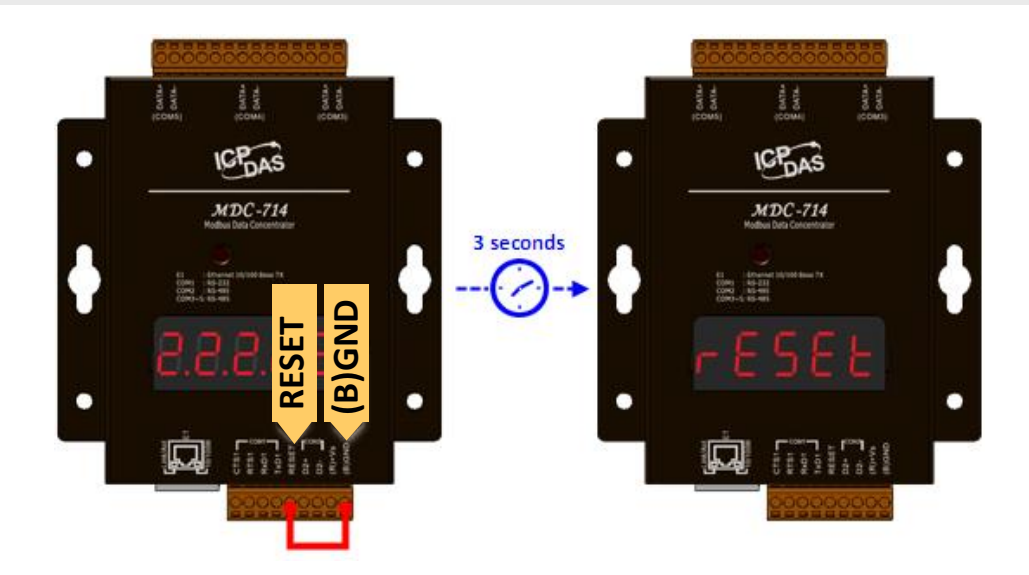

# <span id="page-21-0"></span>**4.** 組態設定

MDC-700 將組態設定設計成結構簡潔的文字檔。使用者從 MDC-700 網頁界面將內部的設定 檔 config.csv 匯出,編輯正確的通訊格式與 Modbus 命令參數之後,再匯入 MDC-700,即可 開始讀取 Modbus RTU 從端設備的資料。

config.csv 檔案內定義的 Modbus 命令只能使用下列讀取功能碼(Function Code):

- 01: 讀取 DO 狀態 (Read Coil Status)
- 02: 讀取 DI 狀態 (Read Input Status)
- 03: 讀取 AO 狀態 (Read Holding Registers)
- 04: 讀取 AI 狀態 (Read Input Registers)

若要控制從端設備上的類比/數位輸出通道,請參考 [FAQ-Q4](#page-49-1) 說明。

MDC-700 模組設定步驟分成以下章節:

- 4.1. 匯出/匯入 config.csv
- [4.2.](#page-22-1) 編輯 [config.csv](#page-22-2)

# <span id="page-22-2"></span><span id="page-22-1"></span><span id="page-22-0"></span>**4.1.** 匯出/匯入 config.csv

### ■ 匯出 config.csv

- 1. 登入 MDC-700,將網頁向下捲到 Import/Export Config.csv 區段。
- **2.** 點擊左側的 EXPORT 按鈕。匯出的檔案將自動儲存到瀏覽器預設的下載檔案位置。

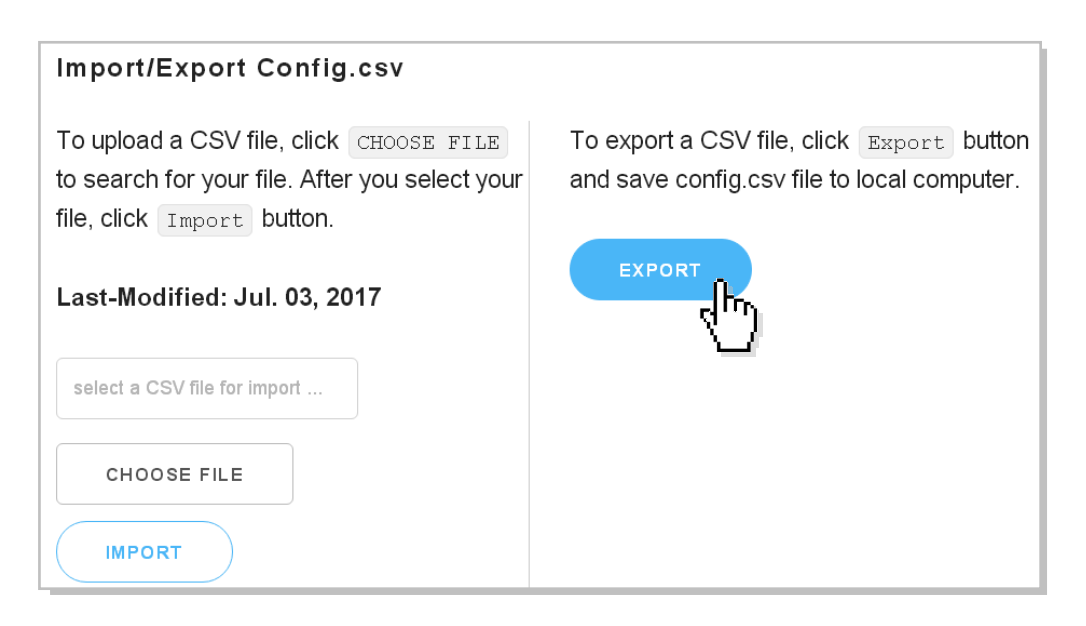

### **NOTE**

如果 MDC-700 尚未修改成可以在您的網路中使用的 IP 設定,請參考第三章進行修改。

# ■ 匯入 config.csv

1. 將網頁向下捲到 Import/Export Config.csv 的區段, 點擊 CHOOSE FILE 按鈕。在跳出的 視窗中選擇要匯入的檔案。

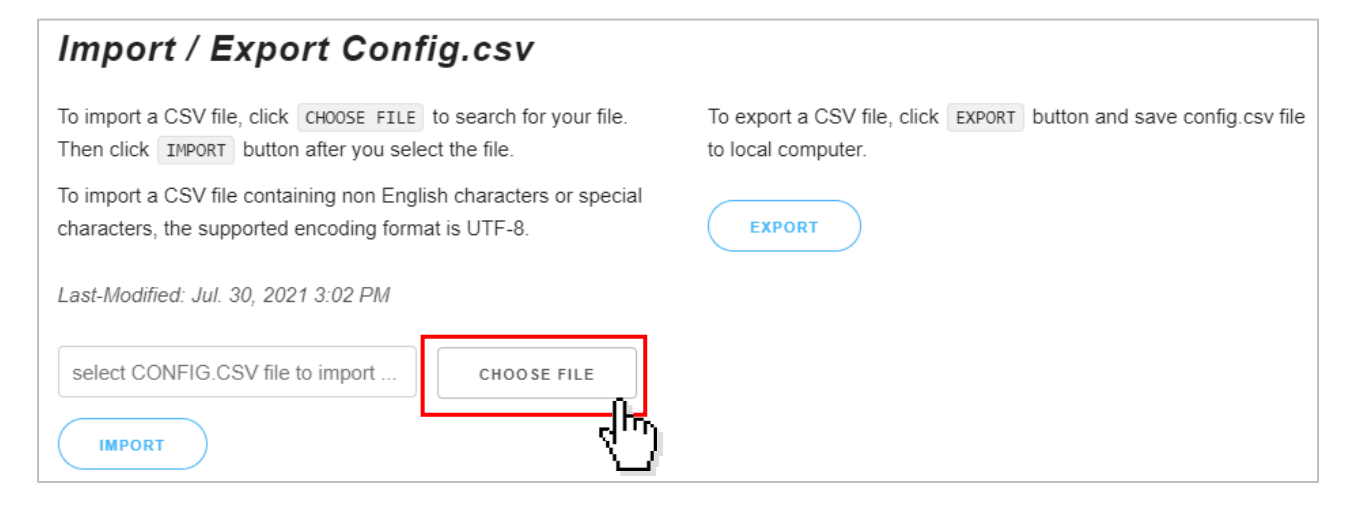

**2.** 確認檔名並點擊 IMPORT 按鈕。

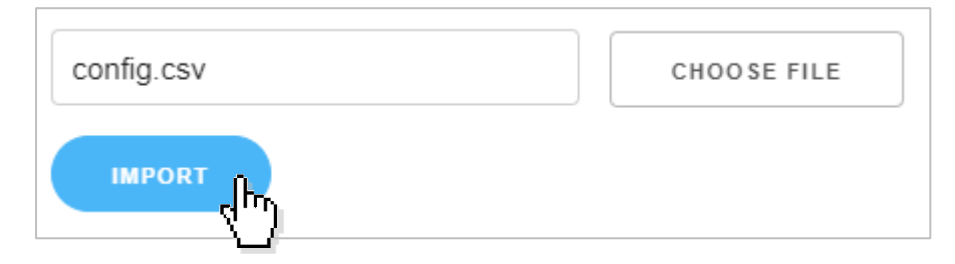

#### 匯入後 IMPORT 按鈕下方會出現更新成功的訊息

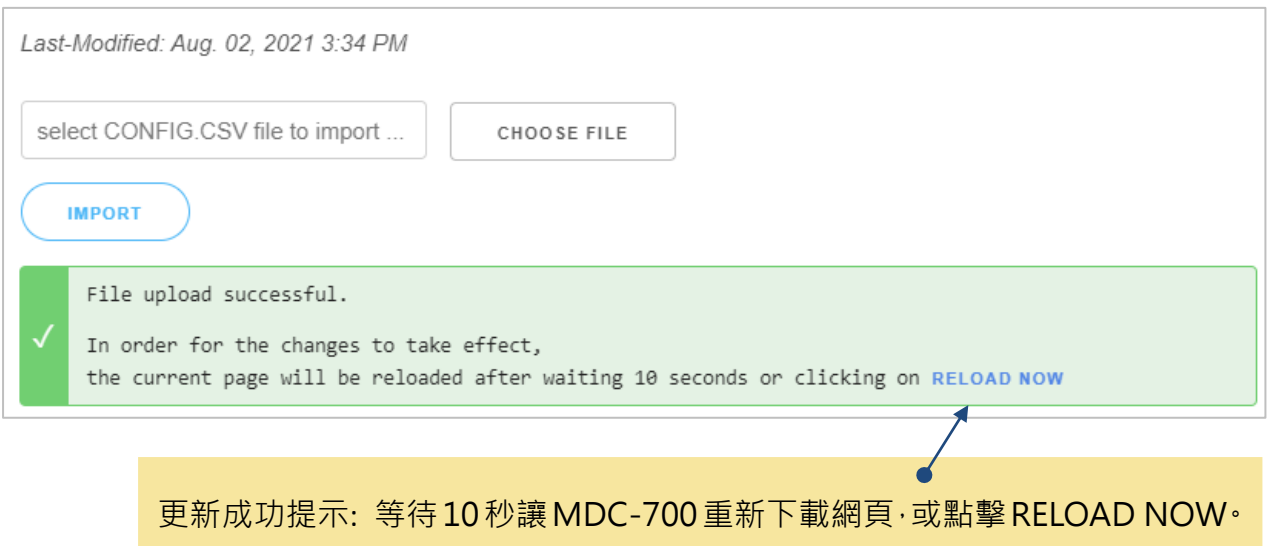

# <span id="page-24-0"></span>**4.2.** 編輯 config.csv

MDC-700 的組態設定,包含 Modbus TCP 通訊的 ID 與埠號、序列埠通訊組態設定與 Modbus RTU 命令設定,都在 config.csv 檔案中完成。config.csv 是一種文字檔格式,能夠在試算表軟 體或純文字檔中編輯,具有容易使用,容易閱讀與維護的優點。在試算表軟體中編輯可直接儲 存成 config.csv 檔, 在純文字編輯器中使用逗號 (,) 隔開每個欄位, 再將副檔名改為.csv。

在純文字編輯器中,開啟檔案之後的內容類似下圖,第一個欄位以"#"開始表示是一個區段 的開始,之後接著是區段內每個設定參數的欄位名稱。

## **NOTE**

每個區段欄位名稱須與以下範例完全相同不可更動。

Config.csv 檔案共有四個區段, 其欄位與說明以試算表格式介紹於後。 第一個欄位以"\*"開始表示這是此區段下的一組設定,每個欄位以逗號隔開。

**#** 表示這是一個新的區段**D**config.csv L ION 檔案(F) 編輯(E) 格式(O) 檢視(Y) 説明(H) #, TCPPort, Modbus ID, , , , , ,  $*, 502, 1, , , , ,$ #,ModuleInfo,, \*,this is my data concentrator,,,,,,,<br>#,ComPortNo,BaudRate,DataBit,Parity,StopBit,TimeOut,PollDelay,OperatingMode ,<br>1,115200,8,0,1,120,20,master \*,2,115200,8,0,1,120,20,master \*,3,9600,8,0,1,120,20,master \*,4,9600,8,0,1,120,20,master \*,5,9600,8,0,1,120,20,master #,UseComPort,SlaveModbusID,FunctionCode,ReqStartAddr,ReqCount,TimeoutEventProcess,PresetValue,  $*, 1, 1, 3, 0, 8, 2, 0,$  $*, 2, 2, 4, 8, 8, 2, 8,$  $*,3,3,2,0,8,2,0,$  $*, 4, 4, 1, 0, 8, 2, 0,$ ,5,5,3,8,8,2,0,

### ■ Modbus TCP 通訊設定

第一個區段設定 Modbus TCP 通訊的埠號與 ID。裡面只有一組設定,是 MDC-700 與電腦或 其他 Modbus TCP Master 主機通訊時使用的設定。

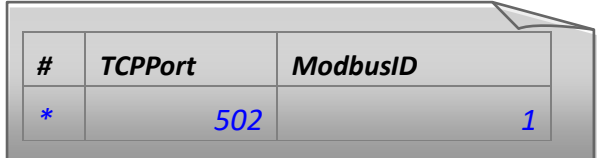

TCPPort: Modbus TCP 通訊埠。上圖設定為 502。(預設值) ModbusID: Modbus 站號(ID)。上圖設定為 1。(預設值)

#### ■ 模組輔助說明

第二個區段 ModuleInfo 為 MDC-700 模組輔助說明,輸入的內容 (如圖示: this is my data concentrator) 會顯示在網頁中,可用來標識同一個系統中的不同 MDC-700 模組。最多可使用 32 個字元。

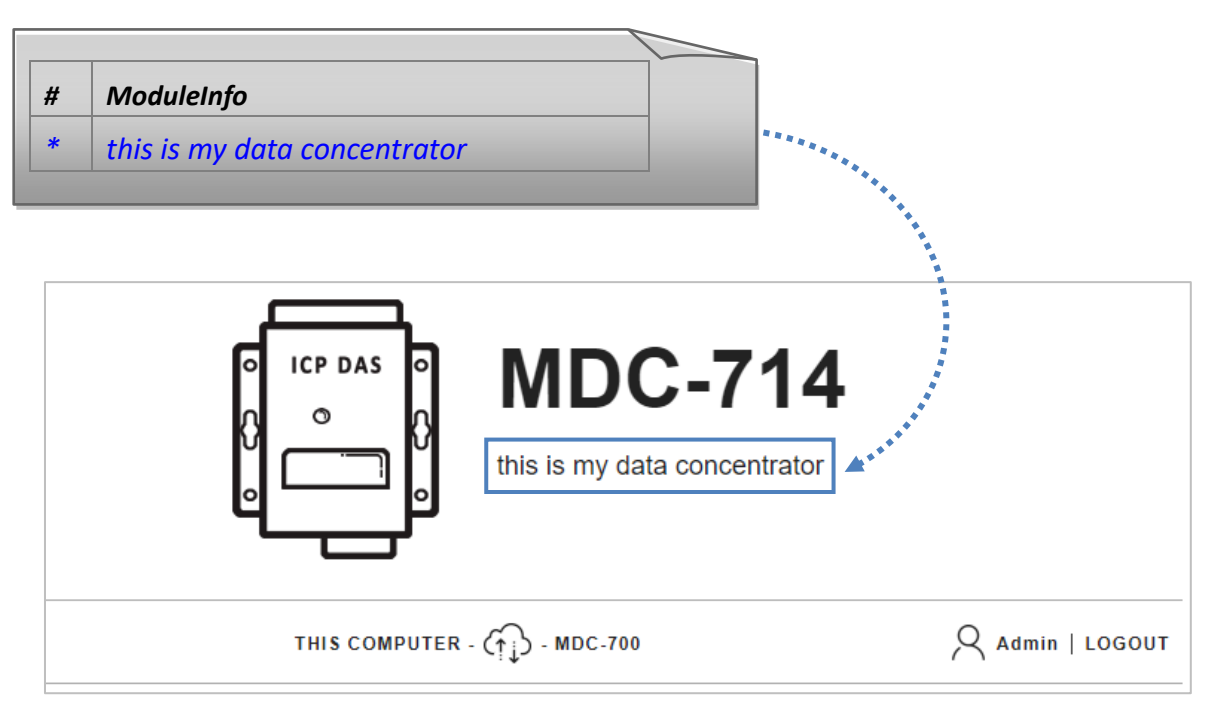

### ■ COM Port 通訊組態設定

第三個區段為 COM Port 設定。在此區段設定 MDC-700 每一個 COM Port 與 Modbus 從端 設備通訊使用的組態參數。設定前須確認連接的從端設備使用的資料傳輸格式,若 *ComPortNo, BaudRate, DataBit, Parity, StopBit* 有任何一個參數設定與設備使用的不同,就無法正確通訊。

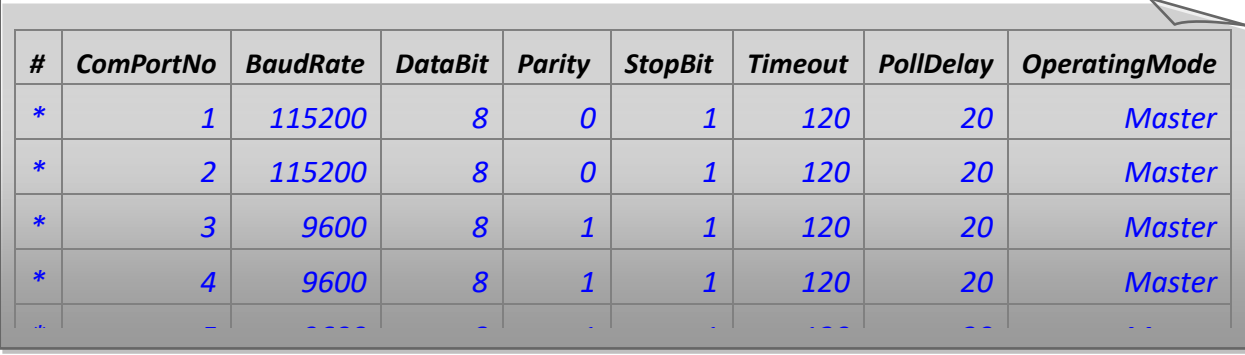

**NOTE** 一個 COM Port 同時只能有一組設定。

每一個 COM Port 通訊組態包含 8 個參數:

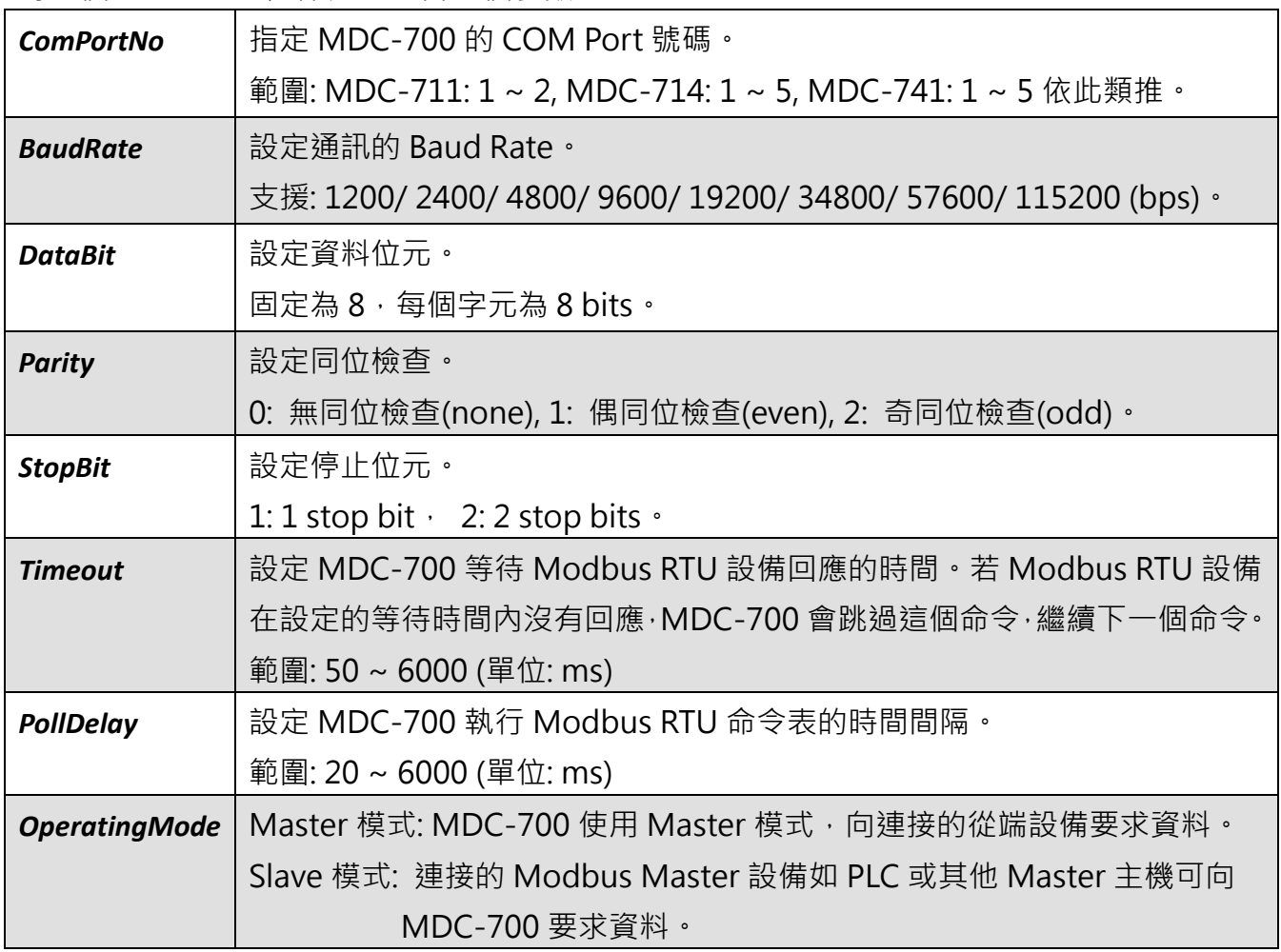

#### ■ Modbus RTU 命令表

第四個區段為 Modbus RTU 命令表。MDC-700 會照著使用者在這個區段定義的 Modbus 命 令順序向 Modbus 從端設備要求資料,並將讀回的資料依照 AI/AO/DI/DO 的屬性將不同設備 的資料排列成連續位址的資料。MDC-700 的網頁會列出每個命令的資料對應到 MDC-700 內 部的暫存器位址(如下圖)。只要知道需要的資料在 MDC-700 的起始位址與長度,主機電腦可 以一次讀回或寫入多個設備的資料。

位址 01 的設備的類比輸出通道位址 0000 ~ 0007 ● MDC-700 內部對應的位址 0000 ~ 0007 **Modbus** Connection - COM1  $\oslash$ <sub>NOW</sub>  $\ddot{\mathbb{O}}_{\text{MAX}}$ Ōmin **151 ms**  $155n$ **RESET** 141 ms Def. #001 - ID [01] Register [400000:400007] Local Register [400000:400007 GOOD - COM2  $\bigcirc$ <sub>NOW</sub> **155 ms**  $\bigcirc$  on  $\bigcirc$ **RESET 150 ms**  $\mathbb{O}_{\text{max}}$ **141 ms** Def. #002 - ID [02] Register [300000:300007] → Local Register [300000:300007] (GOOD  $\circlearrowleft$  and  $\circlearrowright$ - COM3  $\bigcirc$ <sub>N000</sub> 150 ms  $\bigcirc$ <sub>MAX</sub> 152 ms **149 ms RESET** Def. #003 - ID [03] Register [100000:100007] → Local Register [100000:100007] (GOOD) - COM4  $\bigcirc$ <sub>N000</sub> 150 ms  $\bigcirc$ <sub>MAX</sub> 160 ms  $\bigcirc$  MIN **149 ms RESET** Def. #004 - ID [04] Register [000000:000007] → Local Register [000000:000007] (GOOD) Ōmin - COM5  $\oslash$ <sub>NOW</sub> **151 ms 161 ms 149 ms RESET**  $\mathcal{Y}_\text{MAX}$ Def. #005 - ID [05] Register [400008:400015] → Local Register [400008:400015] GOOD

進行設定之前,使用者需要先確認 Modbus RTU 從端設備的站號、存取資料的功能碼(function code)、起始位址與資料長度。

- ㄧ個完整的 Modbus RTU 讀值命令包含:
	- 1. 命令定義符號。
	- 2. 要讀取的設備連接到 MDC-700 的 COM Port 號碼。
	- 3. Modbus RTU 設備的站號 (ID)。
	- 4. 要使用的 Modbus 功能碼 (支援 function code 1 ~ 4)。
	- 5. 要讀取的資料在 Modbus 從端設備的起始位址。
	- 6. 要從 Modbus 從端設備讀回的暫存器長度。
	- 7. 設備發生 Timeout 錯誤時, 要回傳哪一種資料。
	- 8. 若 *TimeoutEventProcess* 設定為 2(回傳預設值), 在此填入預設值。

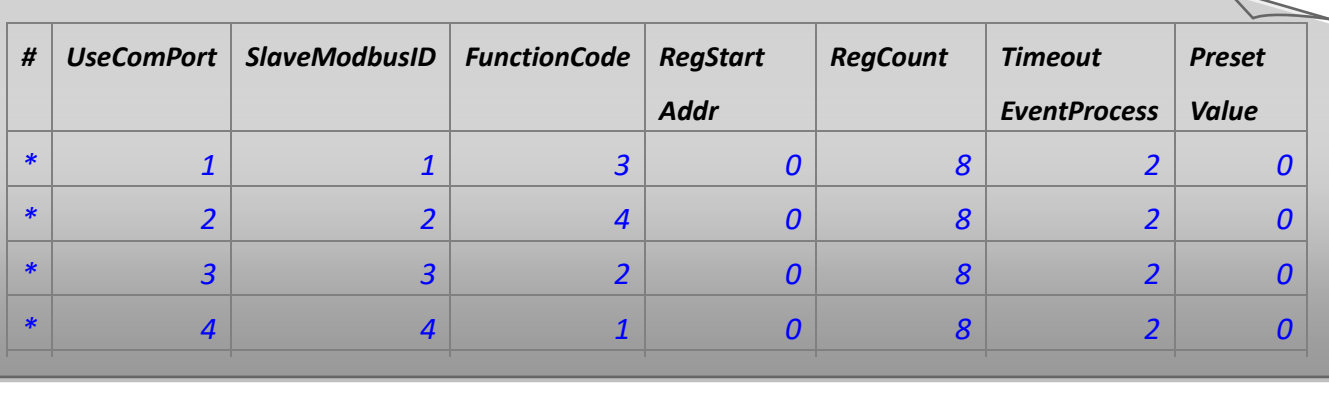

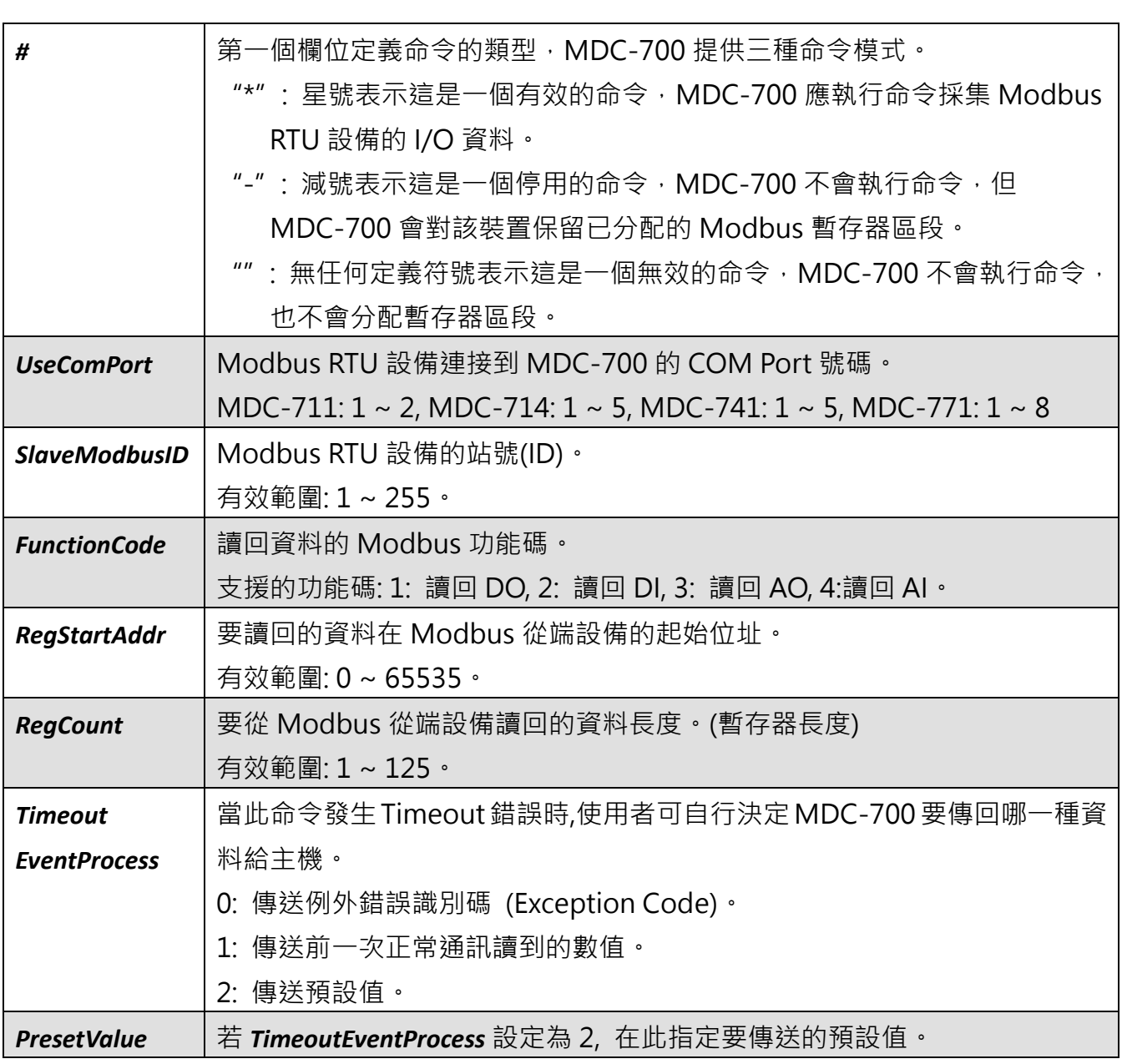

# **NOTE**

- 最高可定義 250 個 Modbus 命令。
- MDC-700 與 Modbus TCP Master 主機通訊的 Modbus 站號(ID)在第一個區段中設定。

# **NOTE**

- MDC-700 提供 DI/DO/AI/AO 四種資料類型類,每種類型有 9600 個位址儲存來自 Modbus RTU 設備的資料。
- 使用減號停用某一個命令, MDC-700 會保留該命令分配到的暫存器區段。在不同的應用 中如果需要停用或更換一部分的 Modbus 從端設備,停用並保留這些暫存器位置能讓 Modbus Master 的程式作最少的修改即可使用於各種應用。
- *TimeoutEventProcess* 與 *PresetValue* 是 MDC-700 韌體版本 V. 1.08 之後提供的功能。韌體 版本 V. 1.06 或更早的版本的 config.csv 檔案可以直接匯入版本 V. 1.08 的 MDC-700; 此 時 *TimeoutEventProcess* 自動套用 2: 傳送預設值;*PresetValue* 自動套用預設值 0。

# ■ 編輯/顯示 Modbus RTU 命令的文字說明

MDC-700 韌體版本 2.00.001 之後的版本可以讓使用者在 Modbus RTU 命令加上簡單的文字, 例如設備或數據的描述或註記。

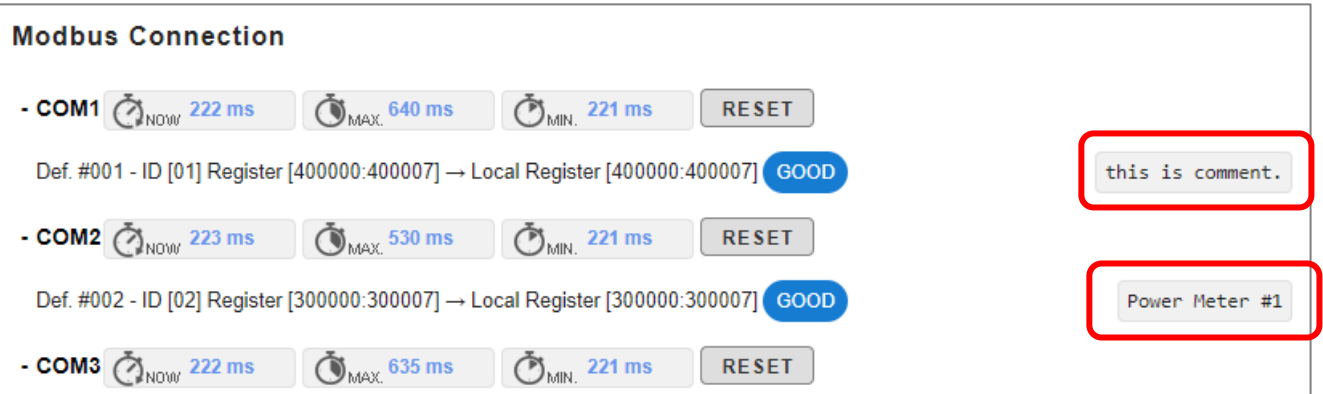

#### 在試算表軟體中編輯說明

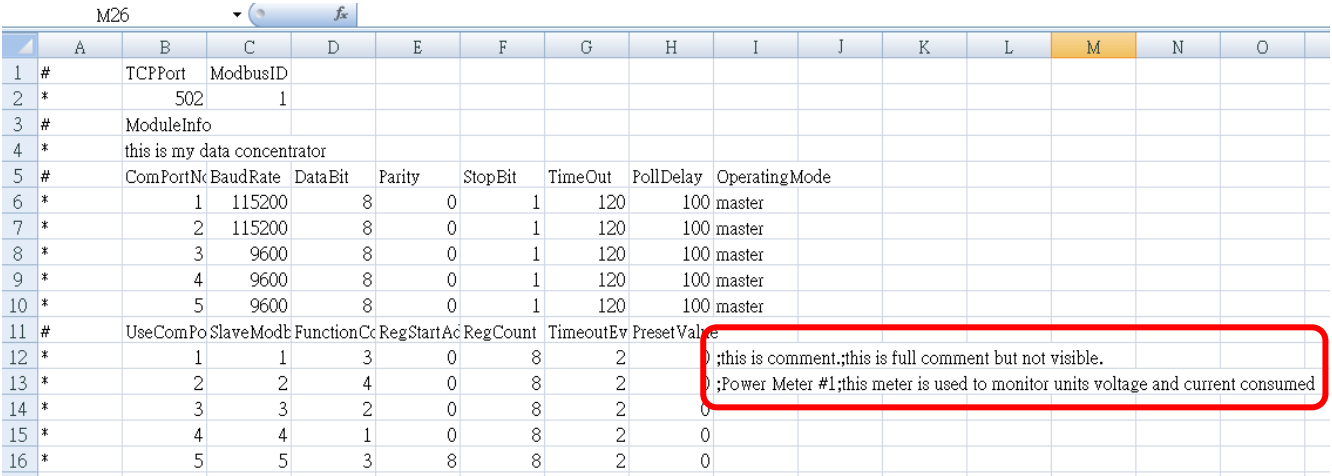

#### 在純文字編輯器中編輯說明

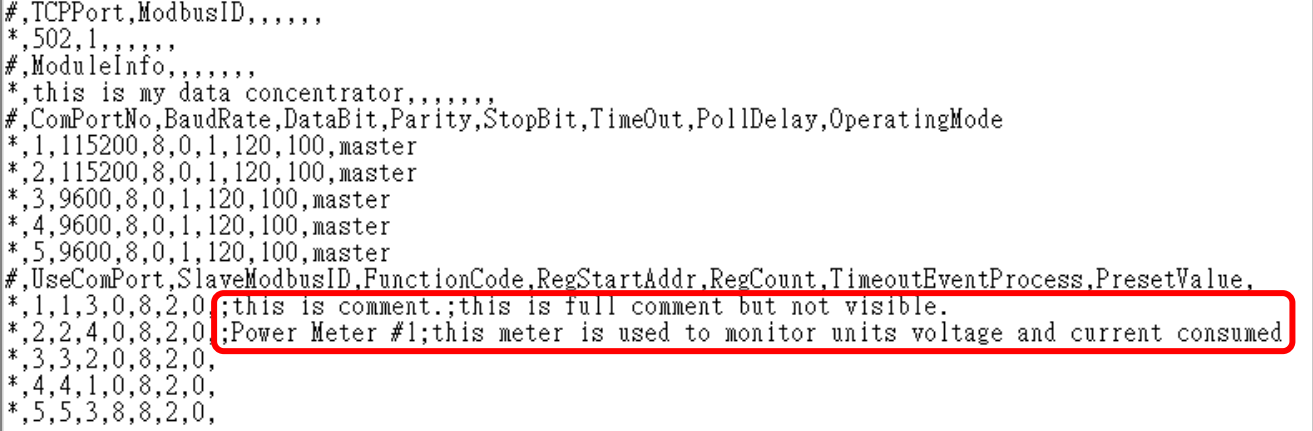

#### 在 MDC-700 網頁界面顯示說明

在每一個 Modbus RTU 命令 *Preset Value* 後面的欄位輸入命令的英文文字說明。若說明以分號 開始(第一個字是";"),則分號之後的文字會顯示在 MDC-700 網頁界面的每一個 Modbus RTU 命令之後,最多 48 個字母包含空格。反之,若說明的不是以分號開始,就不會顯示在網頁。 如果在要顯示的說明之後補充不顯示在網頁的說明,需先加上第二個分號,再將這些說明編輯 在第二個分號之後。

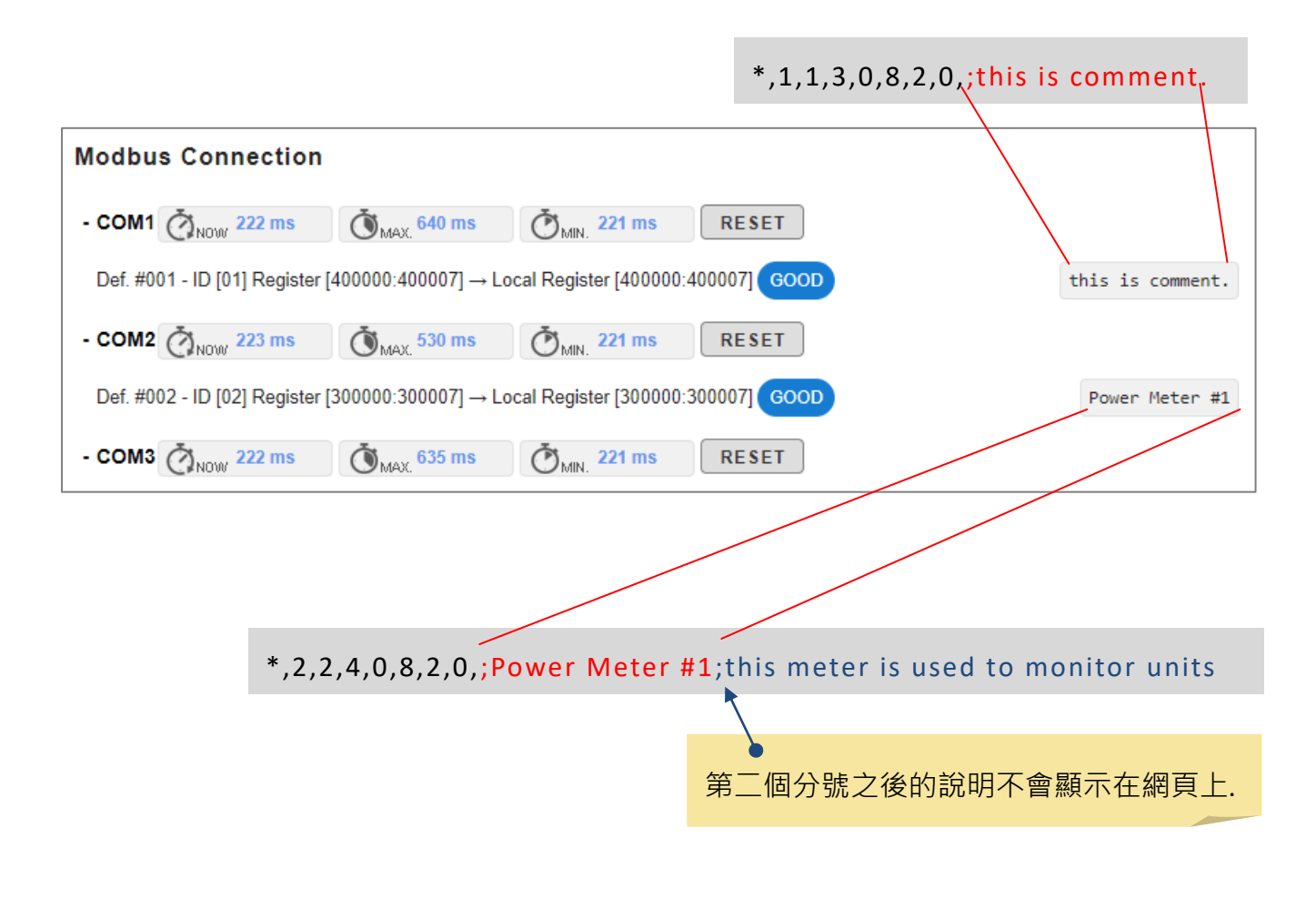

# <span id="page-31-0"></span>**5.** MDC-700 網頁界面

在網頁瀏覽器的位址列輸入 http://xxx.xxx.xxx.xxx.xxx · 其中 xxx.xxx.xxx.xxx 是 MDC-700 的 IP 位 址。登入網頁後, MDC-700 的 HMI 頁面顯示依序為:

- 1. 使用者裝置與 MDC-700 的連線狀態,
- 2. 各命令的設備連線狀態,
- 3. 顯示 config.csv 檔案中的 COM port 組態設定,
- 4. MDC-700 的網路設定與修改,
- 5. 帳號認證與管理
- 6. 匯入/匯出 MDC-700 組態設定檔與 Modbus RTU 命令驗證結果
- 7. 顯示韌體/OS/MAC Address 等資訊。

#### ■ 模組連線狀態

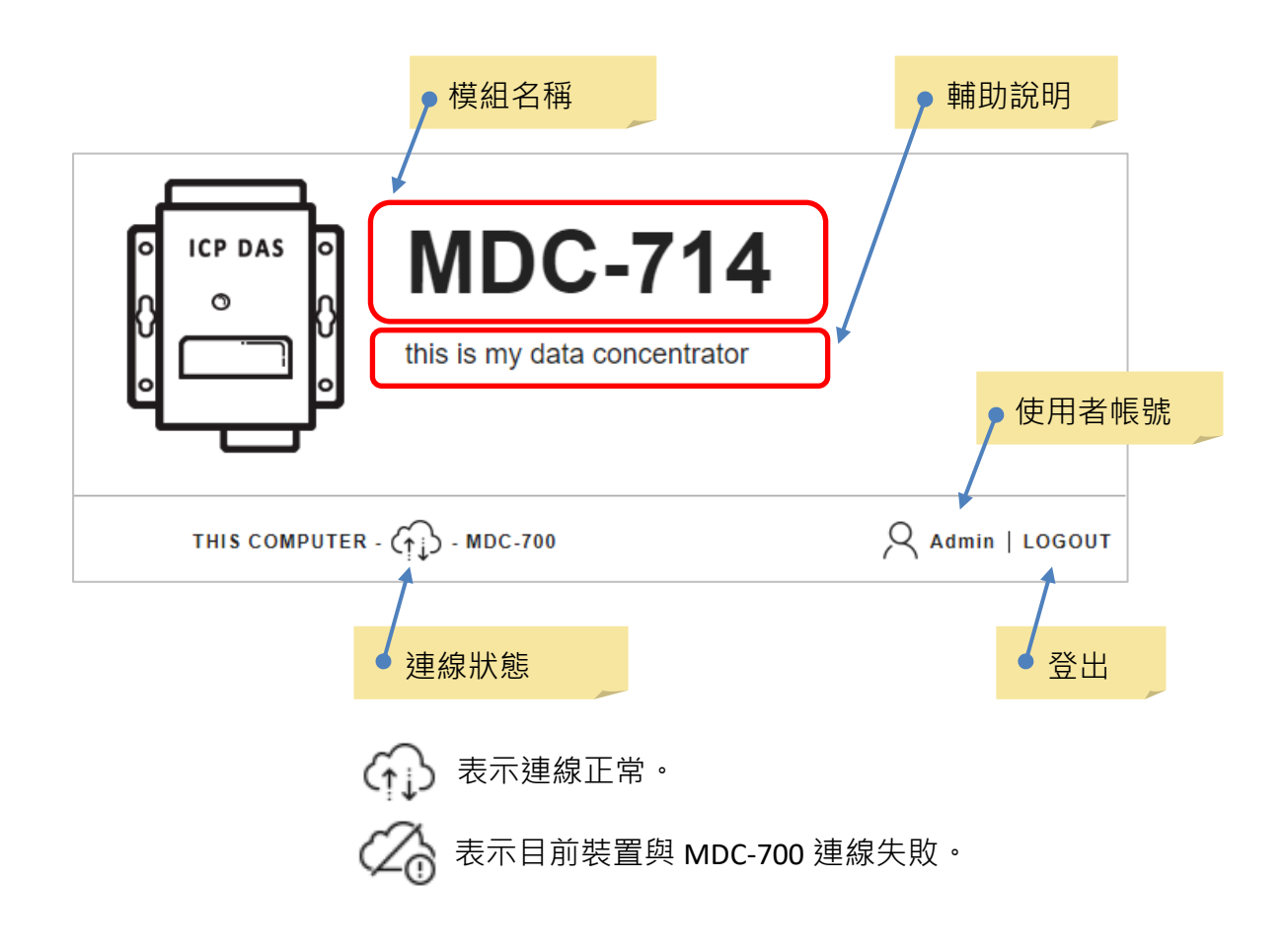

#### ■ COM Port 與命令連線狀態

MDC-700 韌體版本 V. 1.08 與之後的版本提供各 COM Port 掃描其下命令花費的時間, 在每 個 COM Port 之後分別列出目前掃描時間、最長掃描時間、最短掃描時間與清除掃描時間紀錄 的按鈕。使用者可參考最長與最短的掃描時間調整控制主機向 MDC-700 詢問資料的頻率。

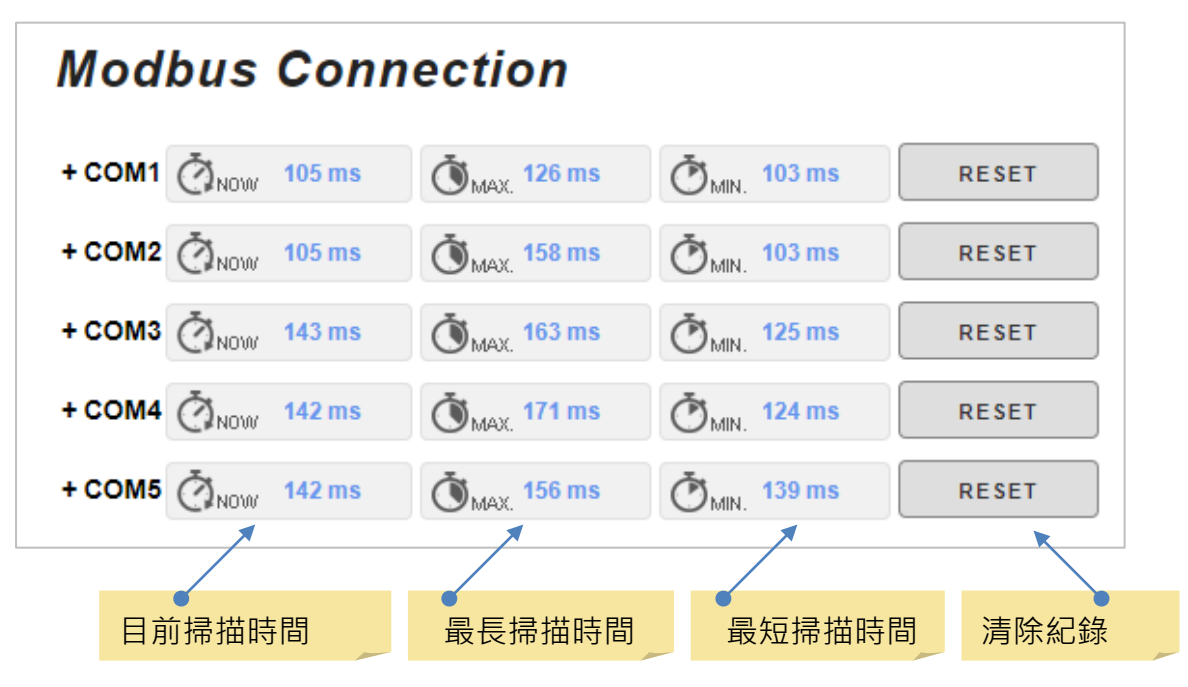

點擊 COM Port 名稱展開其下命令表,每個命令後方列出目前連線狀態。GOOD 表示連線狀 態良好;TIMEOUT 表示連線失敗,需確認連線設備或線路是否發生問題。

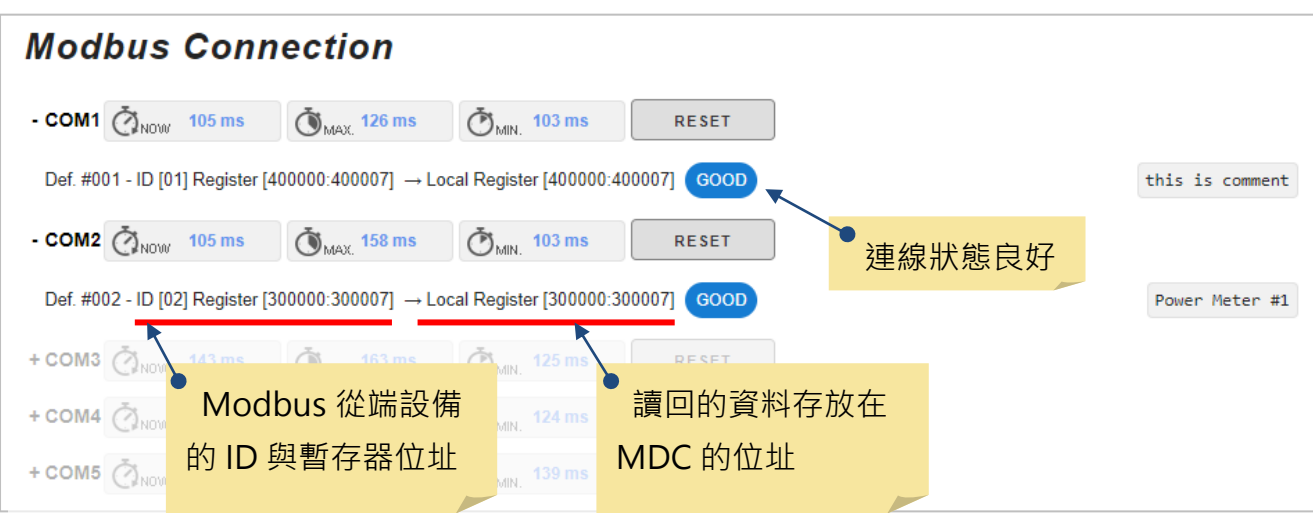

### ■ 通訊組態設定

Connection Configuration 區段顯示目前 MDC-700 的通訊組態設定包含與上位機通信的 Modbus ID, Modbus TCP Port, 以及各個 COM Port 的組態設定。

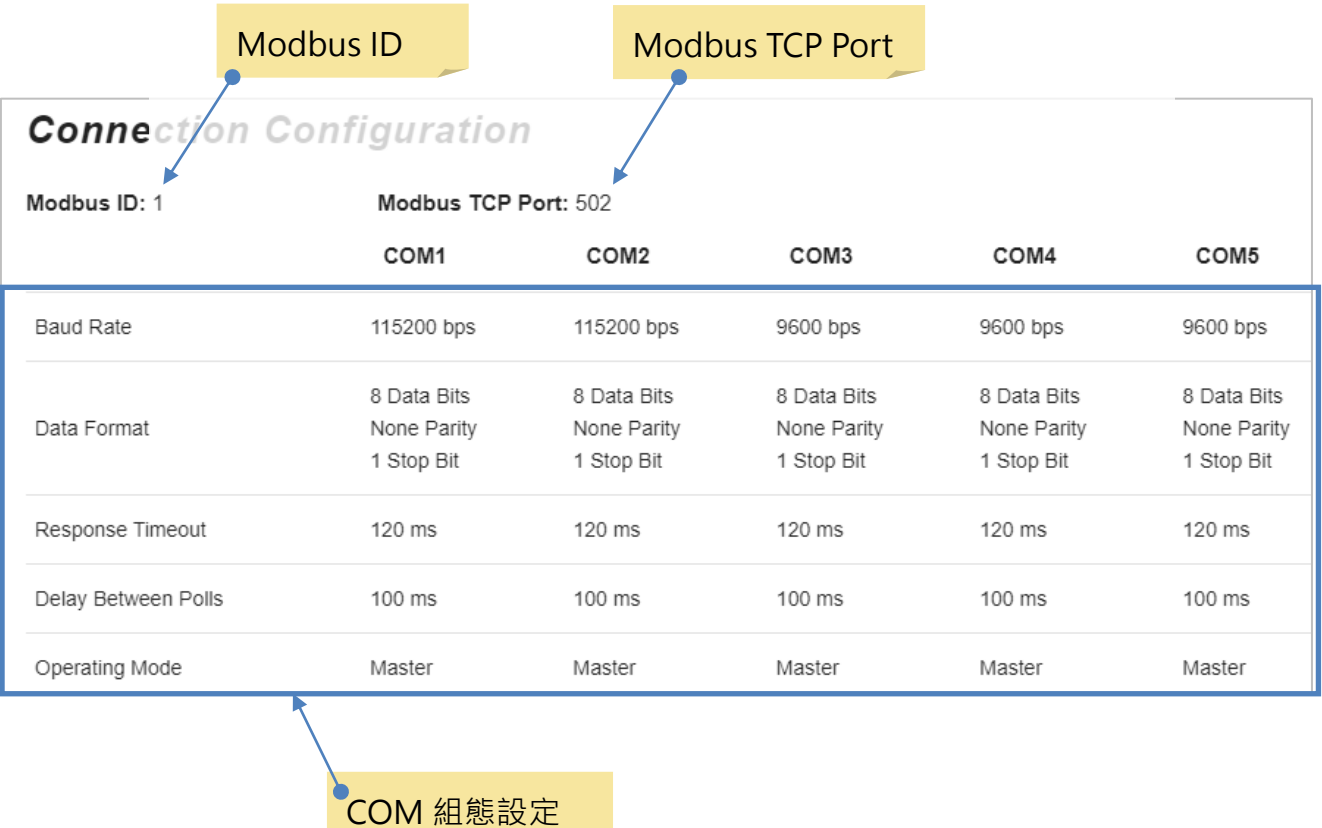

# ■ 乙太網路 IP 設定

Ethernet Configuration 區段顯示 MDC-700 的網路設定。若需要變更設定, 輸入正確的 IP、 Subnet mask 與 Gateway 位址,再點擊 APPLY 按鈕即完成修改。

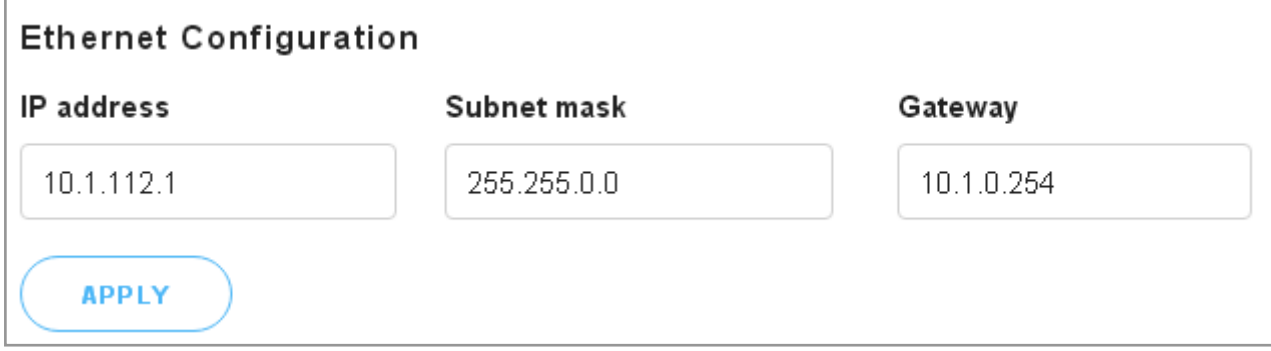

### ■ 帳號認證與管理

在 Authentication / User Management 區段提供修改管理者帳戶密碼、建立使用者帳號密碼 與讀取範圍、設定密碼恢復的安全性問題與答案等功能。

#### 修改管理者**(administrator)**帳號或密碼

修改管理者帳號或密碼後,點擊 SAVE 按鈕。

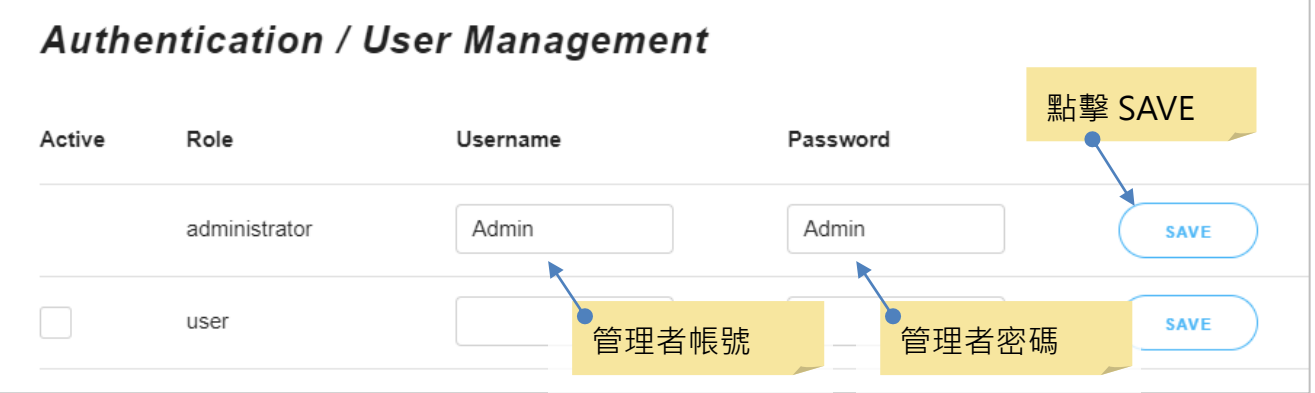

#### 網頁回應設定成功的訊息。

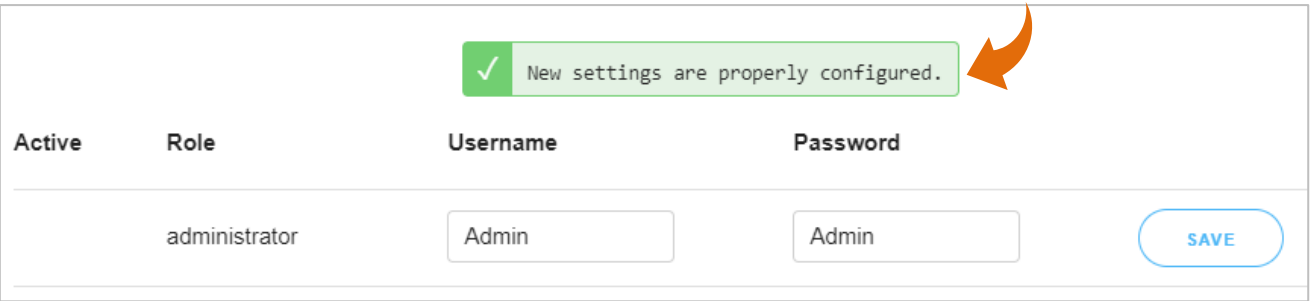

#### 建立使用者**(user)**帳號與密碼

為了避免 MDC-700 的設定在運作時發生預期之外的修改,管理者可以增加一個只有讀取權限 的使用者帳號,也可以限制該帳號能夠讀取的資訊。

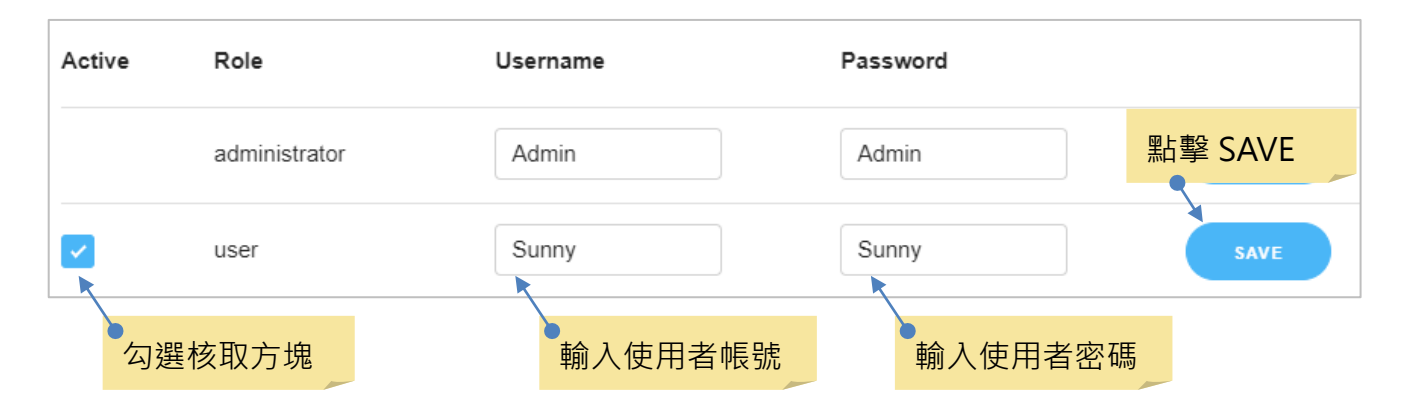

網頁回應設定成功的訊息。

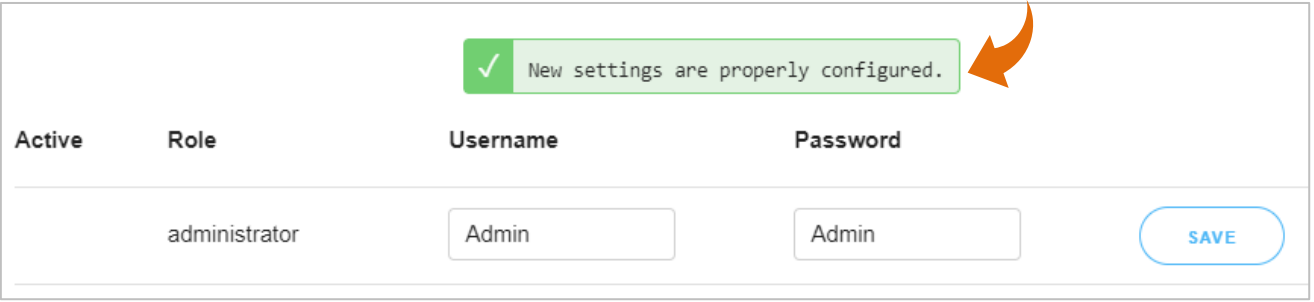

#### 設定使用者帳號讀取範圍

若沒有設定使用者帳號可以存取的資料,預設可存取的網頁內容如下。

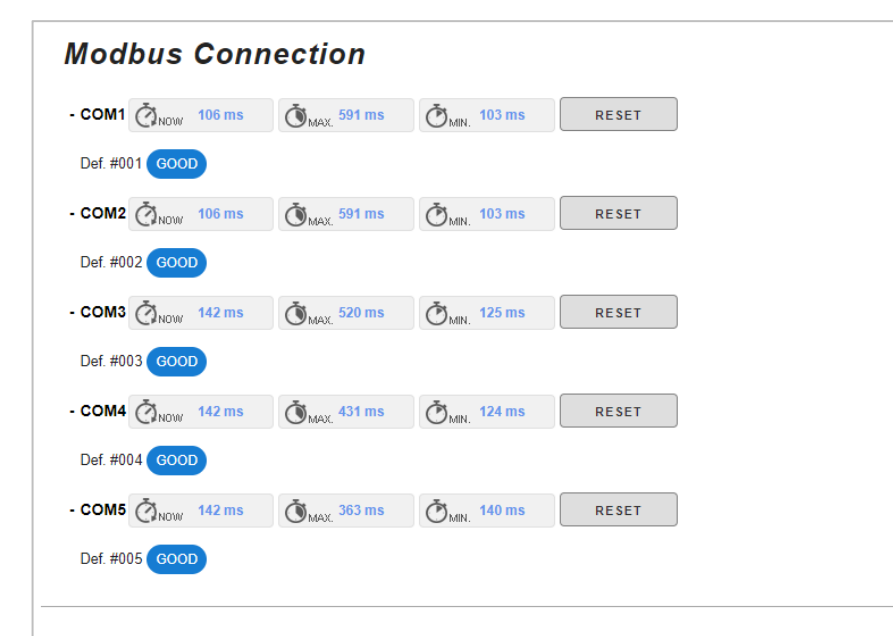

#### **Connection Configuration**

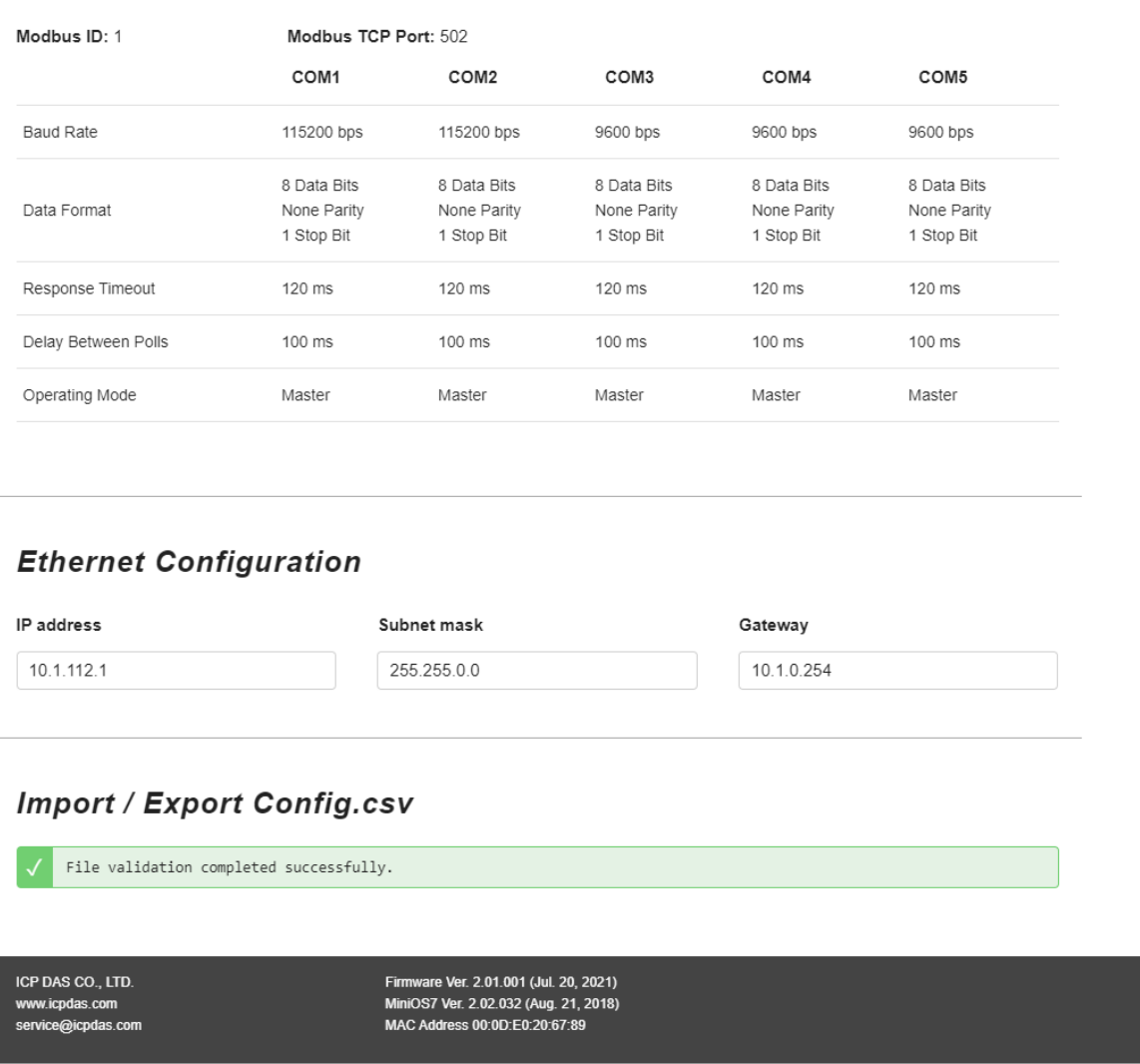

如果使用者帳號前面的核取方塊沒有儲存為勾選,表示使用者帳號是停用的狀態,此時不能設 定下方的使用者帳號的讀取資訊範圍。

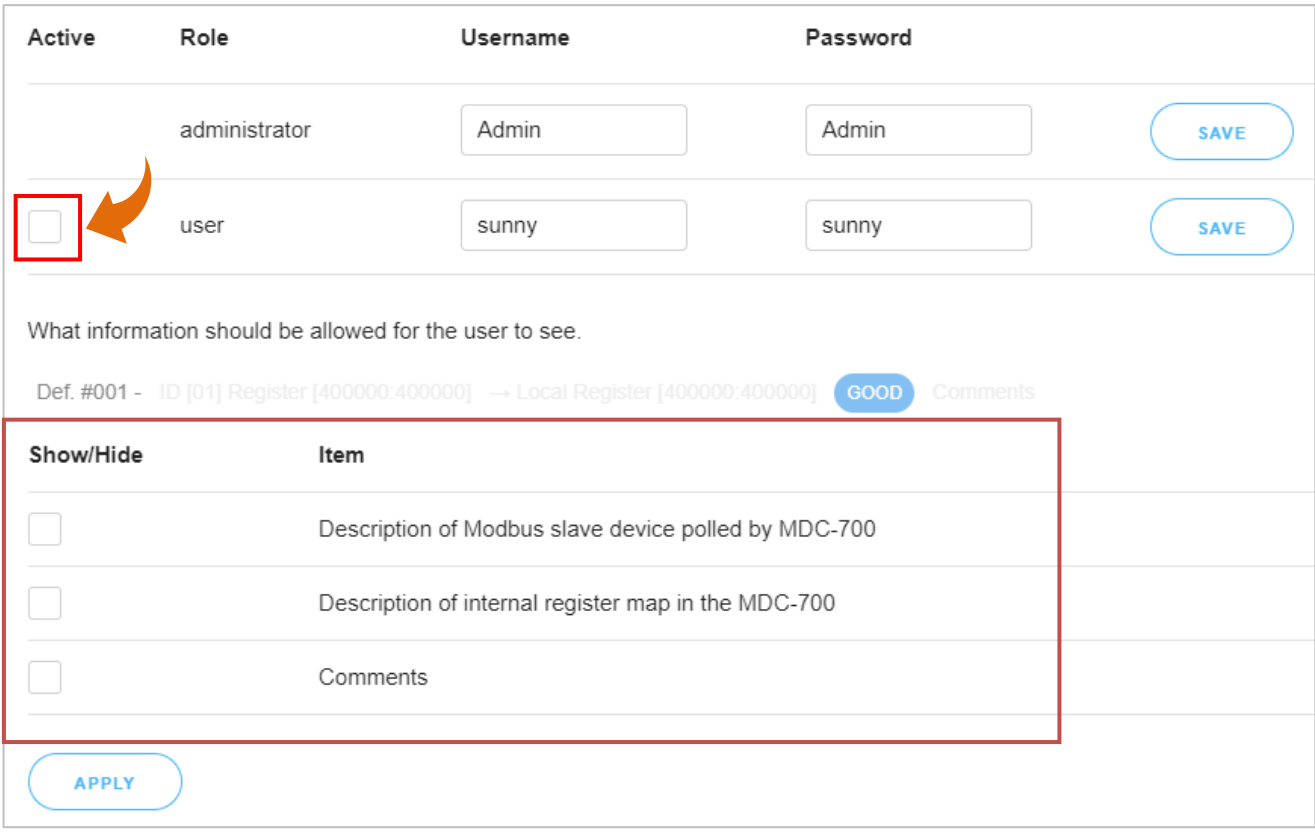

使用者帳號前面的核取方塊已儲存(SAVE)為勾選狀態後,就可以勾選使用者的可讀取的資料內 容。勾選的項目代表的資料內容會顯示在 What information should be allowed for the user to see 下面的範例中。設定完成之後,點擊 APPLY 按鈕。

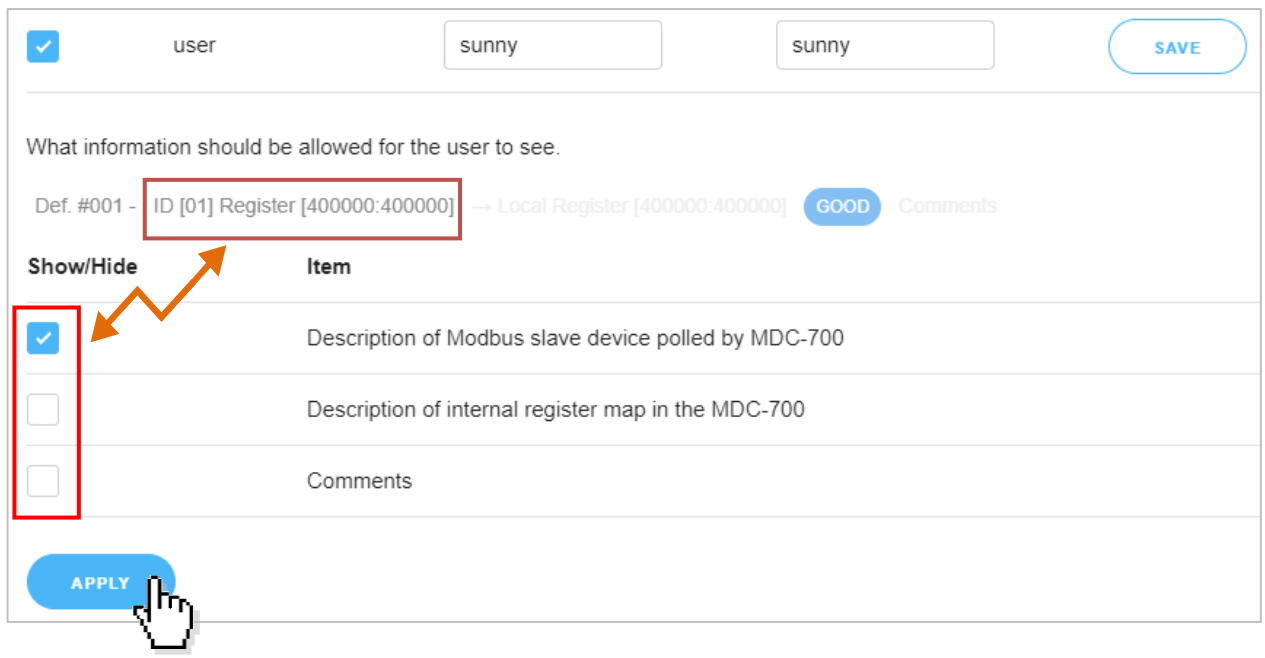

設定成功訊息同樣顯示在 Authentication / User Management 的下方

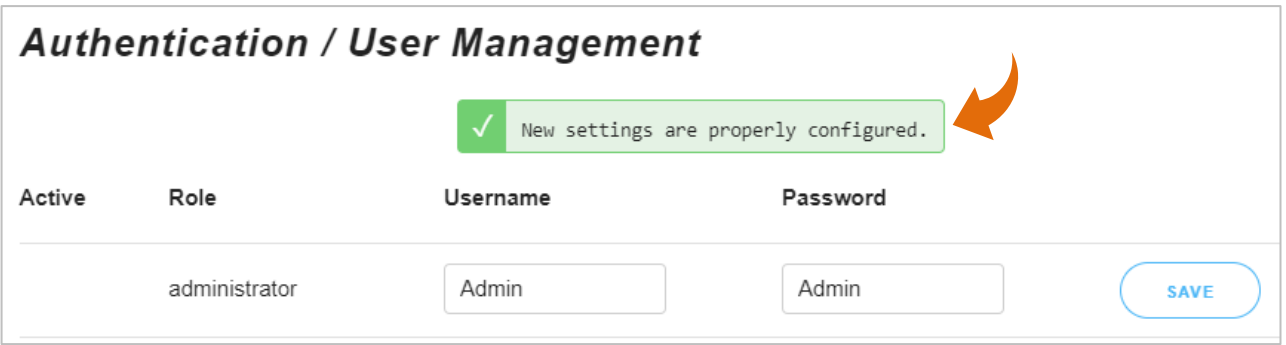

以使用者帳號登入,可以看到勾選的資料顯示在網頁。

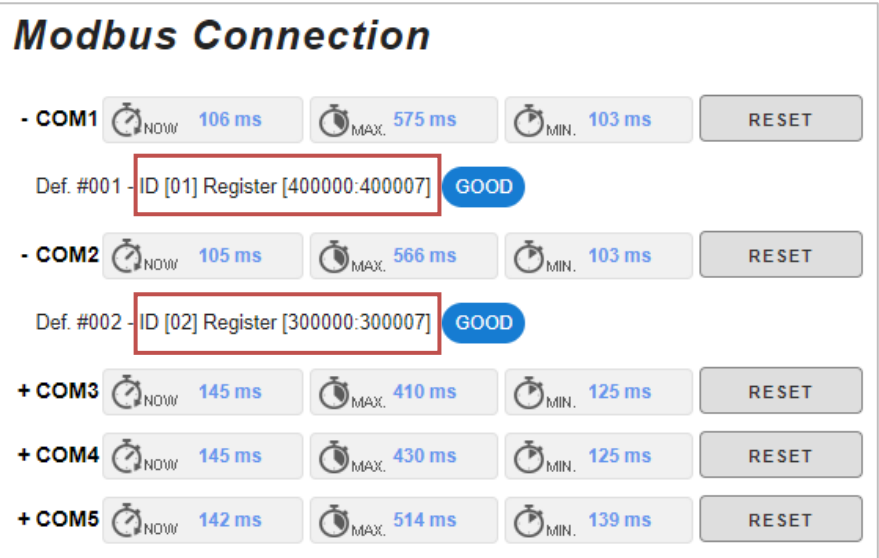

#### 設定安全提示問題與答案

為了避免管理者因為安全性考量必須定期修改密碼或時間太久而遺忘密碼, MDC-700 提供 2組安全提示問題與答案設定。讓管理者輸入提示問題與答案,當作忘記密碼時的備用密碼。

安全提示問題最長可輸入 38 個字元,答案最長可使用 14 個字元,英文大小寫視為不同字元。 輸入問題與答案後,點擊 SAVE 儲存設定。

#### **Password Recovery Question**

Password recovery questions apply to the administrator account only. If you ever forget your password, these quetions will be used to verify your indetify so that you can retrieve your password.

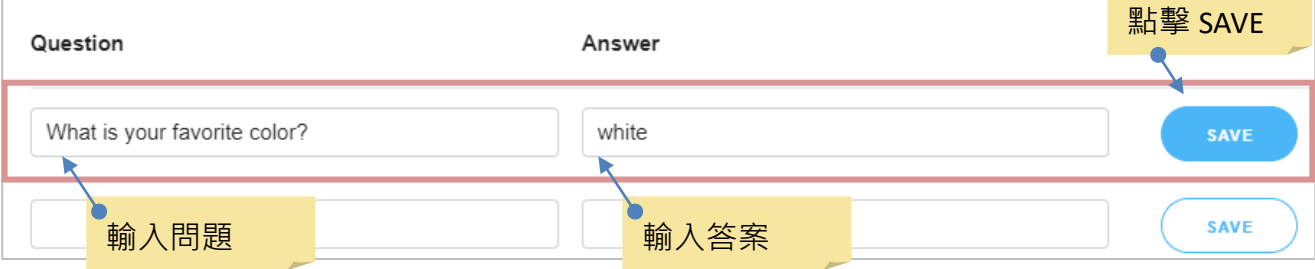

#### 網頁回應設定成功訊息。

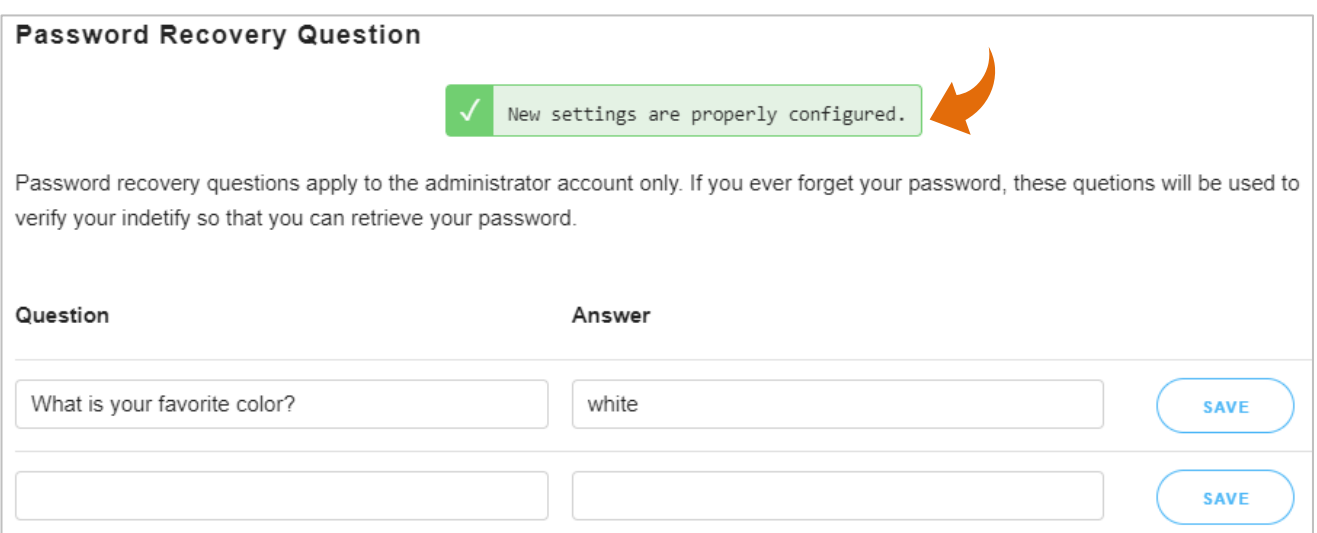

忘記管理者密碼時如何登入?

當管理者忘記登入密碼時,可點擊 Forgot Password?

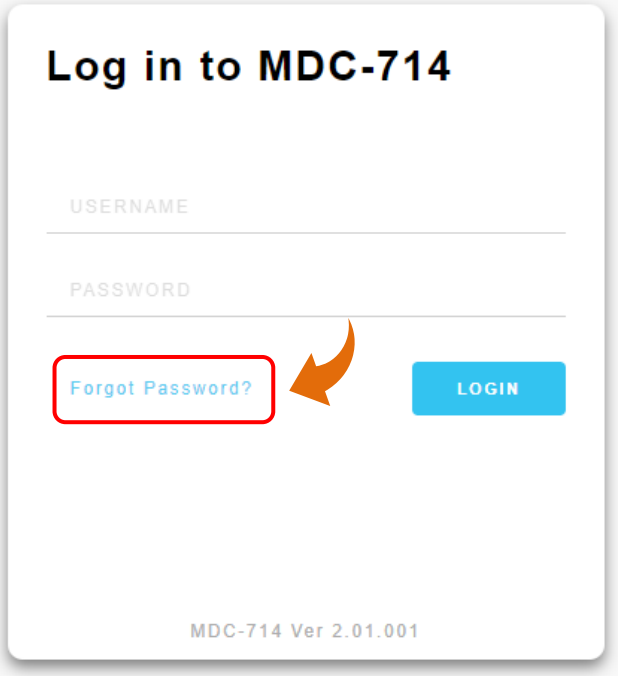

輸入管理者帳號並點擊 CONTINUE

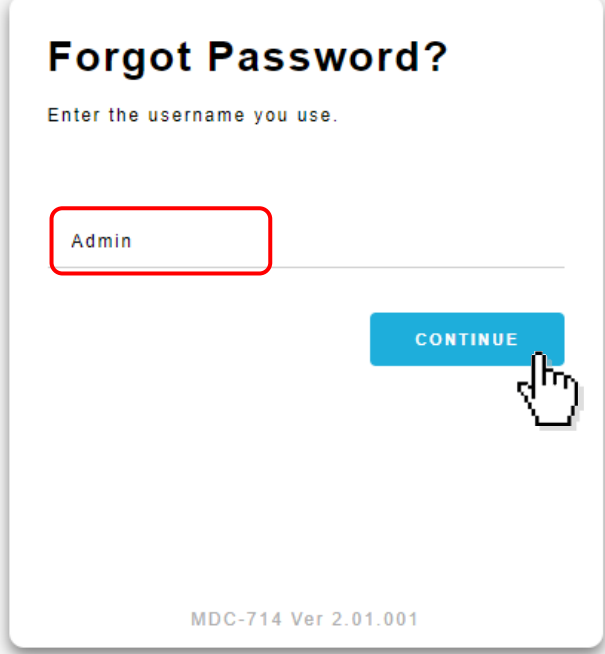

從下拉選單選擇要回答的安全提示問題

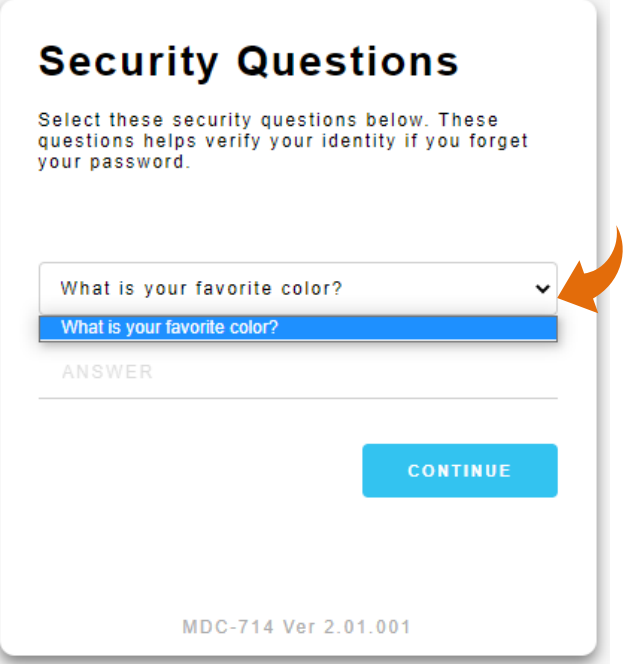

輸入答案並點擊 CONTINUE, 即可登入模組, 取得管理者密碼。 (輸入的答案文字與大小寫字元需與設定值完全相同)

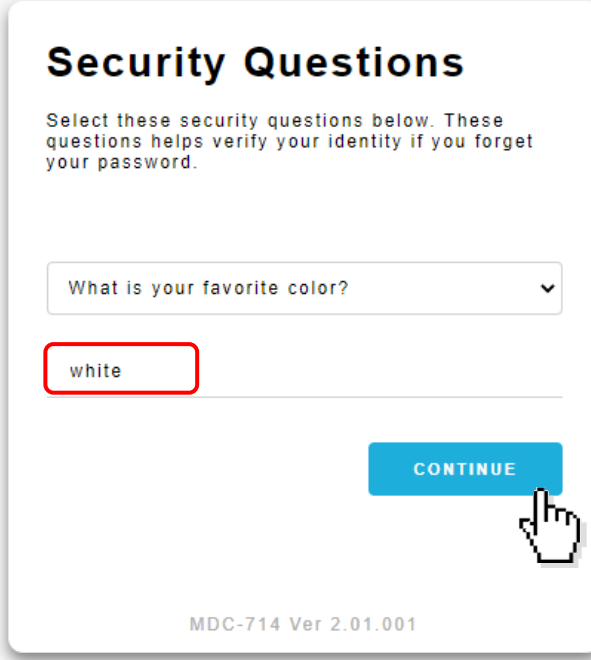

# ■ 匯入/匯出 config.csv 組態設定檔

Import/Export Config.csv 區段提供使用者匯入或匯出 config.csv,詳細步驟[請參考](#page-22-1) 4.1 節。

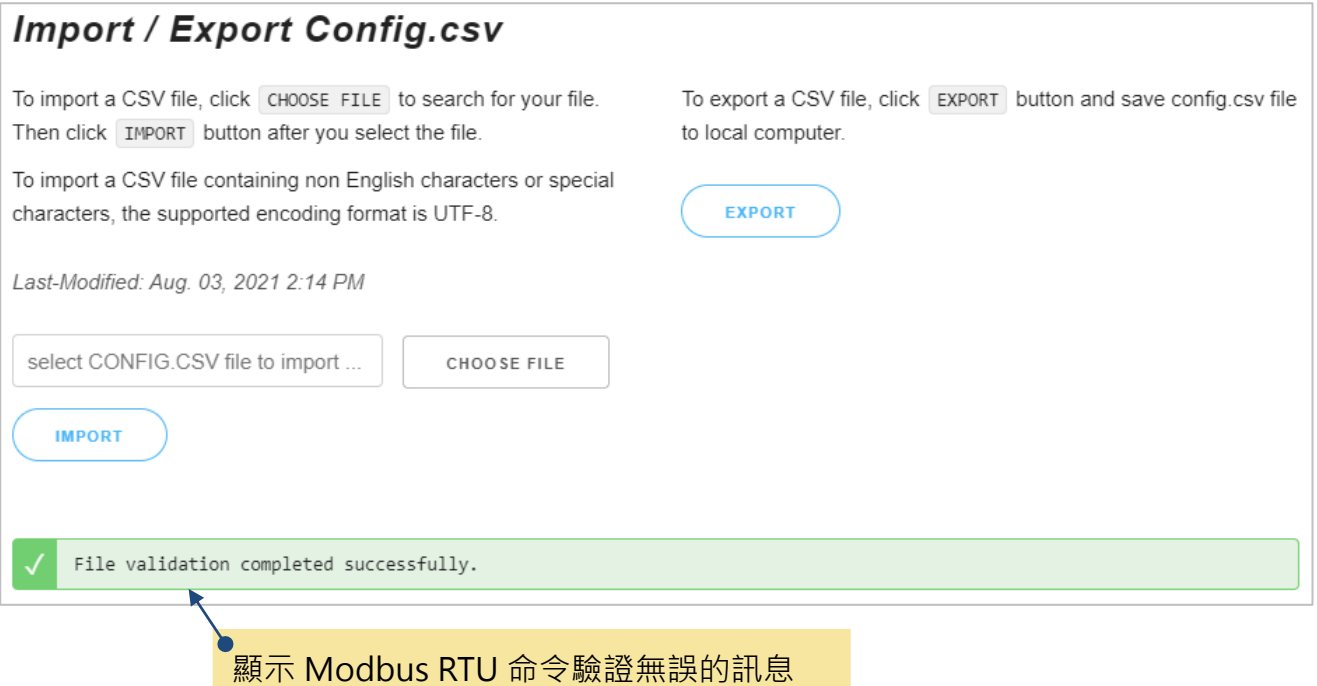

如果 config.csv 的 Modbus RTU 命令沒有通過驗證,則會看到網頁提示錯誤訊息,包含發生 錯誤的參數在 config.csv 的行數和位置。

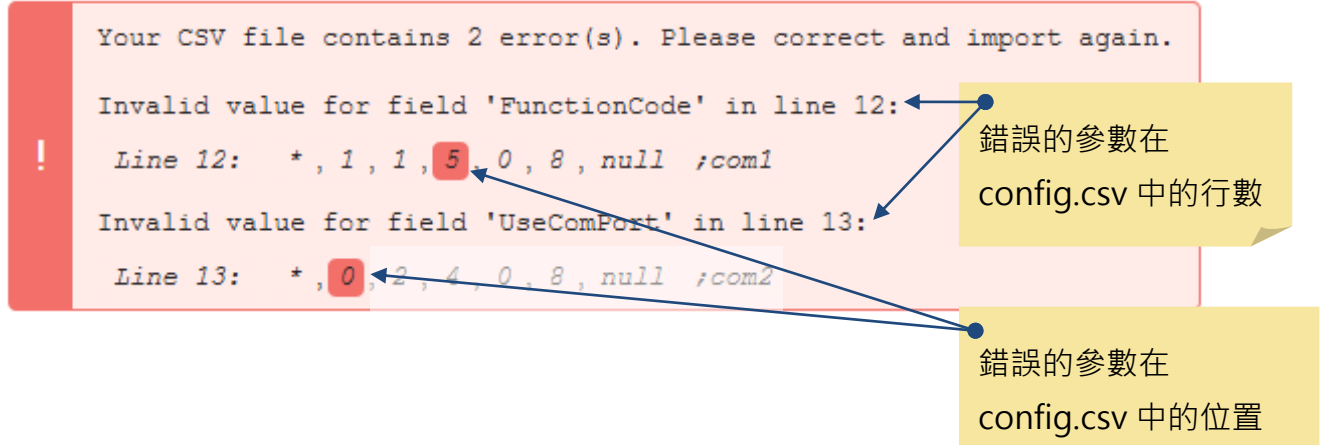

### ■ 韌體/作業系統版本與 MAC 位址

MDC-700 網頁最下方提供韌體版本、作業系統版本、MAC 位址與客服信箱等資訊。

ICP DAS CO., LTD. www.icpdas.com service@icpdas.com Firmware Ver. 1.08.001 (Jun. 26, 2017) MiniOS7 Ver. 2.02.028 (Nov. 18, 2013) MAC Address 00:0D:E0:20:72:6F

# ■ 登出 MDC-700

登入模組之後,使用者帳號會顯示在連線狀態圖示的右側,點擊 LOGOUT 即可登出。

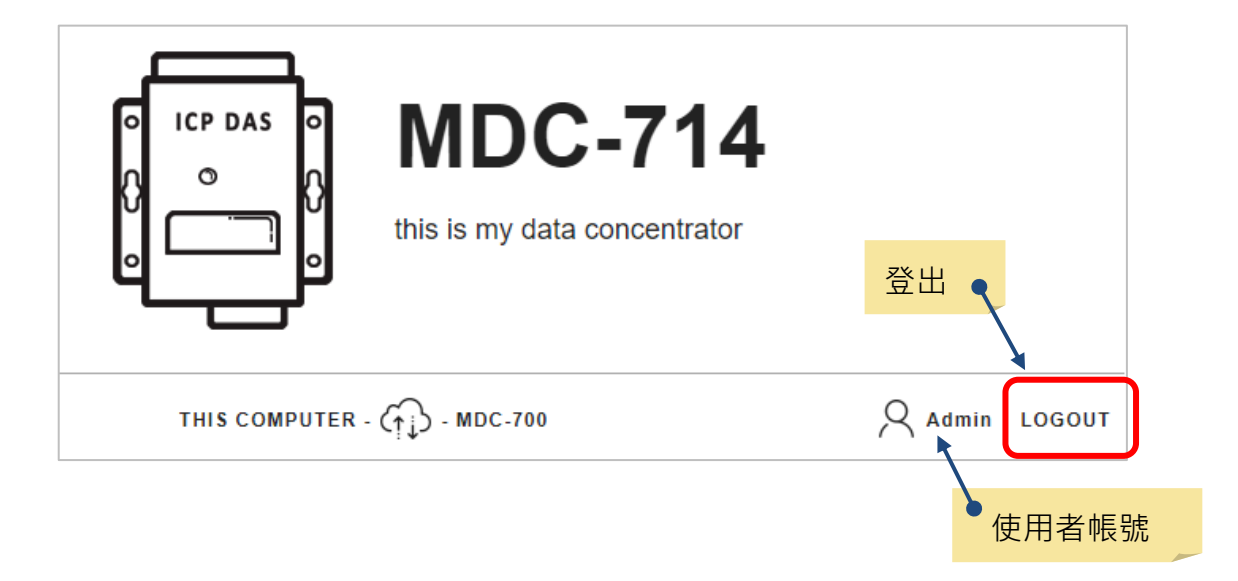

# <span id="page-44-0"></span>**6.** 問題排除

在這一個章節,將說明如何排除 MDC-700 通訊的問題。

#### ■ 通訊出現 Timeout

Timeout 的可能原因:

#### 1. 設備未開機或通訊功能異常。

解決方法: 確認 Modbus RTU 設備在正常通訊狀態 (為開機狀態且開啟 Modbus 通訊功能)。

#### 2. 設備連接的 COM Port 號碼與 config.csv 中所指定的 *UseComPort* 設定不符。

解決方法:檢查 Modbus RTU 設備連接的 COM Port 號碼,確認是否與 config.csv 的 Modbus RTU 命令表中的 *UseComPort* 設定相同。如果不同,需將設備接到命令表中設定的 **UseComPort**,或是修改命令表使兩者相同。

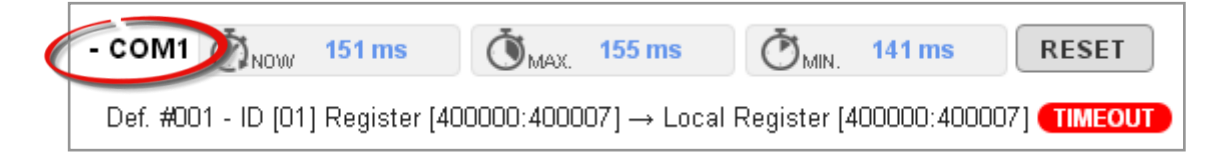

#### 3. 接線錯誤。

解決方法: RS-485 接線(D+, D-)對調;RS-232 接線 (Rx/Tx) 對調並確認 GND 接線是否正確。

#### 4. Baud Rate 與 Data Format 設定錯誤。

解決方法: 調整設備 Baud Rate 與 Data Format 或修改 config.csv, 使兩者設定一致。

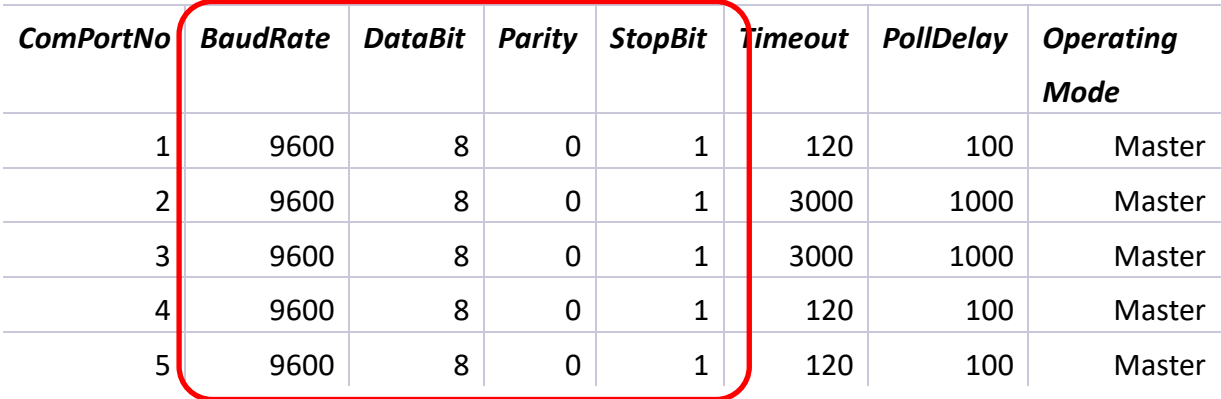

#### 5. Modbus RTU 設備站號(ID)設定錯誤。

解決方法: 調整設備或修改 config.csv, 使兩者設定一致。

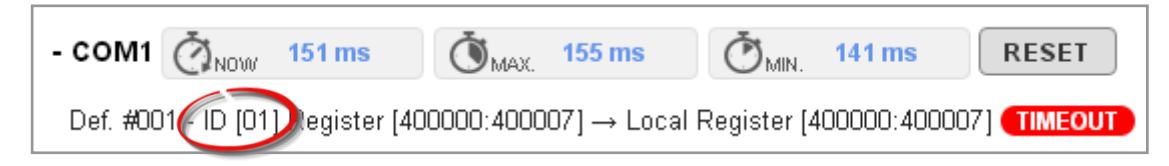

#### 6. Timeout 或 PollDelay 時間設定太短。

解決方法: 修改 config.csv 的 Timeout 或 PollDelay 時間設定, 將時間延長。

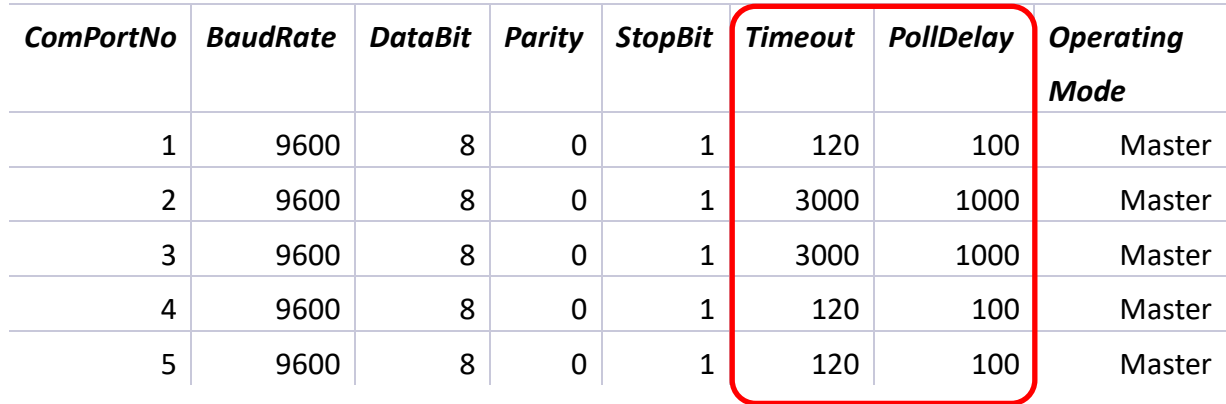

# <span id="page-46-0"></span>**7. FAQ**

### <span id="page-46-1"></span>Q1: MDC-700 最多可以定義幾個 Modbus 命令與暫存器空間?

A1: config.csv 檔最多可定義 250 筆 Modbus 命令,每筆命令最長可設定 125 個暫存器位址。 MDC-700 的 DI/DO/AI/AO 四個資料表,每個資料表最多可存放 9600 個暫存器資料。

### <span id="page-46-2"></span>Q2: Modbus Master 一次命令最多可從 MDC-700 讀回多少筆資料?

A2: Modbus Master 主機一次命令可讀回的資料筆數受限於 Modbus TCP 通訊協定的規範。 功能碼 01/02 一筆命令最多可以讀取 255 個暫存器資料, 功能碼 03/04 一筆命令最多可 以讀取 126 個暫存器資料。

# <span id="page-47-0"></span>Q3: Modbus 從端設備的資料位址與 MDC-700 的位址如何對應?

A3: config.csv 檔案內定義的 Modbus 命令只能使用下列讀值功能碼(Function Code):

- 01: 讀取 DO 狀態 (Read Coil Status)
- 02: 讀取 DI 狀態 (Read Input Status)
- 03: 讀取 AO 狀態 (Read Holding Registers)
- 04: 讀取 AI 狀態 (Read Input Registers)
- 1. 在 config.csv 檔案編輯讀值命令:

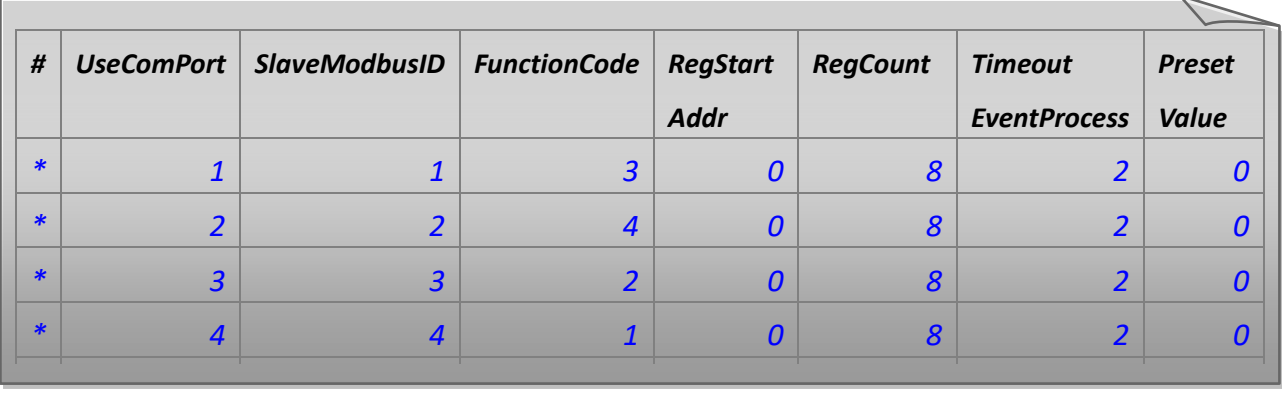

MDC-700 會將來自 Modbus RTU 從端設備的資料依照 DO/DI/AO/AI 的類別分開, 並依照命令的順序將同一類的資料放置成連續位址的 Modbus 資料。

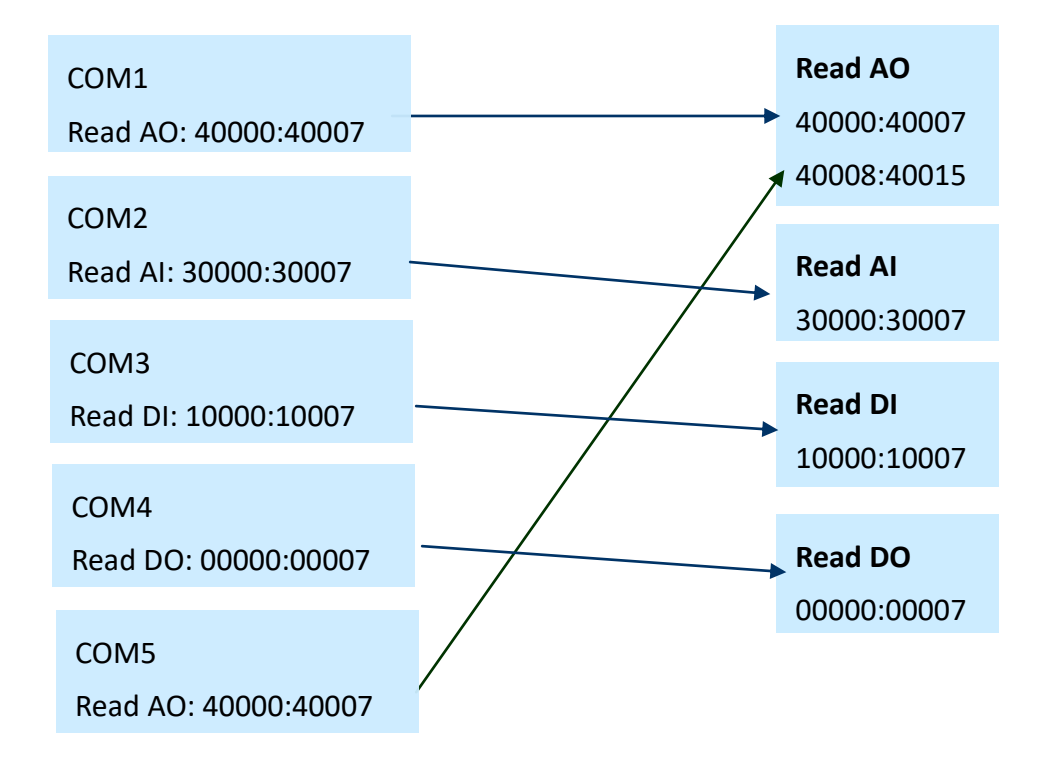

2. 將 config.csv 匯入 MDC-700, 即可在網頁上查到 Modbus RTU 從端設備的資料對應到 MDC-700 內部暫存器的位址。

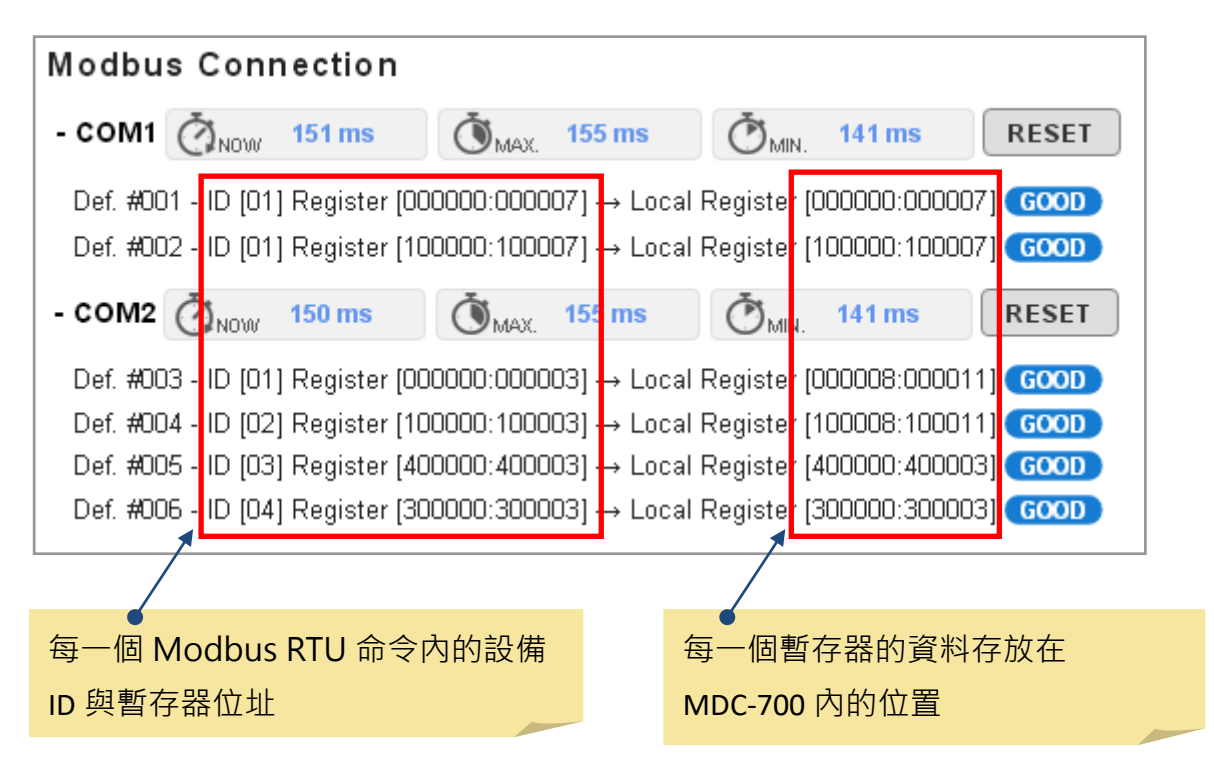

MDC-700 提供三種命令模式,在定義命令的第一個欄位中設定。

"\*" : 星號表示這是一個有效的命令,MDC-700 應執行命令讀回 Modbus 設備的資料。

- "-" : 減號表示這是一個停用的命令, MDC-700 不會執行命令, 但 MDC-700 會對該裝置 保留已分配的 Modbus 暫存器區段。
- "":無任何定義符號表示這是一個無效的命令,MDC-700 不會執行命令,也不會分配暫 存器區段。

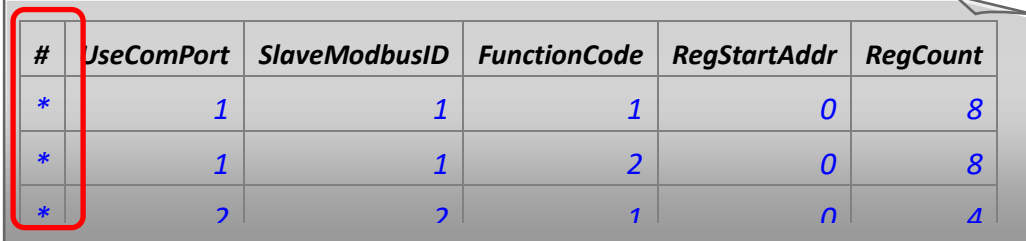

只要修改第一個欄位,就可以彈性的選擇要執行還是停用某個 Modbus 命令。使用減號停 用某一個命令,MDC-700會保留該命令分配到的暫存器區段。這樣做的好處是在不同的應 用場所如果需要停用或更換一部分的 Modbus 從端設備, Modbus Master 的程式不需做 任何更動, 匯入新的 config.csv 就可以開始連線工作。

# <span id="page-49-1"></span><span id="page-49-0"></span>Q4: 如何控制 Modbus RTU 從端設備的輸出通道?

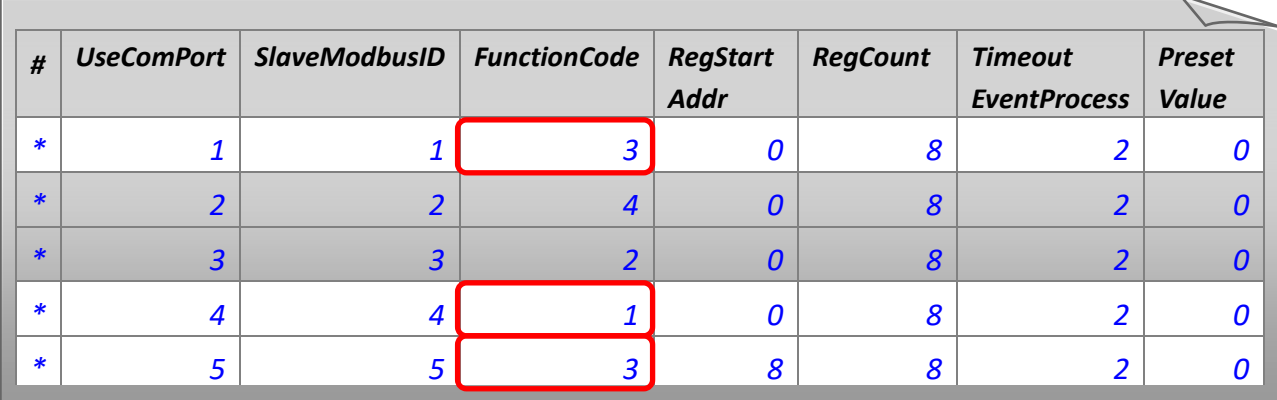

 $AA^T$ 

- 1. 使用讀值功能碼(Function Code01: 讀取數位輸出通道狀態, 03: 讀取類比輸出通道)將 輸出通道規劃到 config.csv。
- 2. 將 config.csv 匯入 MDC-700,並從 MDC-700 網頁確認輸出通道在 MDC-700 的暫存 器位址。

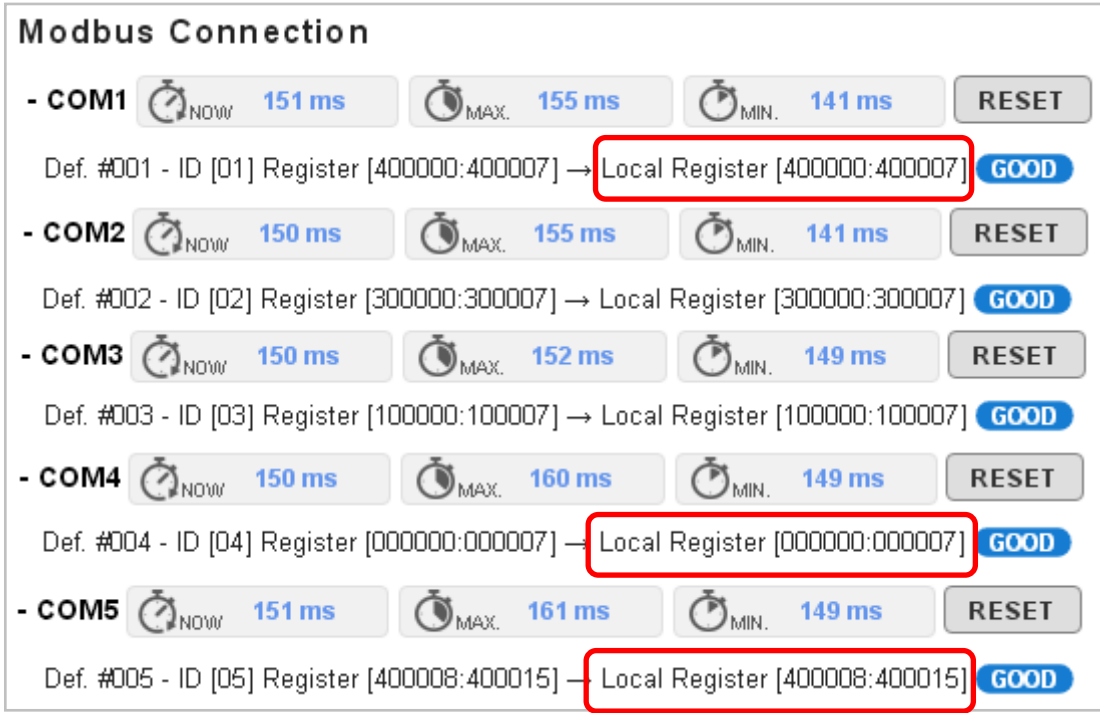

3. 在 Modbus Master 主機上,使用寫值功能碼(Function Code: 05/06/15/16),將資料 寫到輸出通道在 MDC-700 內部暫存器對應的位址,即可控制設備上的輸出通道。

# <span id="page-50-0"></span>Q5: 如何透過 Modbus 通訊讀取每個 MDC-700 每個命令的連線狀態?

A5: MDC-700 將 Modbus RTU 裝置的連線狀態, 依照命令的編號順序存放在位址 39600 之 後。config.csv最多可以定義250筆Modbus命令,連線狀態位址範圍為39600 ~ 39849。 Master 使用功能碼 04 讀回連線狀態,一筆命令最多可以讀取 126 個暫存器資料。

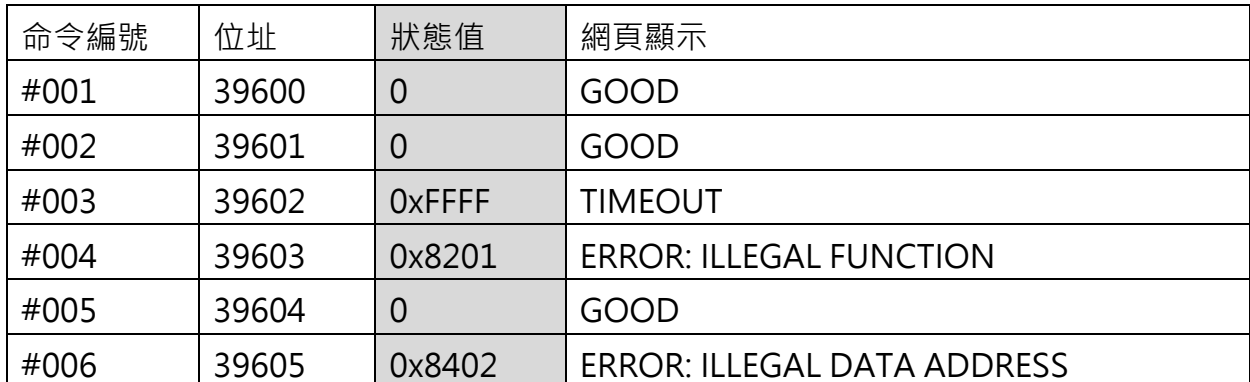

以下圖為例, Modbus Master 使用功能碼 04, 從 39600 讀回連線狀態如下表

讀回的狀態值說明:

- 0: 表示連線狀態良好。
- 0xFFFF: 連線超時 (Timeout)。
- 0x8XYY: 通信異常。X 功能碼, YY 異常代碼(Exception Code)。

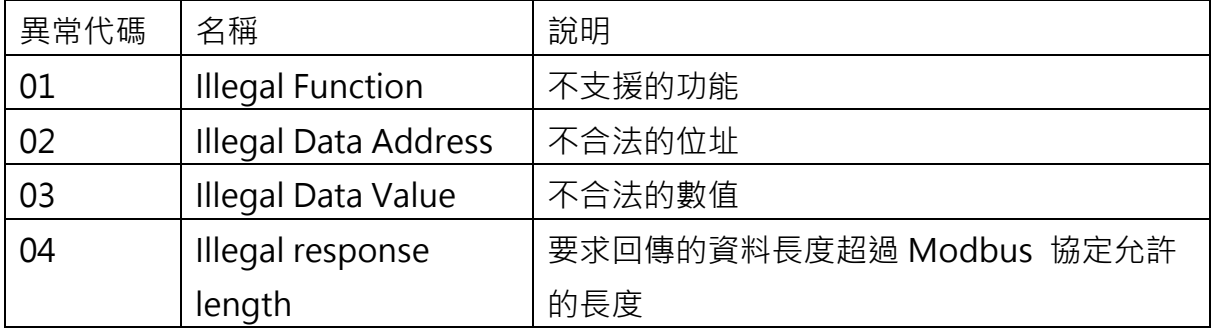

### <span id="page-51-0"></span>Q6: 如何更新韌體?

A6: 更新 MDC 韌体主要分成三個步驟如下:

- 在電腦上安裝 MiniOS7 Utility,
- 在 MiniOS7 Utility 工具程式進行 MDC-700 韌體更新,
- 確認更新後的韌體版本是否正確。
- $\bullet$

以下將逐步說明更新韌體的操作步驟。

# ■ 安装 MiniOS7 Utility

1: 下載 MiniOS7 Utility。

<https://www.icpdas.com/en/download/show.php?num=1053>

2: 執行下載檔案,依照書面指示進行安裝。

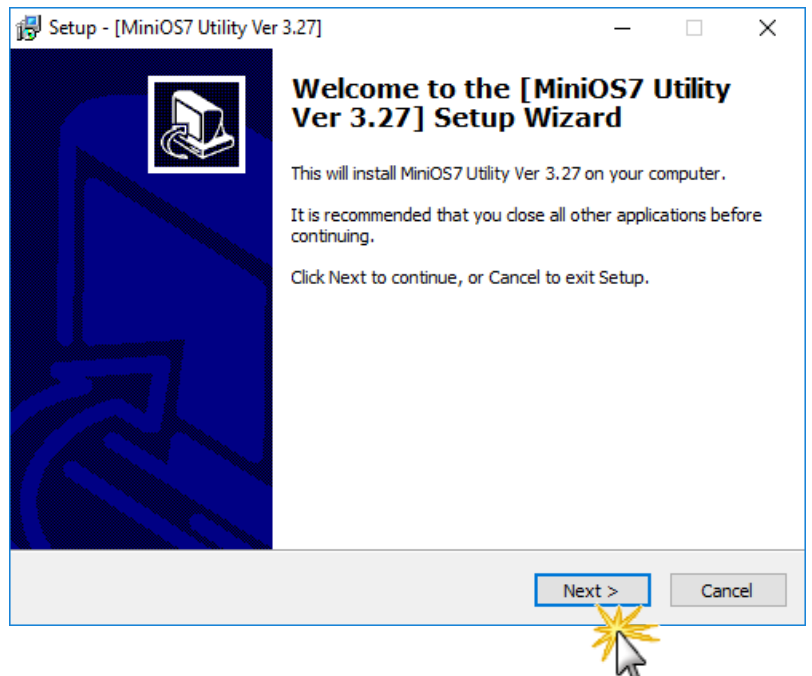

3: 安裝完成後,桌面將出現 MiniOS7 Utility Ver x.xx 圖示,雙擊圖示即可執行程式。 也可從開始功能表選擇 程式集 >> ICPDAS >> MiniOS7 Utility Ver 3.27 >> MiniOS7 Utility Ver 3.27 執行程式。

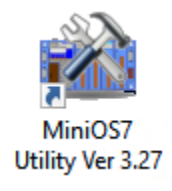

#### ■ 更新韌體

1: 將電腦與 MDC-700 連接同一個網域,並確認兩者通訊正常。

2: 建立連線

執行 MiniOS7 Utility, 從 Connection 下拉選單中選擇 New Connection。

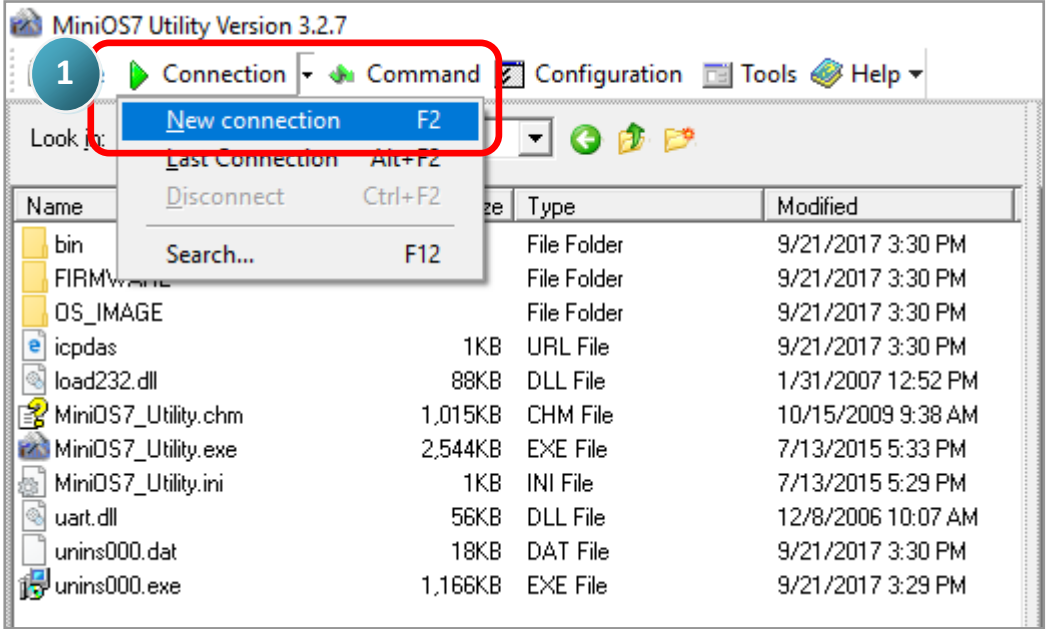

在跳出的 Connection 視窗中, 選擇 Connection 頁籤。在頁面上選擇 TCP 連線, 並輸入 MDC-700 的 IP 位址,確認資料正確之後點擊 OK 按鈕。

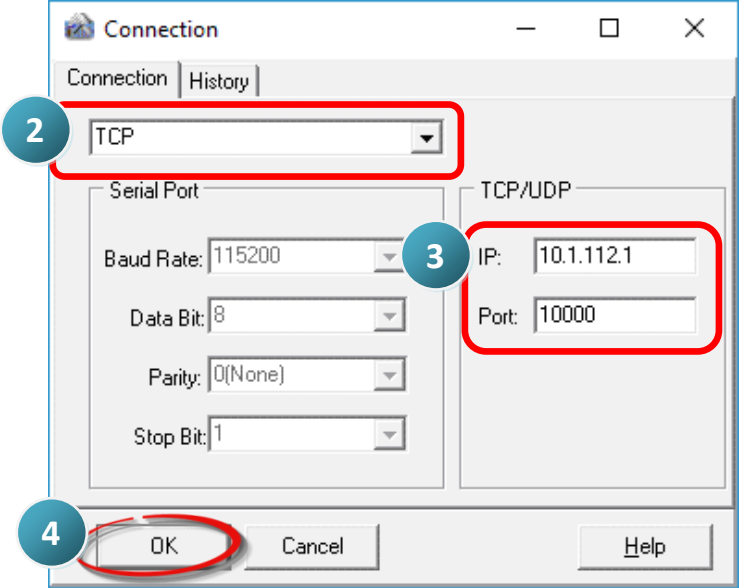

3: 確認 MiniOS7 Utility 畫面右上角顯示連線成功的圖示。(如下)

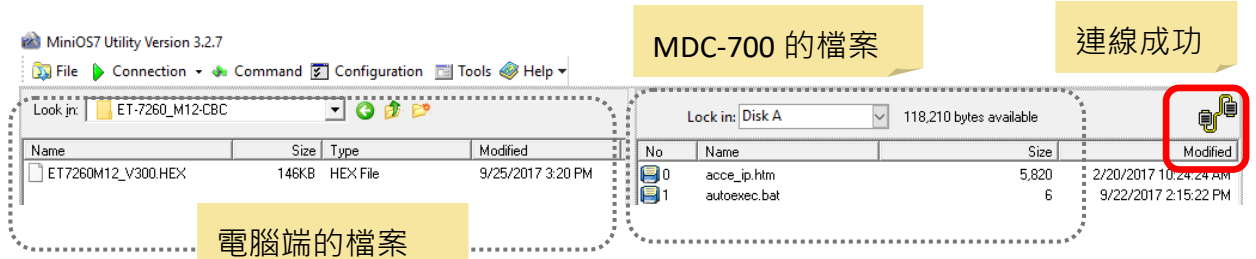

如果沒有成功建立連線,請確認:

- MAC-700 與電腦的網路線是否確實連接,沒有鬆脫。
- MDC-700 模組是否已上電啟動。
- 輸入的 MDC-700 IP 位址是否正確。
- 是否因為電腦的防火牆開啟造成連線失敗。
- 4: 刪除 MDC-700 模組內的原始檔案。

從 MiniOS7 Utility 上方工具列的 Command 下拉選單選擇 Erase Disk。 或是在書面右方顯示 MDC-700 內部檔案的位置點擊右鍵,選擇 Erase Disk。

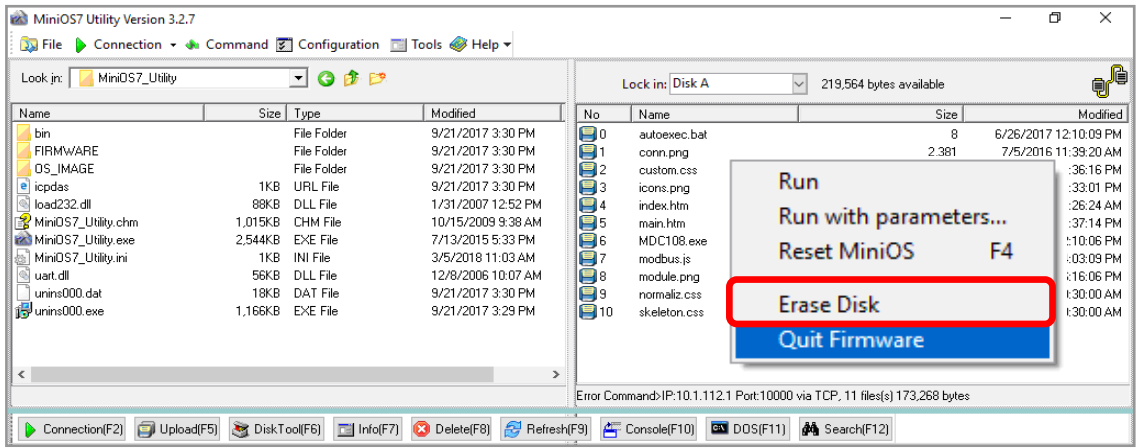

5: 更新韌體檔案。

在左方顯示電腦端的檔案欄位中,要更新的韌體檔案名稱(MDC7XXV109.HEX)上點擊 右鍵並選擇 Upload 開始更新。

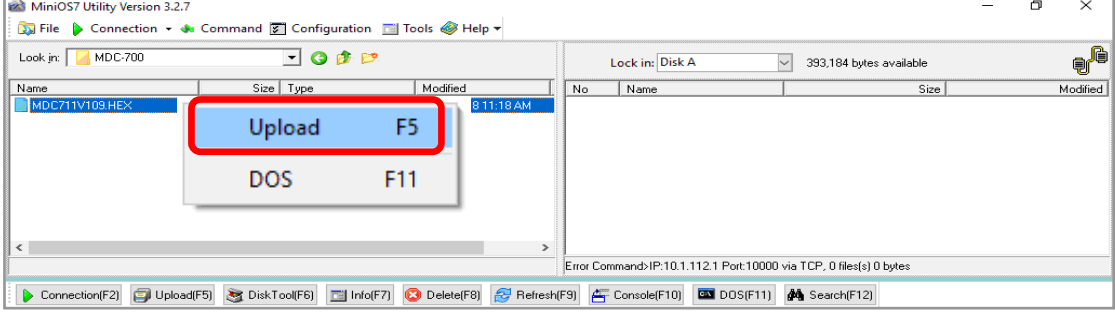

6: 更新完成之後,將 MDC-700 重新上電啟動。

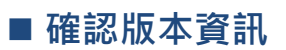

1: 執行網頁瀏覽器, 在網址列輸入 MDC-700 的 IP 位址並按下 Enter

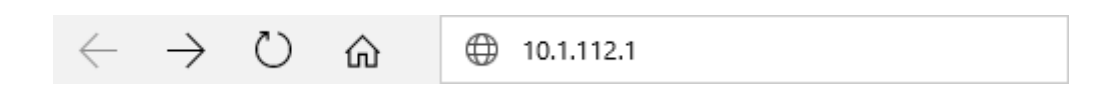

#### 2: 將網頁拉到最下方顯示韌體版本的位置,確認韌體的版本號碼與更新的版本號碼相同。

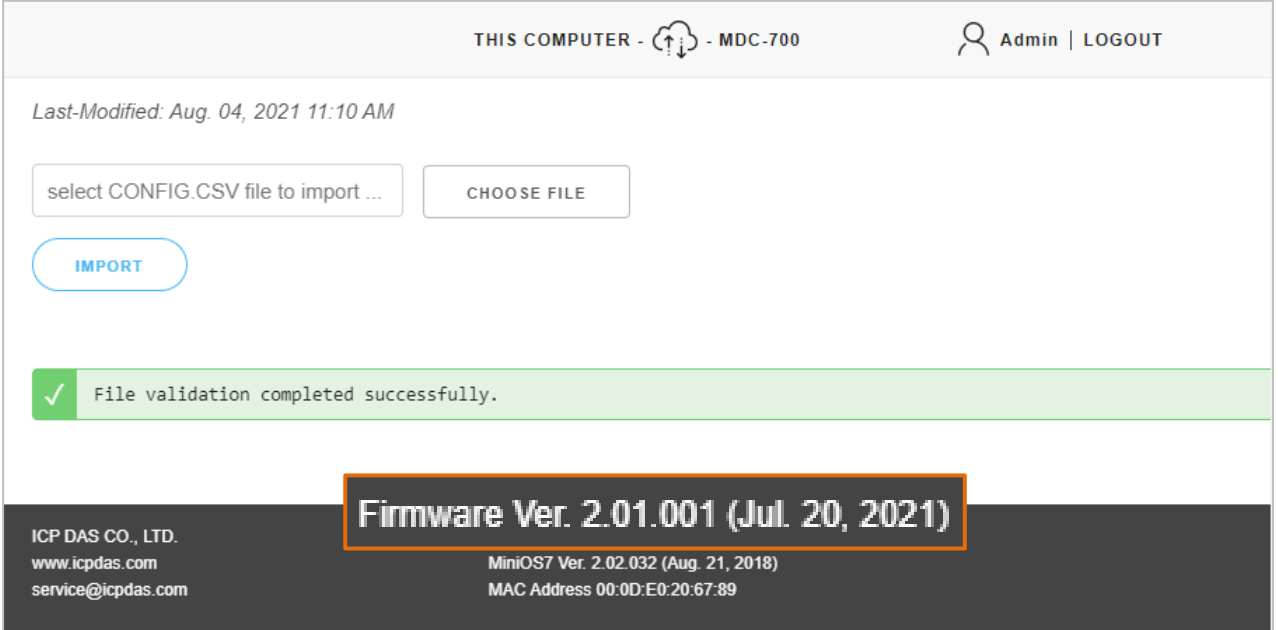

# <span id="page-55-0"></span>Q7: 瀏覽器無法正確開啟 MDC-700 網頁操作界面該如何處理?

A6: MDC-700 在韌體版本 Ver. 1.08 之後採用 HTML5 網頁技術,較早期的網頁瀏覽器如 Windows IE6/IE7/IE8 不支援 HTML5, 將無法正確開啟 MDC-700 的操作界面。建議將瀏 覽器改為支援 HTML5 的版本。

#### ■ 支援 HTML5 的瀏覽器版本

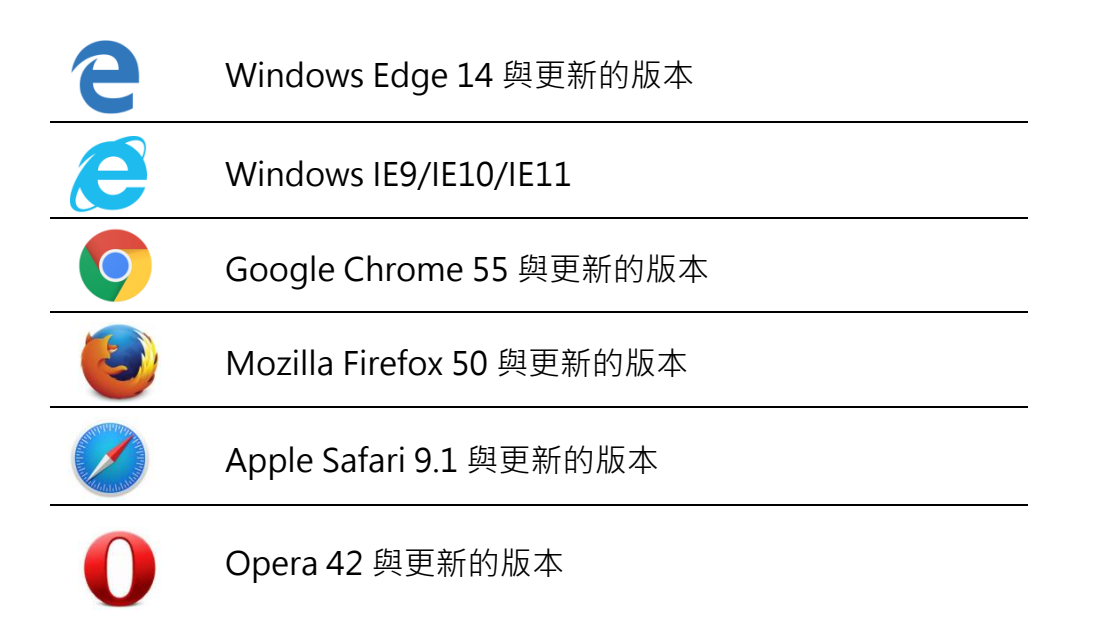

MDC-700 在韌體版本 Ver. 1.06 之前採用 Flash 網頁技術,您的瀏覽器需要 Adobe Flash Player,才能顯示 Web HMI 的内容。如果您尚未安裝 Adobe Flash Player, 請依照下列的 步驟,到 Adobe 官方網站下載安裝。

1. 在網頁瀏覽器的位址列輸入 http://get.adobe.com/flashplayer/ , 並按下 Enter 鍵連到 Flash Player 下載中心。

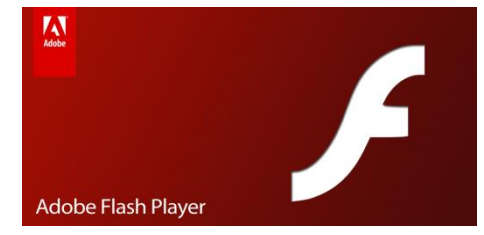

# **M** NOTE

Flash Player 下載中心提供 Flash Player 最新的版本, 如果需要較舊的版本,請前往 [http://www.adobe.com/support/flashplayer/debug\\_downloads.html。](http://www.adobe.com/support/flashplayer/debug_downloads.html)

2. 依照網頁指示進行下載與安裝。

# <span id="page-56-1"></span><span id="page-56-0"></span>韌體版本 V. 1.08 與 V. 2.00 的差異

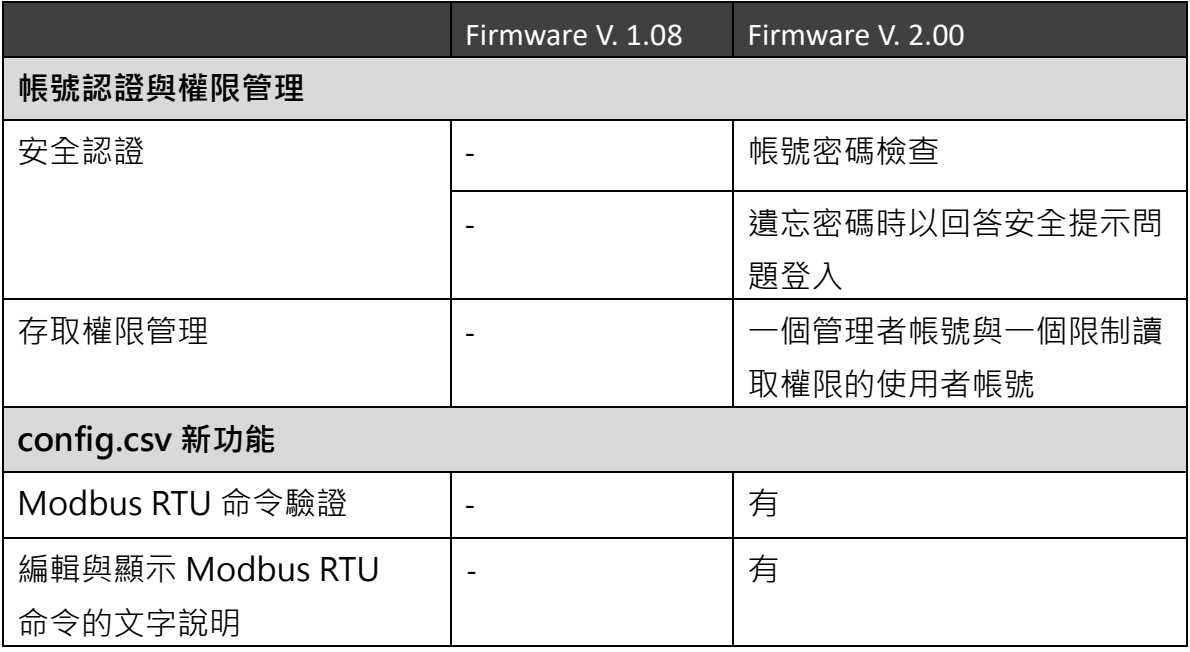

# <span id="page-56-2"></span>韌體版本 V. 1.06 與 V. 1.08 的差異

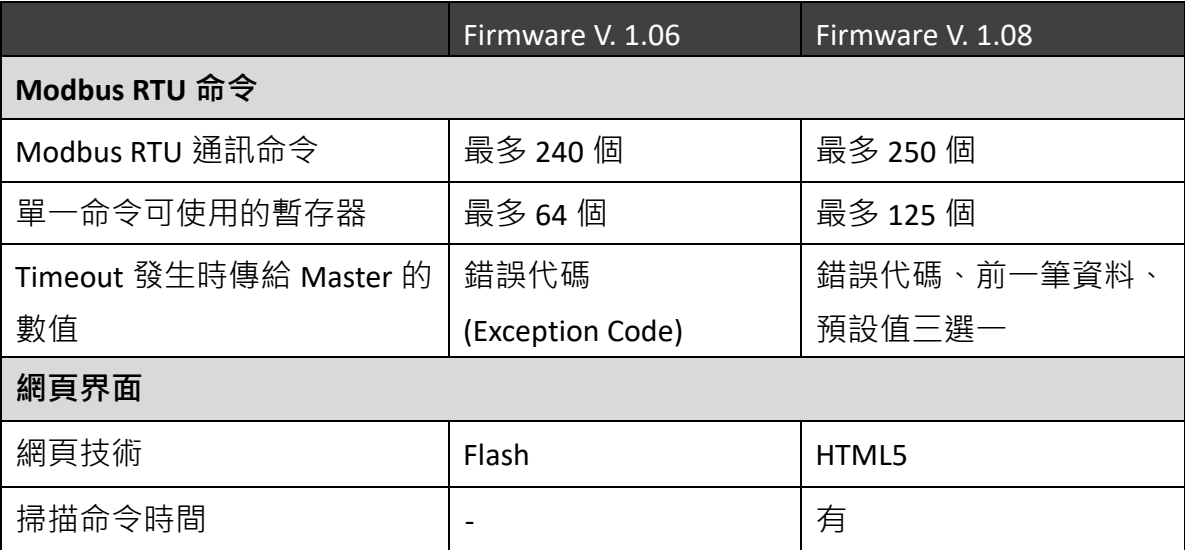

# <span id="page-57-0"></span>改版紀錄

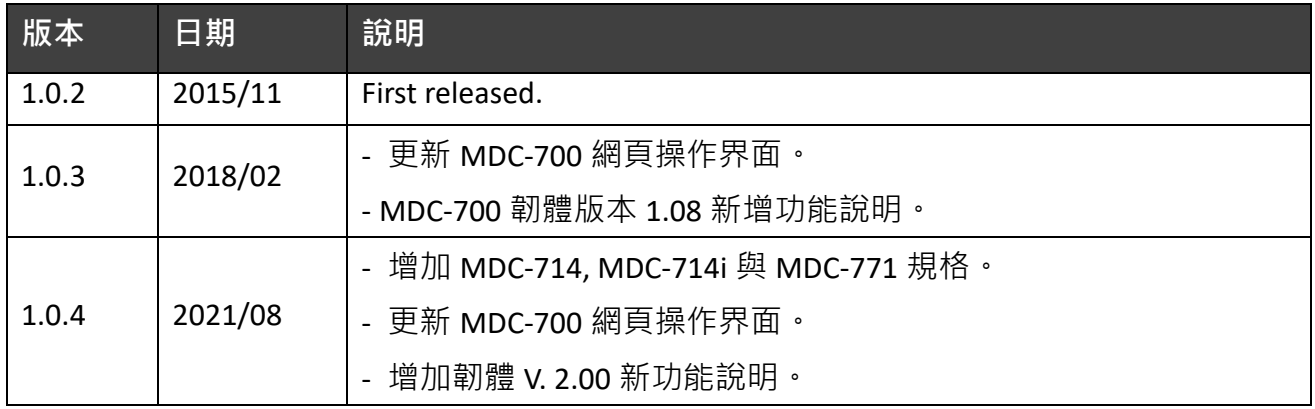